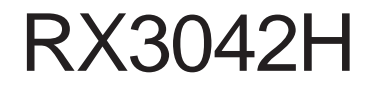

使用手冊

Revision 0.8<br>2005 年 08 月

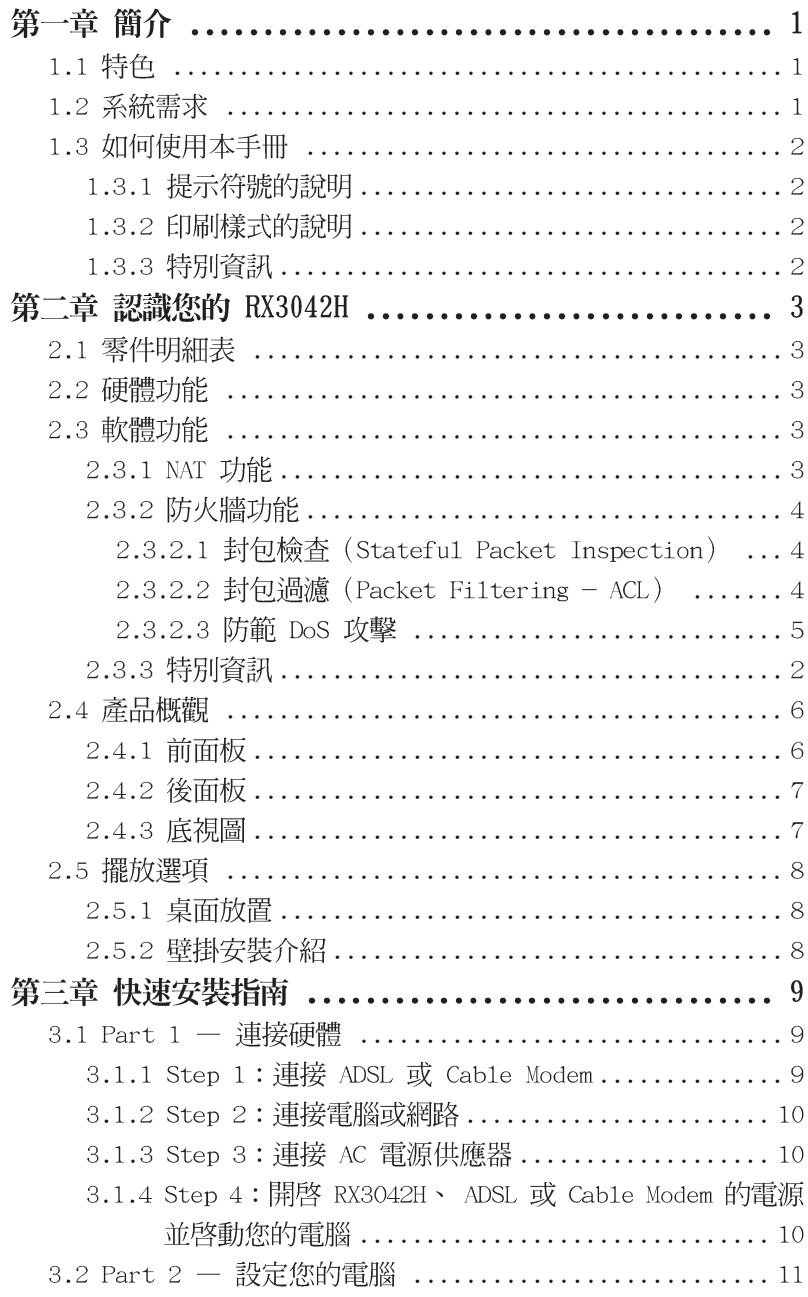

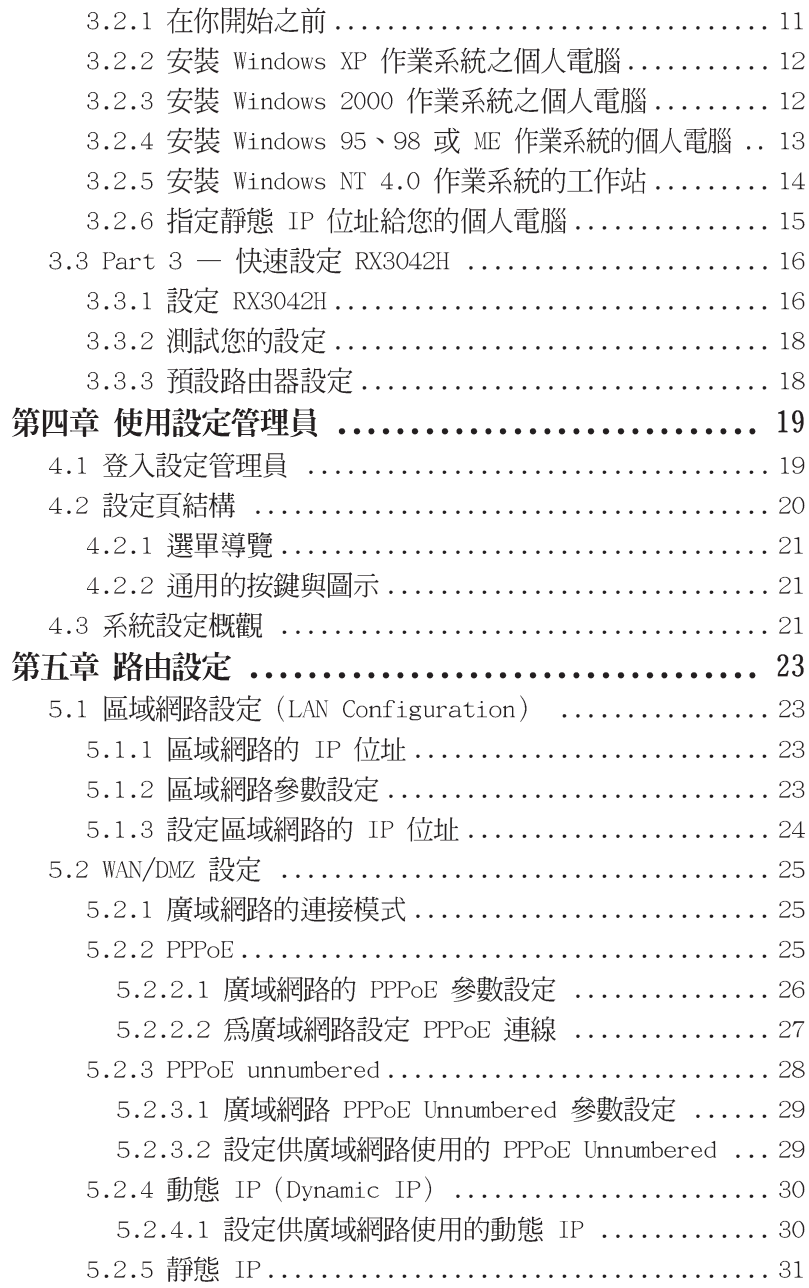

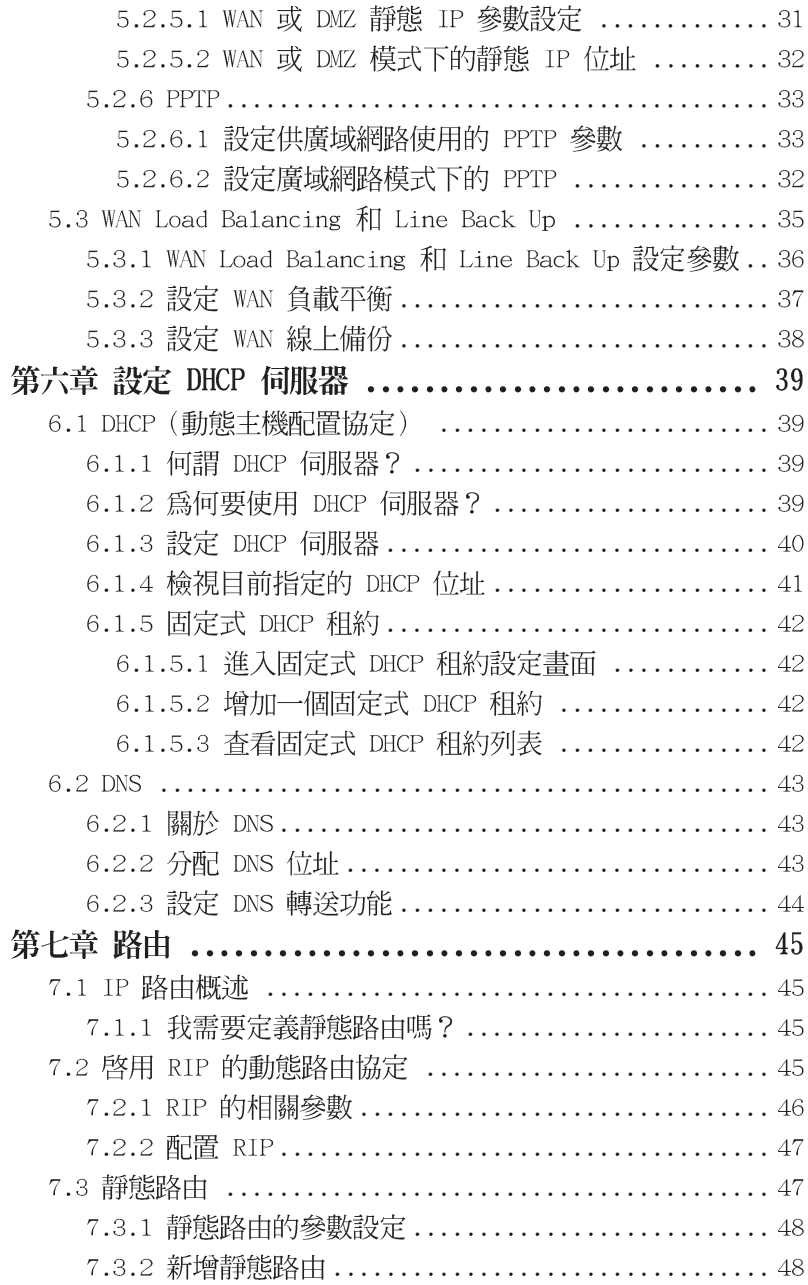

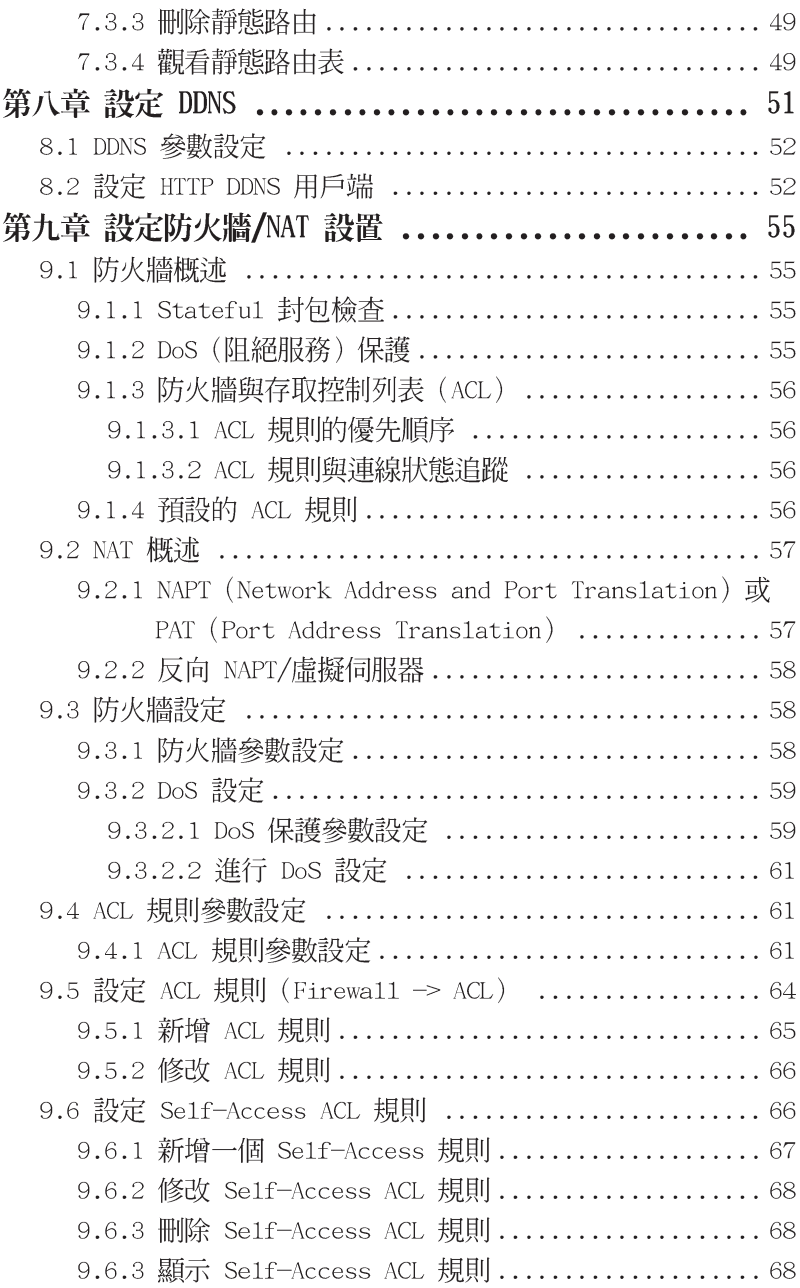

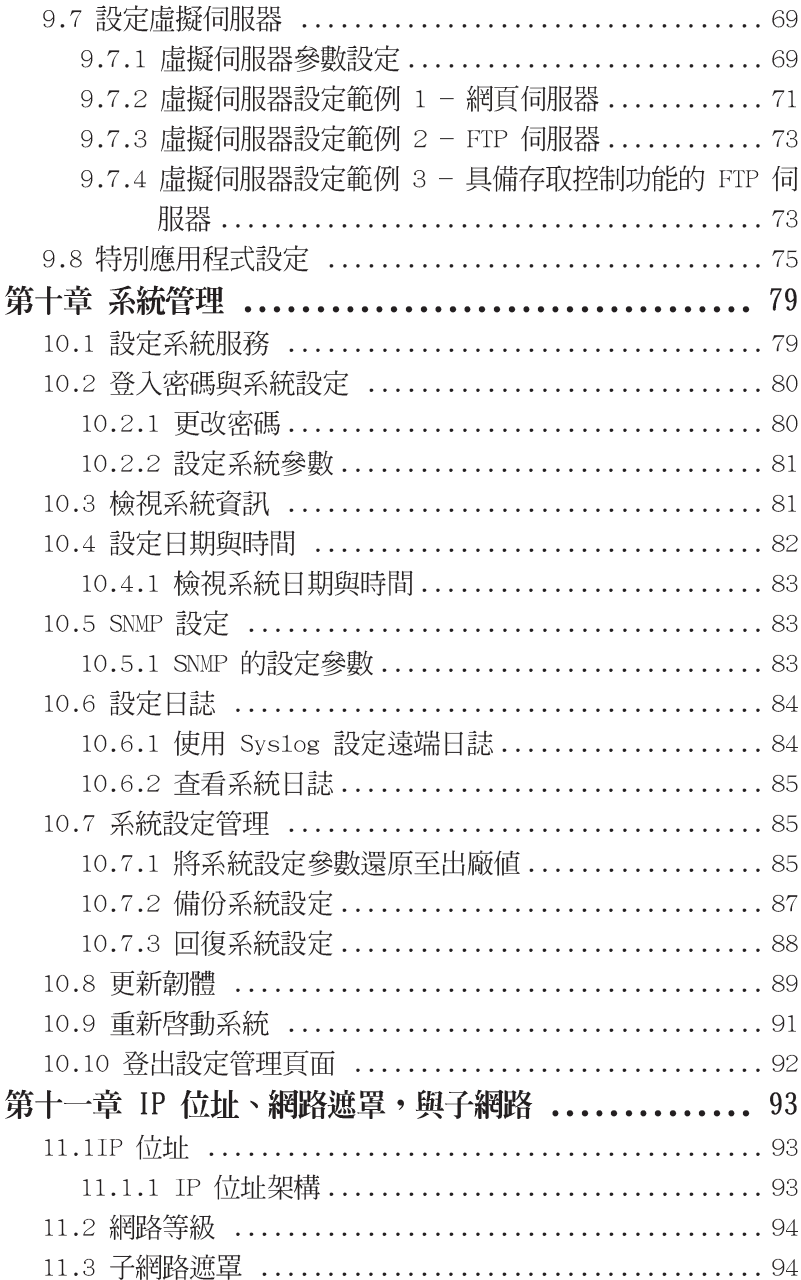

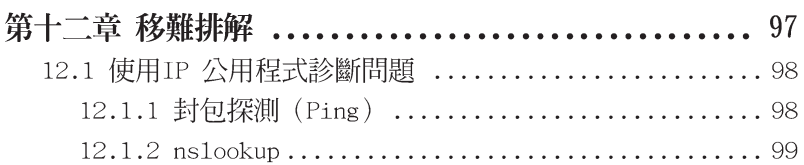

圖示目錄

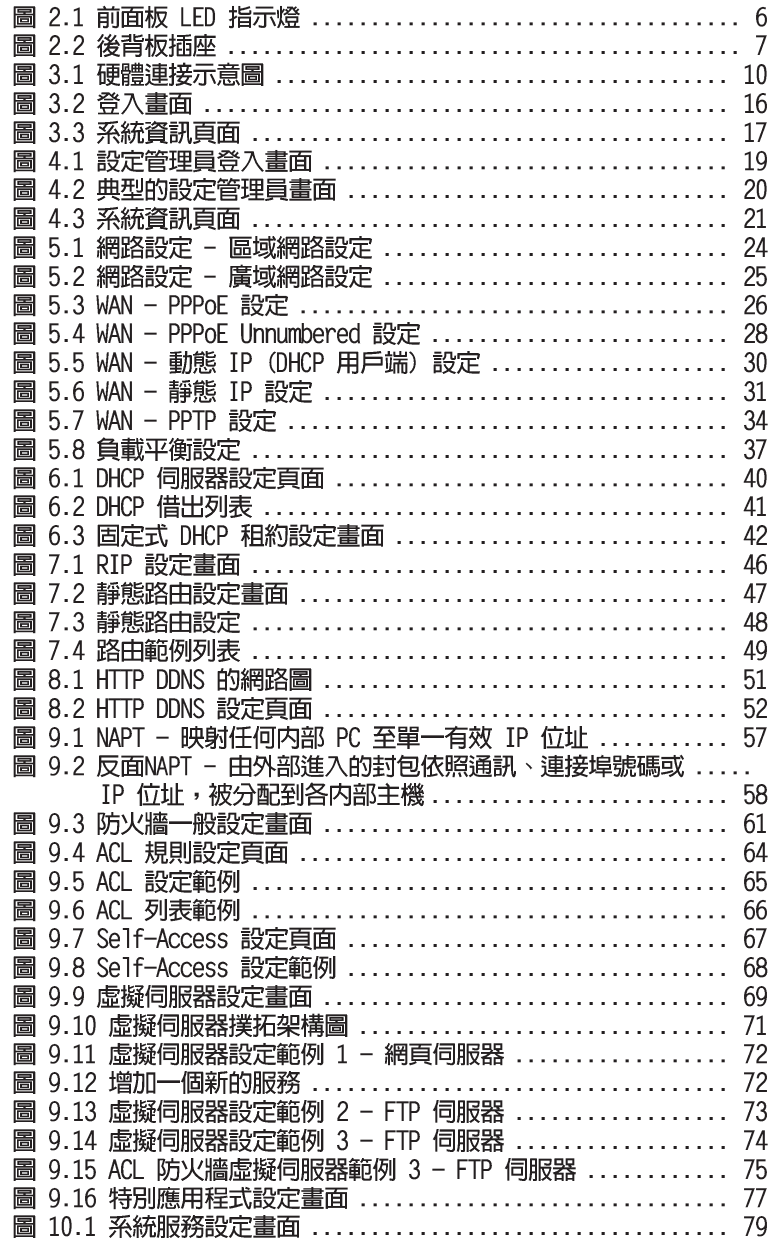

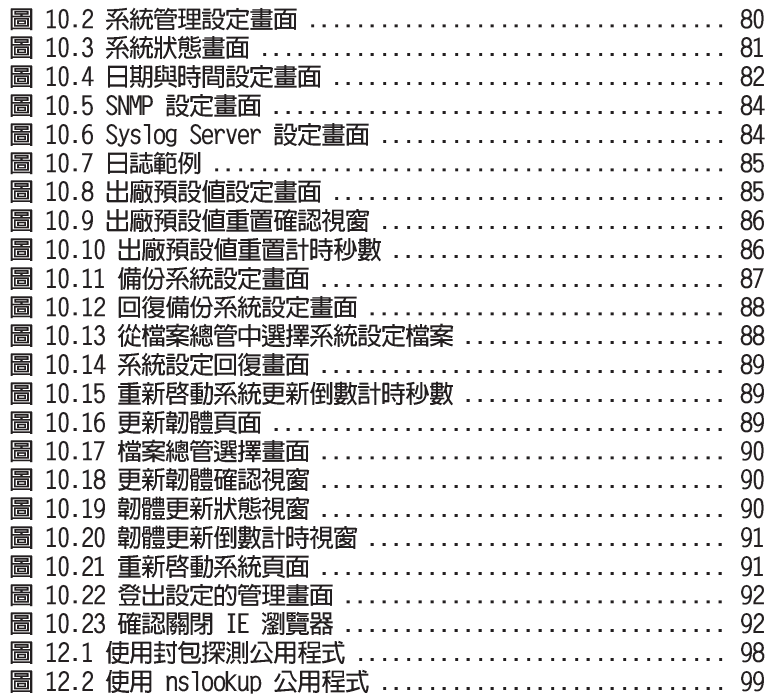

# 列表目錄

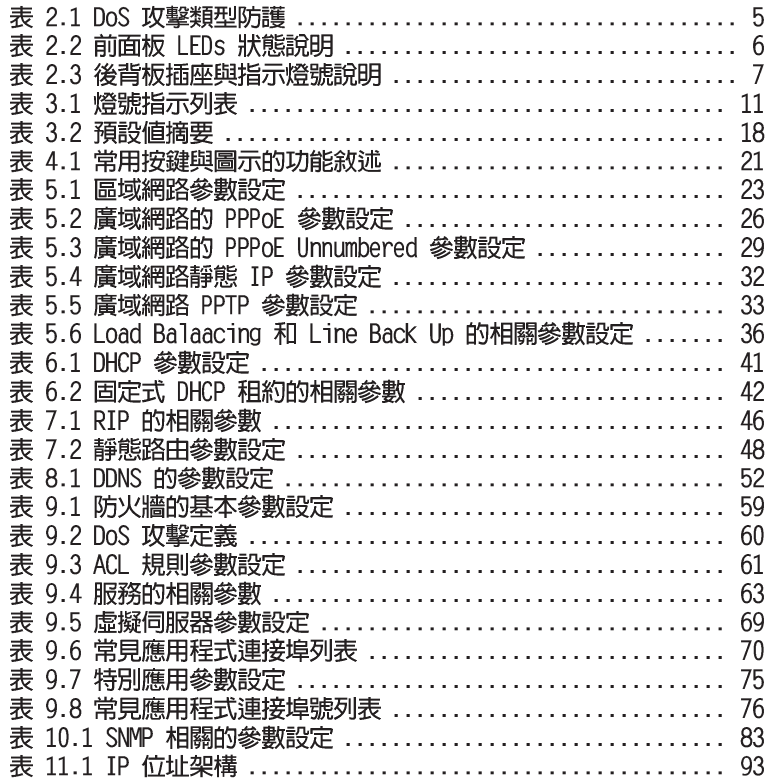

# 第一章 簡介

感謝您選購華碩RX3042H路由器!現在, 您可以將這台高速頻寬的路 由器與您的 ADSL 或 Cable modem 進行連接,盡情享受高速區域網路<br>連線的樂趣。

# 1.1 特色

- · LAN: 4 埠 Gigabit 交換器
- · WAN : 雙 10/100Base-T 乙太網路埠, 提供您區域網路中所有雷腦淮 行網際網路的存取。
- ・防火牆與 NAT(Network Access Translation)功能確保您區域網路連<br>- 接網際網路時的安全性。
- · 诱渦 DHCP 伺服器自動分發網路位址 。
- · 包括 IP 路由、DNS 和 DDNS 設定服務。
- · 使用者可設定雙 WAN 或 WAN 並支援 DMZ。
- · 可透過如微軟 Internet Exlorer 6.0 或更新版本的網路瀏覽器,進行功 能與參數設定。

# 1.2 系統需求

為了使用 RX3042H路由器來進行網際網路的存取, 你必須有以下相關 配備:

- ・具備 ADSL 或 Cable modem 與對應的連線服務,並具備至少一組網 際網路位置以指定給 WAN 使用。
- · 一台或更多裝設有支援 10Base-T、100Base-T、1000Base-T 乙太網 路傳輸速率網路介面卡(NIC)的個人電腦。
- · 若您想要將交換器連接至四部或更多的個人雷腦, 則您需要具備一 台乙太網路集線器/交換器。
- ・爲了提供 Web-based GUI (基於網頁的圖形介面)的設定需要:您 的個人電腦必需安裝有微軟 Internet Explorer 6.0 或更新版本的網頁瀏 覽器。

RX3042H 使用手冊

### 1.3 如何使用本手冊

### 1.3.1 提示符號的說明

- ・本手冊針對首字縮寫是當他們在本文裡出現第一次時加以定義。
- ·為了手冊章節的整體簡潔性,RX3042H 有時會被稱為"路由器"或 "閘道器"。
- ・ 在提到某個地方的一組 乙太網路連線的電腦時, "區域網路 (LAN) "與"網路 (network) "將會交替使用。
- ・滑鼠的行動順序由"→"來表示。舉例來說,"系統(System)" →"網路設定 (Network Setup) ",代表雙按點選"系統 (System)"選單,接著並點選"網路設定 (Network Setup) "子目錄。

### 1.3.2 印刷樣式的說明

・里體字是用來表示在功能表或其他雷腦顯示百而中選中項日。

### 1.3.3 特別資訊

這本使用手冊使用下列圖示來提醒您注意特殊的說明與解釋。

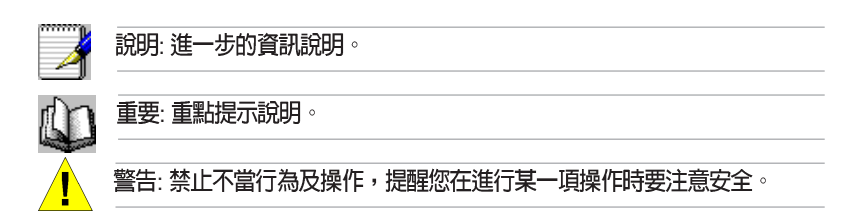

# 第二章 認識您的 RX3042H

## 2.1 零件明細表

除這份資料之外, RX3042H 應該帶著如下內容來:

- ・路由器主機
- · AC 電源供應器
- ・乙太網路線

### 2.2 硬體功能

### 區域網路 (LAN)

- ・4 追高凍ア大網略交換器
- ・白動凍度協調

### 廣域網路 (WAN)

- ・ 雙 10/100M 乙太網路埠
- · 白動 MDI/MDIX 跳線功能

# 2.3 軟體功能

### 2.3.1 NAT

RX3042H 提供 NAT 功能來分享高速網際網路連線並節省區域網路主<br>機多重連線的連線成本。本項功能可以隱藏網路位址避免其公開。本 功能會分配虛擬網路位址給連接到路由器的區域網路電腦,而對外則 以同一公開的網路位址進行連線。而本項功能也提供有反向的NAT能 力,它可讓使用者架設如 E-mail、Web 伺服器在內的多個主機。NAT 規則主導傳輸架構,而以下便是 RX3042H 所支援的 NAT 類型。

· NAPT (網路位址與連接埠轉譯, Network Address and Port Translation) 一亦被稱做 IP 僞裝或 ENAT (增強NAT, Enhanced NAT)。指定許多內部主機透過一組全球有效的 IP 位址來連線。<br>而這項指定工作通常都是透過一個用來轉譯的網路連接埠位址池 來進行。每一個封句都是诱渦此一全球有效的 IP位址進行傳輸。

・反向 NAPT ― 亦被稱做入埠指定,連接埠指定或虛擬伺服器。任<br>- 何來到路由器的封包都可被重新放置到一內部主機中連接埠的埠 / IP

### 2.3.2 防火牆功能

整合於 RX3042H 中的防火牆功能提供下列功能來保護您的網路環境免<br>於遭受攻擊,並避免您的網路被利用作爲發動攻擊的跳板。

- · 封句檢杳 (Stateful Packet Inspection)
- ・封句渦澹(ACL)
- ·防範 DoS 攻擊
- ・登入記録

### 2.3.2.1 封包檢查 (Stateful Packet Inspection)

RX3042H 防火牆利用「封包狀態檢查」功能,來提取封包安全判斷需<br>要的,與狀態有關的資訊和維持評估後續連線嘗試所需要的資訊。它 介許動態連線,這樣除了需要的埠之外,其餘埠就無須打開。這提供 高度安全的解決方式和可量測性及可擴展性。

### 2.3.2.1 封包過濾 (Packet Filtering - ACL)

ACL 規則是建立網路安全基本過濾作業之一。防火牆會監控每一個獨 立的封包,並解讀其出埠與入埠的標頭資訊。這項功能是以 IP 位址為<br>對象的網路存取控制法。防火牆常會和過濾器合併,以允許或否決使 用者進入或離開區域網路的能力。封包過濾法也可用於根據封包的來 源地來決定接受或拒絕封包(如 E-mail),以確保在私人網路上的安 全性。

ACL能提供一個子網與另一個子網的隔離保護。從而達到被保護的網<br>路堵塞回傳的具體封包類型,能被用來作網路裡的第一個防守線,讓 雷腦孕於受到威脅。

RX3042H 防火牆 ACL 規則支援:

- ・基於目的地與來源 IP 位址、埠號與通訊協議的過濾方式。
- · 使用 Wild card 組成過濾規則。
- · 過濾規則優先權定義。

### 2.3.2.3 防範 DoS 攻撃

RX3042H 的防火牆具有一攻擊防範引擎,用以保護內部網路免於遭受 來自網際網路已知類型的攻擊。本功能提供對於阻絕服務攻擊(DoS attack) 的保護,像是 SYN Floodig、IP Smurfing (偽裝) 、LAND、 Ping of Death 與所有可能被假定的攻擊。舉例來說, RX3042H 的防火 牆功能提供對於"WinNuke"一種被廣泛用來自遠端網際網路癱瘓視 窗作業系統的攻擊。此外,R X3141 的防火牆功能也提供多種來自網 際網路的攻擊,像是 IP spoofing、Ping of Death、Land Attack 與 封包重 組攻擊。下表中所列舉者為 RX3042H 提供的攻擊類型防護/偵杳類 刑。

表 2.1 DoS 攻擊的類型防護

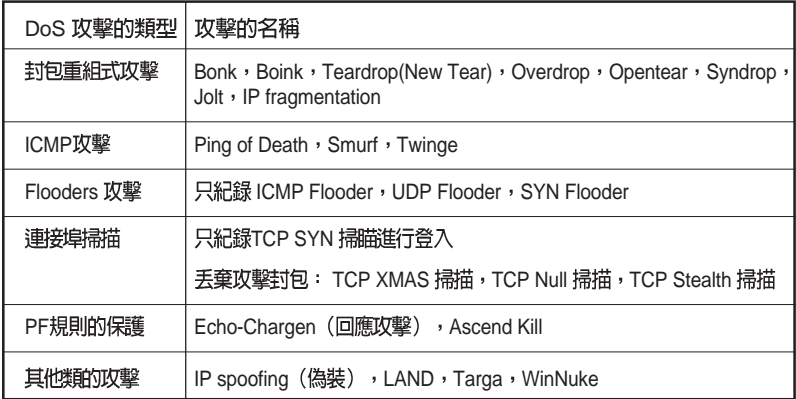

### 2.3.2.4 應用層閘道 (ALG)

應用程式例如 FTP 、遊戲等,打開了基於各自應用參數的動態連線。<br>透過網際網路安全路由器防火牆,封包屬於應用程式,因而就要求一 個相應的允許規則。當缺少這個規則時,封包將被網際網路安全路由 器防火牆阻止。因為多種應用程式建立新的動態協定並不可行(在缺 乏折衷安全性的同時),應用程式標準閘道(ALG, Application Level Gateway)形式的智慧地用來做應用程式解析封包和打開動熊聯繫。 RX3042H 路由器的防火牆功能,常用的應用程式如 FTP、H.323、 RTSP、Microsoft Games、SIP等,提供 ALG 的一個序號 。

2.3.2.5 登入紀錄(Log)<br>發生於網路環境中的事件,將有可能是企圖影響網路安全性的因素。 而這些事件都會被紀錄在RX3042H的系統登錄檔案中。這個登入記錄<br>至少會維持包含有封包送達、防火牆動作記錄與原因在內最小的登入 記錄。

2.4 產品概觀

### 2.4.1 前面板

在前面板上包含有用來表示路由器狀態的 LED 指示燈。

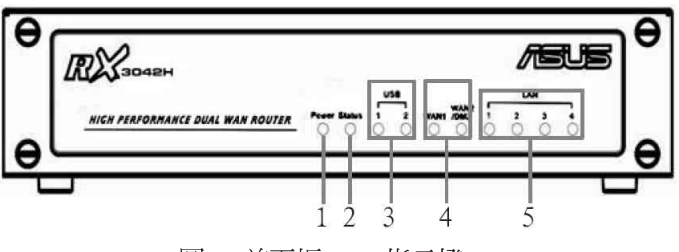

圖2.1 前面板 LED 指示燈

### 表2.2 前面板 LEDs 狀態說明

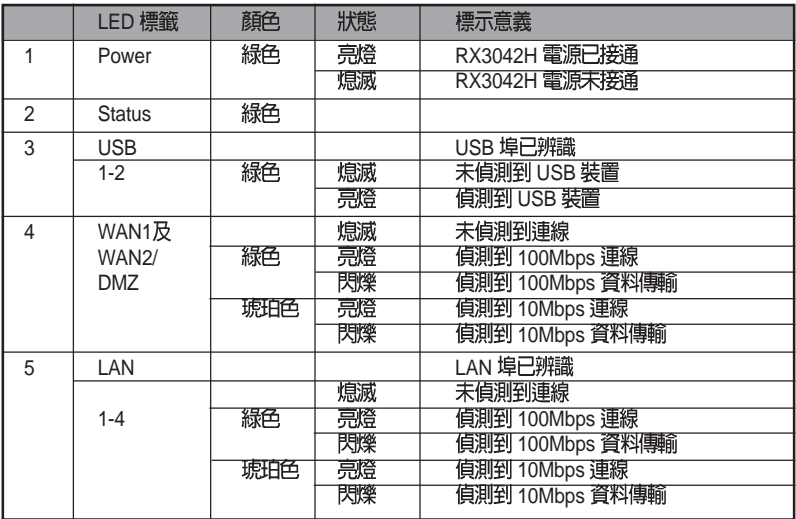

### 2.4.2 後背板

後背板包含有區域網路(LAN)與廣域網路(WAN)連接埠、電源<br>供應器插座與系統重置鍵。

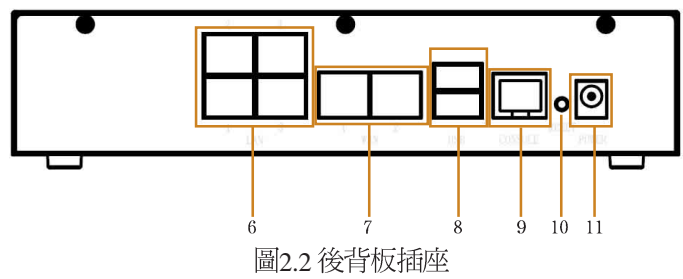

### 表2.3 後背板插座與指示燈號說明

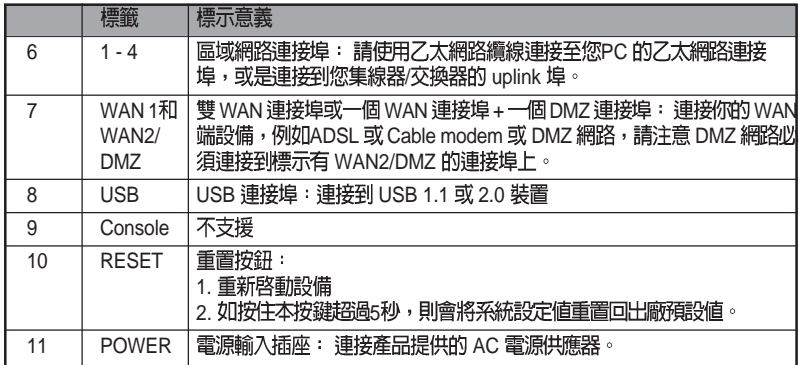

### 2.4.3 底視圖

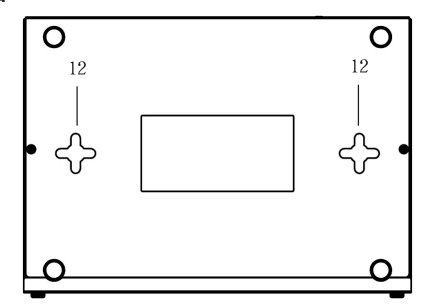

12. 壁掛插孔: 你可以使用這插孔來將 RX3042H 掛在牆上放置以保留空<br>間。 您可以依照室內插座的位置、雷源線的長度,與乙太網路纜線長 度等需求來決定懸掛的位置。此外您也可以任意以本路由器的四個方 位:前面板、後背板、左側與右側朝上的方式加以懸掛。

### 2.5 擺放選項

取決於您的環境,您可以爲 RX3042H 放置選擇三種支援的方法:平 放、壁掛安裝。

### 2.5.1 桌面放置

您可將 RX3042H 放置於任何平面上。 採用節省空間設計的RX3042H<br>只需佔用您桌面上的局部空間即可擺放。

### 2.5.2 壁掛安裝介紹

1. 先將兩隻螺絲固定於牆壁上, 若您想以前面板或後背板朝上壁 掛,則請讓兩隻螺絲相隔約150mm。此外,請確認兩隻螺絲是等 高的,並請注意在 RX3042H 機身底部是有四個壁掛插孔,您可任<br>意選擇其中兩個插孔進行安裝。

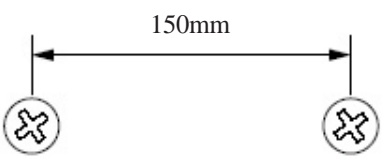

2. 請將螺絲以上圖所標示的間距水平固定於牆上,接著將路由器底 部的兩個螺絲插孔對準牆上的螺絲置入插孔中。接著請調整螺絲 在插孔中的位置使交換器與牆上的螺絲穩固密合。

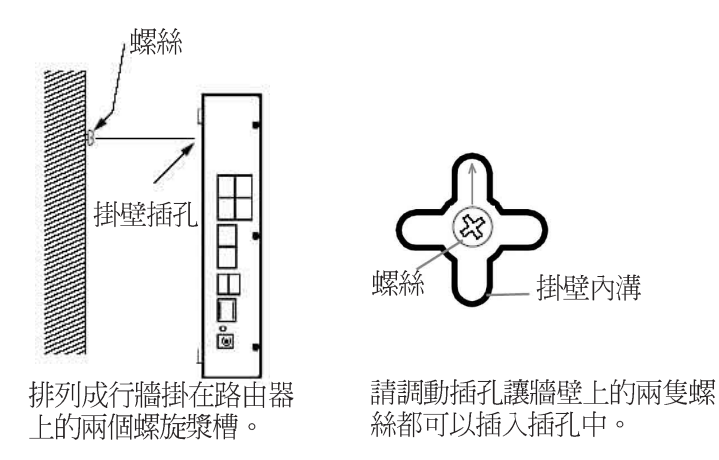

# 第三章 快速安装指南

太快速安裝指南可以提供將RX3042H 連接到雷腦、網路與網際網路的 基本介紹。

- · Part 1 提供關於硬體安裝的相關介紹。
- · Part 2 敘述如何在您的雷腦端進行網際網路選項的設定。
- · Part 3 引導您對 RX3042H 進行基礎設定, 讓您的區域網路可以連 線到網際網胳。

在安裝與設定本裝置後,請遵循 4.3 節的說明以確認交換器可以正常 運作。

這個汎速的入門指南,假設您已經與您的網際網路服務供應商(ISP)建 立 ADSL 或者 Cable 數據機服務。這些指令提供應該與你的家或者小的<br>辦公室網路安裝相容的一個基本的構造。如需要其他的設定訊息,請 參考隨後的音節。

# $3.1$  Part  $1 - i$ 車接硬體

在 Part 1 中,請您先將本裝置連接到 ADSL 或 Cable Modem(已連接電<br>話線或是有線雷視纜線),並接妥雷源與您的個人雷腦相連。

警告:在你開始之前,為全部設備關掉動力。 這些包括您的電腦, 您的區域網路中心(如果適用)接通,以及 RX3042H 路由器。

圖3.1 說明硬體連接。請依照以下步驟來進行正確的安裝。

### 3.1.1 Step 1: 連接 ADSL 或 Cable Modem

對於 RX3042H 來說:請將乙太網路纜線的一端連接到本裝置後背板標 示有 WAN 的連接埠,並將網路纜線的另一端連接到 ADSL 或 Cable modem 的乙太網路連接埠。

### 3.1.2 Step 2: 連接電腦或網路

如果您區域網路的雷腦不超過4部,則您可以使用乙太網路纜線直接 連接 RX3042H 後背板上任一標示有 1-4 的區域網路連接埠。至於網路<br>纜線的另一端則連接到個人雷腦上的乙太網路連接埠。

而若是您的區域網路擁有超過 4 部以上的電腦,則您可以將乙太網路<br>纜線的一端至集線器或交換器(一般來說是連接在集線器或交換器上 的 Uplink 埠,請參閱集線器或交換器的相關安裝文件取得正確安裝訊 .<br>息), 至於另一端則連接到本裝置後背板上標示有 1-4 的區域網路連<br>接埠。接下來在使用乙大網路纜線逐一連接集線器或交換器與您區域 網路中雷腦的乙太網路連接埠。

請注意無論是雙絞或是直行的乙太網路線,只要交換器或集線器支援 辨識這兩個種類的乙太網路線,便都可以用來連接內建交換器、個人 雷腦。

### $3.1.3$  Step  $3 : 1.1$  AC 電源供應器

請將 AC 雷源供應器的一端連接到本裝置後方的 POWER 雷源插座, 並將電源供應器另一端的插頭插到室內插座上。

# 3.1.4 Step 4 : 開啓 RX3042H、ADSL 或 Cable Modem 的<br>雷源並啓動您的雷腦

請將 AC 雷源供應器的一端連接至 RX3042H 的雷源插座。接著將 ADSL 或 Cable Modem 的電源開啓。最後請將您的電腦或像是無線網<br>路基地台、交換器、集線器的電源開啓。

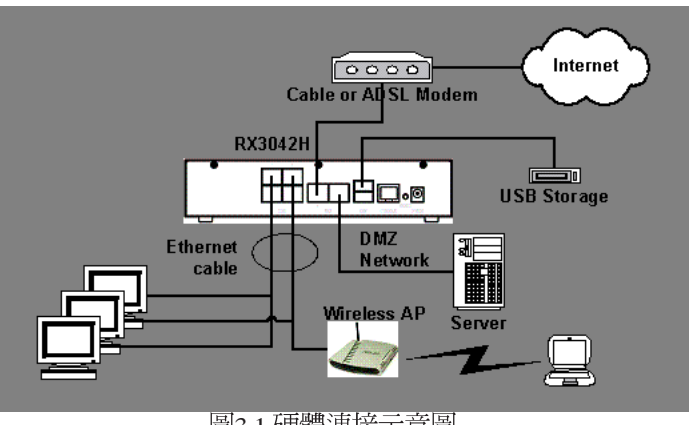

圖3.1 硬體連接示意圖

你應該確認本裝置上的LED 指示燈如同表格 3.1 所標示的一樣。

表 3.1 燈號指示列表

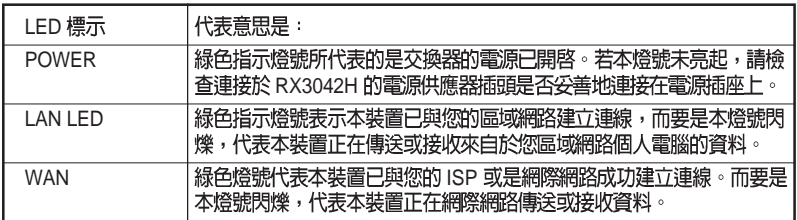

如果 LEDs 燈號如同預期般地正確亮起, 則代表本裝置正常運作中。

# $3.2$  Part  $2 - \frac{3}{2}$  宋尔的雷

本快速安裝指南的第2部分提供在您的電腦 上針對 RX3042H 進行相關 網路設定的介紹。

### 3.2.1 在你開始之前

在預設値下,RX3042H會自動指定所有的您個人電腦端所需要的網路 設定(如 IP位址、DNS 伺服器 IP 位址、預設閘道器 IP 位址)。您只 需設定讓您的個人電腦接受 RX3042H 所提供的相關設定值。

RX3042H **自**青。此時請參閱「為您的個人雷腦指定靜態 IP 位址 」中的介紹。

如果你已經由乙太網路連接您的個人電腦與 RX3042H, 請依照您個人 雷腦中所安裝的作業系統對照下列說明淮行設定。

### 3.2.2 安裝 Windows XP 作業系統之個人雷腦

- 1. 在 Windows 作業系統的工作列中,點選<開始> 鍵接著點選控制台。
- 2. 點選網際網路連線圖示。
- 3. 在網際網路連線視窗中,點選符合您網路介面卡(NIC)的圖象並選 擇<內容>(通常此圖示會標示為區域連線)的正確點擊和選擇特 性。(經常這張圖象被稱為局部地區連接)。

在區域連線的內容視窗中的對話欄位,會顯示目前已安裝的網路 元件。

- 4. 請確認對話欄位中標示有網際網路協定 TCP/IP 的選項已勾選,並 點選<開始>鍵。
- 5. 在網際網路協定內容的對話欄位中,請點選確定自動取得 IP 位 址, 並點選確定自動取得 DNS 伺服器位址, 保證檢查箱子在項目 左側稱網際協議為傳輸控制協議/網際協議被檢查,並且點選<特 性>按钮。
- 6. 連續點選兩次<確定>鍵來確認您的變更,接著請關閉控制台。

### 3.2.3 安裝 Windows 2000 作業系統之個人電腦:

首先,檢查IP協議和如有必要,請加以安裝:

- 1. 在 Windows 作業系統工作列中,點選<開始>鍵並指向設定,然後 點選控制台。
- 2. 雙按網胳和撥號連線圖示。
- 3. 在網路和撥號連線視窗中,請以滑鼠右鍵點選區域連線圖示,並 潠擇內容。

區域網路連線內容選項會列出目前已安裝的網路元件。 如果目錄 包括網際網路協定(TCP/IP),即代表協定已開啓,請直接閣譜 步驟10。

- 4. 如果網際網路協定 (TCP/IP) 沒有顯示已安裝元件,則請點選<安 裝>鍵。
- 5. 在選擇網路元件類型的選項中,選擇協定,然後點選<新增>按鈕。
- 6. 在通訊協定列表中選擇 Internet Protocol (TCP/IP) 接著點選<確定>

您可能會看到提示,要求從 Windows 2000 安裝光碟或其他媒體安<br>裝,請依照提示來進行安裝。

7. 若提示訊息出現,請點選<確定>鍵來套用新的設定値,並重新啓<br>動您的雷腦。

接下來,請設定您的個人雷腦來接受 RX3042H 所指定的 IP 位址:

- 8. 在控制台中,點選網路和撥號連線圖示。
- 9. 在網路和機號連線視窗中,請以滑鼠右鍵點選區域連線圖示並選 擇內容。
- 10. 在區域連線內容選項中,請選擇 Internet Protocol (TCP/IP), 接著 點選<確定>鍵。
- 11. 存網際網路協定 (TCP/IP) 的選項中, 請點選確定自動取得 IP 位 址, 並點選確定自動取得 DNS 伺服器位址。
- 12. 連續點選兩次 <確定>鍵來確認您的變更, 接著請關閉控制台。

### 3.2.4 安裝 Windows 95、98 或 ME 作業系統的個人電腦

- 1. 在Windows作業系統工作列中,點選<開始>鍵並指向設定,然後<br>點選控制台。
- 2. 點選網路圖示;

在網路選項中,請尋找起使為"TCP/IP ->"和包含有您網路配接 卡名稱的登錄列,然後點選<內容>鍵。你可能需要捲動列表來尋 找此登錄列。如果列表中包含有此一登錄列則表示 TCP/IP 協定已 被啓用,請直接參閱步驟8。

- 3. 如果通訊協定 (TCP/IP) 並未顯示已安裝此一元件,請點選 <新 增>鍵。
- 4. 在選擇網路元件類型的選項中,選擇協定並點選<新增>鍵。
- 5. 在製造商列表框裡選擇 Microsoft, 並在網路協定列表中點選 TCP/ IP,接著並點選<確定>鍵。
- 6. 若提示訊息出現,請點選<確定>鍵來套用新的設定値並重新啓動 您的雷腦。

接下來,請設定您的個人雷腦來接受 RX3042H 所指定的 IP 資訊:

- 7. 在控制台視窗中,點選網路圖示。
- 8. 在網路選項中,請尋找起使為"TCP/IP->"和包含有您網路配接卡 名稱的登錄列,然後點擊<內容>鍵。
- 9. 在網際網路協定 (TCP/IP) 的選項中,請點選確定自動取得 IP 位 址。
- 10. 在 TCP/IP 內容選項中, 點選"預設閘道器"標籤頁中的"新增閘 道器"欄位輪入 192.168.1.1 (此數值為 RX3042H 預設的區域網路 連接埠 IP 位址), 並點選<新增>鍵來新增預設的網路閘道器登 錄。
- 11. 點選 <確定> 鍵來確認並儲存您的變更, 接著請關閉控制台。
- 12. 若提示訊息要您重新啓動電腦,則請點選< 確定> 鍵來套用新的設<br>定値並重新啓動雷腦。

### 3.2.5 安裝 Windows NT 4.0 作業系統的工作站

首先,檢查 IP 協議,如有必要,請進行安裝:

- 1. 在 Windows NT 工作列中, 點選<開始>按鈕並指向設定, 然後點選 控制台。
- 2. 在控制台視窗中,請點選網路圖示。
- 3. 在網胳選項中,點選協定標籤百。

在協定標籤百中,會列出目前已安裝的涌訊協定。如果列表中包 含 TCP/IP 通訊協定,則代表作業系統已安裝並啓動該通訊協定, 如已安裝,則請直接參閱步驟9。

- 4. 如果通訊協定 (TCP/IP) 並未顯示已安裝此一元件,請點選 <新 增>罐。
- 5. 在涌訊協定選項中,請點選 TCP/IP,接著請點選<確定>鍵。

您可能會看到需要從您的 Windows NT 安裝光碟或其他儲存媒體中<br>安裝檔案的提示訊息,此時請依照螢幕指示來安裝檔案。

在所有檔案安裝完畢後,一個視窗會出現通知您有一 TCP/IP 服務 DHCP 能夠動態指定 IP 資訊。

- 6. 點選<好>鍵進入下一步,接著若是訊息提示您重新啓動電腦,請 點選<確定>鍵來重新啓動電腦。接下來請設定您的個人電腦,使 其可以接受 RX3042H 所分配的 IP 位址。
- 7. 開啓控制台視窗,接著請點選網胳圖示。
- 8 存網路選項中,點選協議標籤百。
- 9. 存協議標籤百中,請選擇 TCP/IP 並點選<內容>鍵。
- 10. 在 Microsoft TCP/IP 內容選項中,請點選確定從 DHCP 伺服器取得 IP
- 11. 連續點選兩次 <確定> 鍵來確認您的變更,接著請關閉控制台。

### 3.2.6 指定静態 IP 位址給您的個人雷腦

有時候,你可能不想依照 RX3042H 所指定的 IP 位址,而想要直接把 IP 位址分配給部分或是所有的個人電腦(通常稱做靜態(固定)IP)。<br>在下列的狀況您可能需要進行這樣的設定(非必需):

- ・你已經取得一組或更多的對外 IP 位址,而您想要每次接可以直接<br>- 連線到這些特定的雷腦(舉例來說,如果您的雷腦是做爲網路伺 服器的用涂)。
- 在您的區域網路中,您分別處於不同的子網路下。

不過, 在您第一次設定 RX3042H 時, 在 192.168.1.0 的網路環境下, 您 可以指定 192.168.1.0 的 IP 位址給您的 PC, 以便建立個人雷腦與 RX3042H 之間的連線, 在此一網路環境下, 在預設的區域網路中, RX3042H 的 IP 被預先設定為 192.168.1.1, 並輸入 255.255.255.0 與 192. 168.1.1 分別做爲預設的子網路遮罩與預設閘道器。而上述這些設定値<br>也將會反映到您的眞實網路環境中。

在您想要指定静態 IP 位址的每部個人雷腦中,請依照 3.2 節中的介紹 來檢查 IP 通訊協定是否已安裝,接下來請依照指示來顯示每個網際網 路通訊協定(TCP/IP)的內容。接著請以點選本選項內容來開啓手動 輸入 IP 位址、DNS 伺服器,與預設閘道器的設定値。

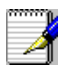

您的個人電腦必須的 IP 位址必需連接於 RX3042H 的區域網路連接 埠並處於相同的子網路中。若您想手動指定 IP位址給予您區域網路<br>中所有的個人電腦,則您可以依照第五章中的介紹來變更區域網路連 接埠的 IP 位址。

RX3042H 使用手冊

### 3.3 Part 3  $-$  快速設定 RX3042H

在第3部分中,請您登入成 RX3042H 的設定管理員 (Configuration -<br>Manager)並對您的路由器進行基礎設定。您的 ISP 必需提供給您設定<br>所需的相關資訊以便完成這些步驟。請注意本節的用意在於讓您可以 經由基本設定讓RX3042H可以快速地啓動與運作,所以在敘述上採用<br>較爲簡潔精要的方式表達。若您想取得更多進一步資訊,請參考對應 童節。

### 3.3.1 設定 RX3042H

請依照下列步驟來設定 RX3042H:

- 12. 在您進入 RX3042H 的設定管理員 (Configuration Manager) 之前, 請先確定您網路瀏覽器的 HTTP proxy 設定已關閉。在微軟 Internet Explorer 中,請點選"工具"→"網際網路選項"→"連線"標籤<br>頁→"區域網路設定",接著請取消勾選"在您的區域網路使用 Proxy 伺服器"。
- 13. 在連接到 RX3042H上任一區域網路連接埠的個人電腦端,請開啓您 的網路瀏覽器並在瀏覽器的位址欄輪入下列的 URL 並按下<Enter> 鍵:

http://192.168.1.1

這是在RX3042H上的區域網路連接埠所預先設定的 IP 位址。

接著如圖 3.2 所示一個登入視窗便會出現。

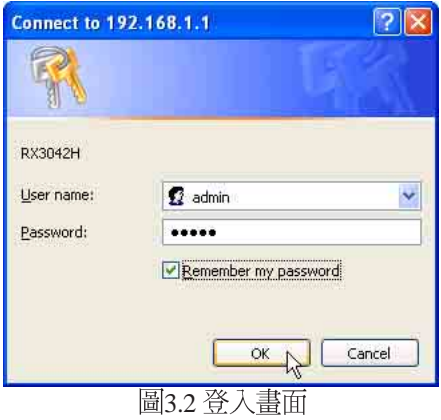

如果你在連接RX3042H 時發生任何問題,則你可能要檢查您的個人電 腦端是否設定為接受 RX3042H是所指派的 IP 位址,至於另一個方式便 是將您個人雷腦設定處於 192.168.1.0 的網路環境下,像是 192.168.1.2 。

14. 輸入您的使用者名稱與密碼,接著並點選"OK",來進入設定管 理員(Configuration Manager)。若您是第一次進入此一設定介<br>面,請輸入下列預設的使用者名稱與密碼。

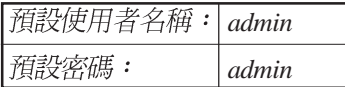

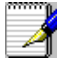

你可以隋時變更密碼(在參閱第10.2節的登入密碼和系統設定)  $\circ$ 

每當您登入設定管理員時,系統資訊頁面頁式便會顯示出來(如圖 3. 3所示)。

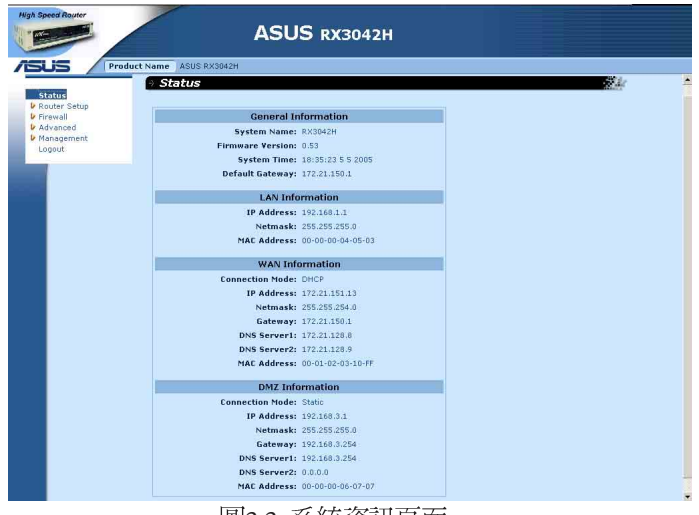

圖3.3 系統資訊頁面

15. 請遵照第五章"路由器設定"來為 RX3042H 進行 LAN 與 WAN 的設定。

當您將RX3042H完成基本的設定之後,請閱讀以下內容來決定您是否 可以連線至網際網路。

### 3.3.2 測試您的設定

在這個部分,您必需開啓任何連接至 RX3042H 的區域網路電腦透過 ADSL 或 Cable Modem 來連線至網際網路。

若要測試連線到網際網路,請先打開你的網路瀏覽器,並且輸入任何 外部網站的 URL (像是 http://www.asus.com) 。接著標示 WAN 的燈號<br>應該會快速閃爍並在連線到網站後,該燈號便維持恆亮狀態。然後, 您便可以诱渦網胳瀏覽器來瀏覽網站。

若 LEDs 燈號並未如預期般亮起或是無法連接至網站,則請參閱附錄 12的相關疑難排解。

### 3.3.3 預設路由器設定

除了您 ISP 所提供的 DSL 連線服務外,RX3042H 也可以提供多種的網<br>路服務。本裝置乃是預先設定做爲典型家庭或是小型辦公室用途。

表3.2 列舉一些最重要的預設值; 這些與其他功能都將在其後的章節 中詳細敘述。如果您對於網路環境設定較爲熟悉,請再次檢查表 3.2<br>中所列舉出的項目,來確認這些項目皆可以符合您網路環境的需求。 如有需要,則請依照本使用手冊中的敘述來變更這些設定。而若是您 對網路設定不甚熟悉,則請先試著不要去變更設定值,或者請與您的 ISP 聯繫請求協助。

在您變更任何設定前,請再次參閱第四章來取得使用設定管理員的相 關資訊。我們強烈建議您在進行任何預設設定的變更前,請先與您的 ISP 聯繫。

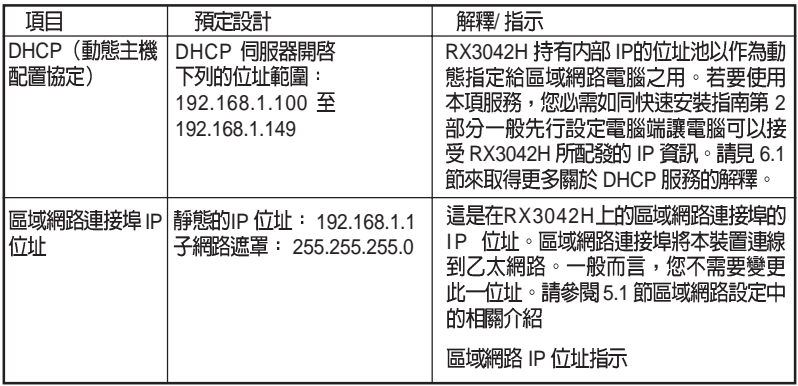

表3.2 預設値摘要

# 第四章 使用設定管理員

RX3042H 包含有一預先安裝的設備管理員程式,此一程式提供安裝於<br>本裝置中的一個軟體介面。這項功能可以讓您針對本裝置進行設定以 符合您的網路環境需求。您可以透過與RX3042H之區域網路或廣域網<br>路連接填連接的個人雷腦中的網路瀏覽器進行設定。

存本音節中,將會針對使用設定管理員工能有一基本的描流與指導。

# 4.1 登入設定管理員

設定管理員為預先安裝於 RX3042H中的工具程式。如欲進入此程式, 您需要具備以下條件:

- · 如同快速安裝指南一章中之敘述, 您需擁有一台連接至 RX3042H上之區域網路(LAN)或廣域網路(WAN)連接埠的<br>個人雷腦。
- · 雷腦中安裝有網路瀏覽器。此一工具程式是專為在微軟IE6.0或 更新版本的網路瀏覽器上獲得最佳執行效果所設計的。

你可從任何連接於 RX3042H 區域網路(LAN)或廣域網路(WAN)<br>連接埠的電腦連線進入此程式。然而在本章節所提供的介紹是以連接 於RX3042H 區域網路之個人雷腦進行步驟式解說。

1. 從一部區域網路中的電腦,開啓網路瀏覽器並在瀏覽器的位址欄 輸入下列網址(或位置),接著按下<Enter>鍵:

### http://192.168.1.1

這是在RX3042H上之區域網路連接埠所預先規定的IP 位址。 接著如圖 4.1所示,會顯示出登入視窗。

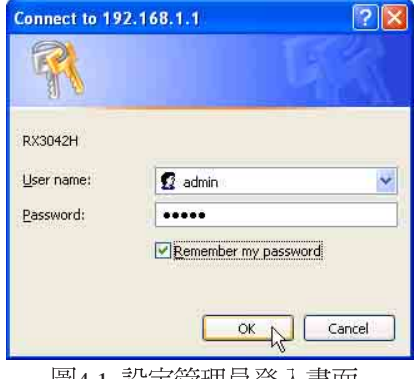

画4.1 敌疋官理貝兌入童囬

### RX3042H 使用手冊

輸入您的使用者名稱與密碼,接著點選<OK>。 當您第一次登入本程式,請輸入下列預設值:

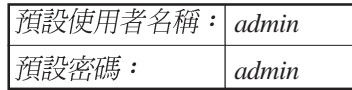

你可以隨時變更密碼 (在參閱第 10.2 節登入密碼與系統設定) 。

每當您登入設定管理員時,系統資訊頁面頁式便會顯示出來(如圖 4. 2所示)。

### 4.2 設定頁結構

典型的設定百由下列數種元素:選單邊框、選單、選單導覽要訣、設 定,與線上說明所組成。您可以點選選單中的仟何選項來延伸或縮小 選單群組,或是開啓特定的設定頁面。內嵌設定是您要針對 RX3042H<br>設定値進行設置而與設定管理員產生互動的區域。至於選單導覽要訣 則會顯示如何诱渦選單來 淮行現階段頁面的設定。

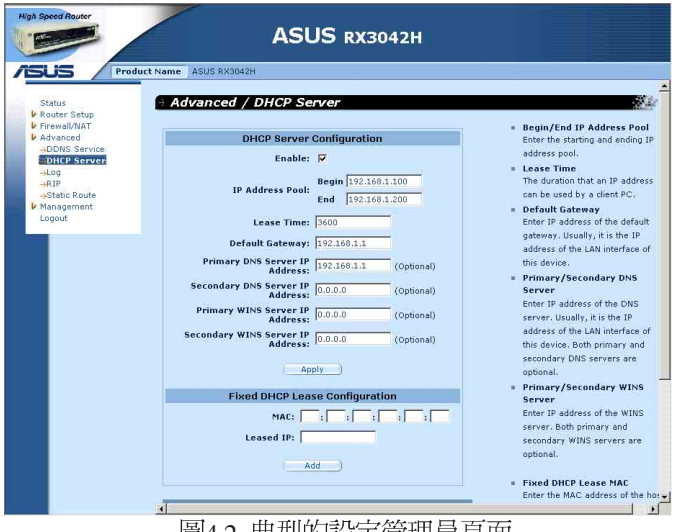

圖4.2 典型的設定管埋員貝面

### 4.2.1 選單道鹽

- •開啓相關選單的延伸群組:點選選單或是圖示, ▶。
- 收回相關選單的延伸群組:點選選單或是圖示, 。。
- ・開啓特定的設定頁面,點選選單或是圖示,→。

### 4.2.2 通用的按鍵與圖示

下列的按鍵與圖示通用於本工具程式中。至於下表中則是敘述每個按 鍵與圖示的功能。

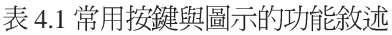

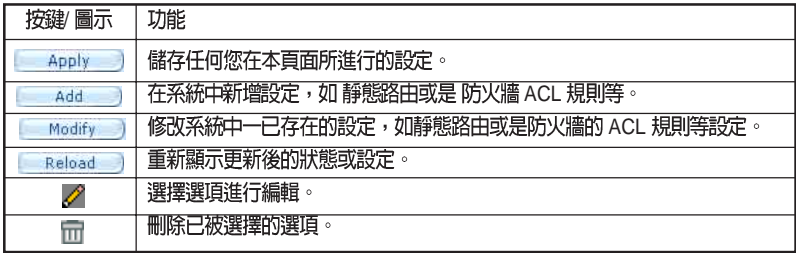

# 4.3 系統設定概觀

如要檢視系統整體的設定,請先登入設定管理員,接著請點選 System → Status 選單。圖 4.3所展示的, 便是在狀態 (Status) 頁中可取得的<br>範例資訊。

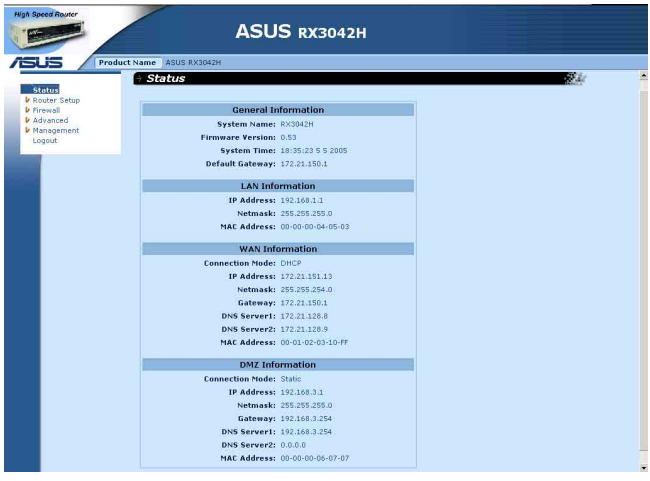

圖4.3 系統資訊頁面

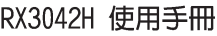

<u> 1989 - Andrea Andrew Maria (h. 1989).</u> <u> 1989 - Johann Stein, marwolaethau a bhann an t-Amhain ann an t-Amhain an t-Amhain an t-Amhain an t-Amhain an </u> <u> 1989 - Andrea Andrew Maria (h. 1989).</u> **Contract Contract** ,我们也不能在这里,我们也不能会在这里,我们也不能会在这里,我们也不能会在这里,我们也不能会在这里,我们也不能会在这里,我们也不能会在这里,我们也不能会不能会在这 ÷ <u> 1989 - Jan Barbara de Santo de Santo de Santo de Santo de Santo de Santo de Santo de Santo de Santo de Santo</u>

the control of the con-

# 第五章 路由設定

這章將描述怎樣為您的路由器進行基本的設定,以便讓您區域網路中 的雷腦可以相互連線並可以連接到網際網路。網路設定包含有區域網 路(LAN)與廣域網路(WAN)兩方面的設定。

# 5.1 區域網路設定 (LAN Configuration)

### 5.1.1 區域網路的 IP 位址

如果您將 RX3042H用在多重 PC 的區域網路環境,則您必需使用內建<br>乙太網路交換器來將您區域網路的電腦連接到乙太網路連接埠。您也 必需指定為每個在您區域網路中的每台裝置指定一特定的 IP位址。在 您區域網路中的電腦必需與 RX3042H 處在同一子網路下。 RX3042H 預設的區域網路 IP 位址是 192.168.1.1。

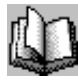

個網路節點可以被認為是一個設備連接網路的任何界面, 例如 RX3042H的區域網路連接埠與您個人電腦中的介面卡。請參閱附錄 12 中對於子網路的相關解釋。。

你可以變更 IP 位址以反應在您的網路環境下所想使用的眞實 IP 位址。

### 5.1.2 區域網路參數設定

表 5.1 敘述區域網路 IP 設定中可以進行的參數設定。

表5.1 區域網路參數設定

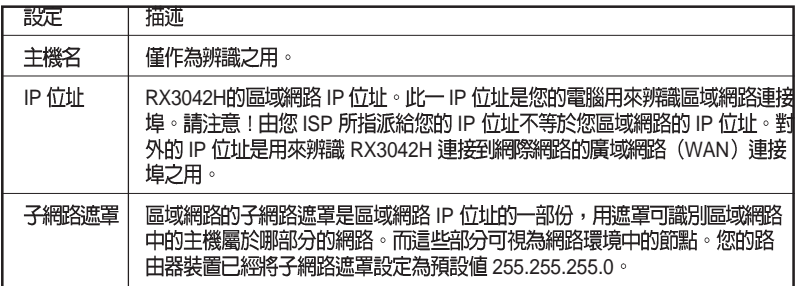

### 5.1.3 設定區域網路的 IP 位址

請依照下列步驟來變更區域網路預設的 IP位址。

1. 首先請先登入設定管理員,並雙按點選 Router Setup → Connection 選單。路由設定頁面接著會如圖 5.1 所示顯示出來。

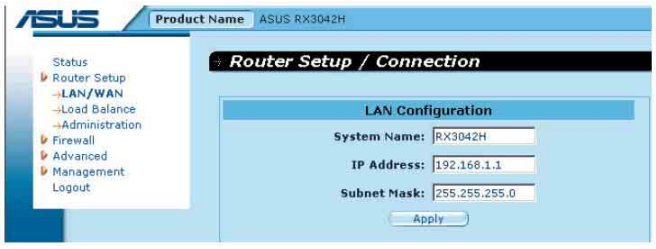

圖5.1 網路設定 - 區域網路設定

- 2. (非必需步驟)輸入 RX3042H 的主機名稱。請注意!主機名稱僅<br>- 供辨識之用,並不能用於其他的用涂。
- 3. 輸入 RX3042H 所提供的區域網路 IP 位址與子網路遮罩。
- 4. 若您還未設定廣域網路(WAN)連接埠,參考廣域網路(WAN)<br>設定一節中的介紹,來進行廣域網路連接埠的設定。
- 5. 點選 Apply 來儲存設定。如果你正使用一個乙太網路連線,當 變更 IP 仿址時, 連線狀態將會中斷。
- 6. 接著您將會看見如下圖所顯示的訊息。

Please wait... Changing IP or netmask ... The page is to be redirected to: http://192.168.1.3 in  $\sqrt{2.6}$  seconds.

7. 若連線超過計時的時間,您只需要重新登入即可繼續淮行設定。

### 5.2 WAN/DMZ

本節中將會敘述如何對 RX3042H 連線到您的 ISP之廣域網路 (WAN) 或與 DMZ 介面進行相關的設定。在本節中,您將可以學習到如何爲 您的廣域網路(WAN)環境設定 IP 位址、DHCP 伺服器,與 DNS 伺 服器。

### 5.2.1 廣域網路的連接模式

RX3042H 支援四種廣域網路的連線模式,分別是PPPoE (multisession), PPPoE unnumbered, 靜態 IP 與動態 IP 位址, 可依照您 ISP 的連 線方式,如圖 5.3 所示在網路設定頁面中的下拉式選單,選擇對應的連 線模式。

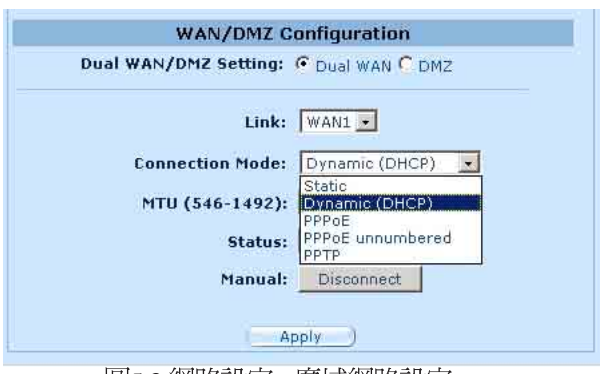

圖5.3 網路設定 - 廣域網路設定

### 5.2.2 PPPoE

PPPoE 連線模式是 ADSL 服務提供廠商最常採用的連線模式。

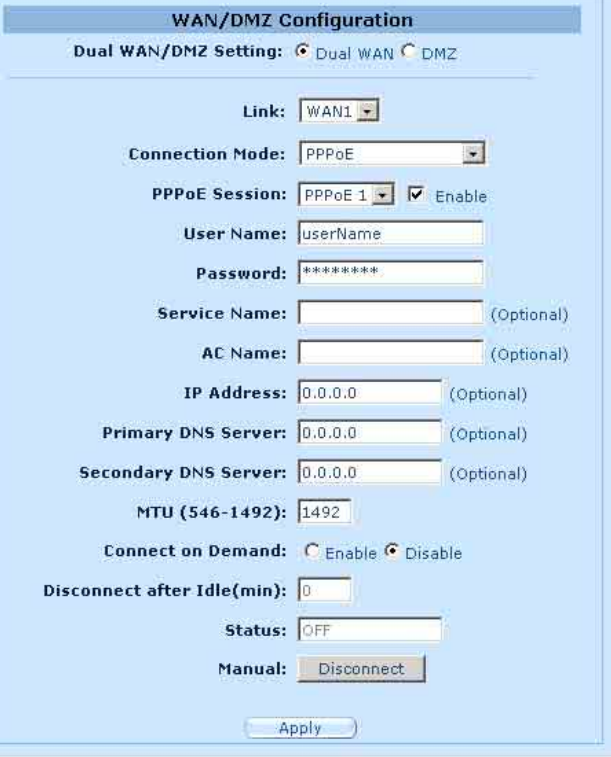

圖5.4 WAN - PPPoE 設定

### 5.2.2.1 廣域網路的PPPoE 參數設定

下表描述提供給廣域網路的 PPPoE 連接模式的設定參數。

表 5.2 廣域網路的 PPPoE 參數設定

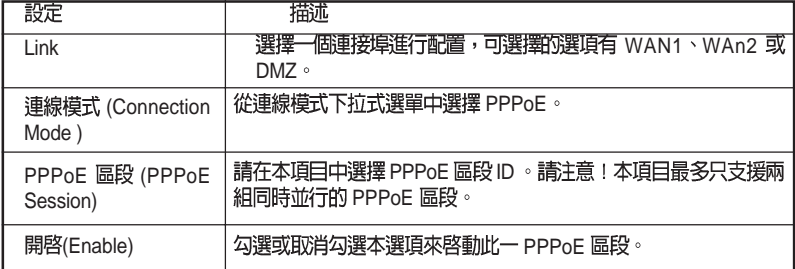
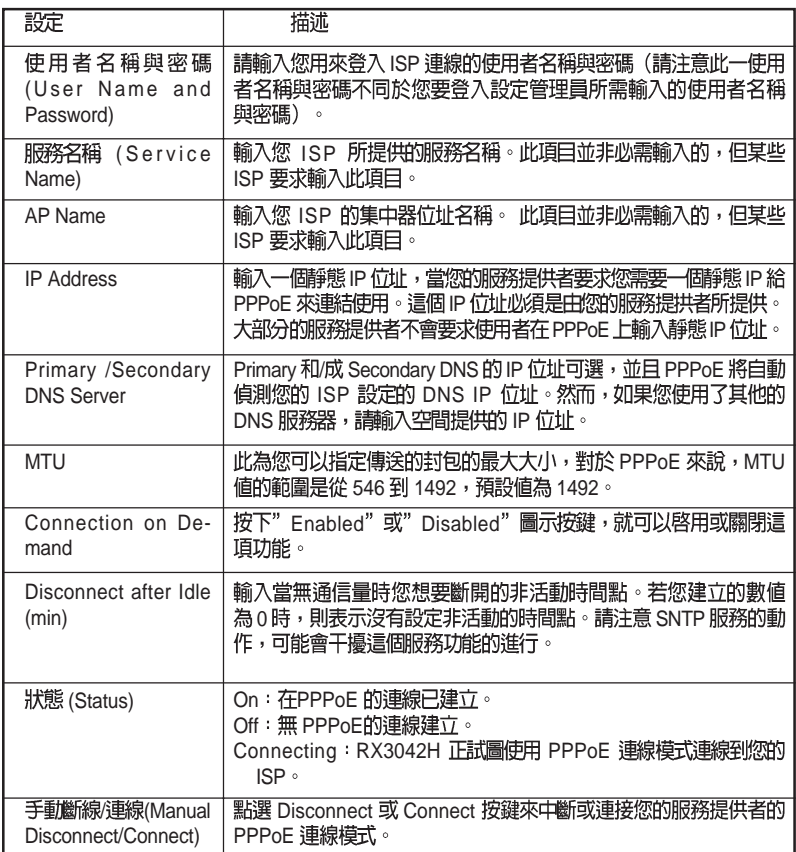

#### 5.2.2.2 為廣域網路設定 PPPoE 連線

請依照下列步驟來進行 PPPoE 連線設定:

- 1. 開啓 Router Connection, 藉由雙按點選 Router Setup → Connection 選<br>單來開啓設定頁面。
- 2. 選擇一個 WAN 連接埠來進行配置(WAN1/WAN2)PPPoE 的連線<br>模式。
- 3. 從 WAN 連線模式的下拉式選單中如圖5.3, 選擇 PPPoE。
- 4. 從 PPPoE 區段 ID 下拉式選單中選擇 PPPoE 區段 ID。以目前來說, 每個 WAN 埠最多支援兩個區段。
- 5. 輸入由您的 ISP 所提供的使用者名稱與密碼。
- 6. 若您的 ISP 需要,請輸入服務名稱(非必需)。

RX3042H 使用手冊

- 7. 如果 ISP 允許您為 WAN 使用同樣的 IP 位址的話,請在 IP 位址欄中<br>輸入。否則,請跳過此項步驟(非必需)。
- 8. 如果您想使用主要的 DNS 伺服器,請在第一和 / 或第二個 DNS 伺 服器輸入 IP 位址。否則,請跳過此項步驟(非必需)。
- 9. 若需要更改 MTU 值,如果您不清楚填入多少數值,請保留預設 值。而對於浮動 IP 來說,MTU 值的節圍是從 546 到 1492,預設值 為1492。
- 10. 輸入關於"Disconnect after idle (min)"與"Cconnect on Demand"的 滴當設定值。
- 11. 點選 **Apply** 來儲存設定值。

#### 5.2.3 PPPoE unnumbered

某些 ADSL 服務提供商提供 PPPoE unnumbered 服務。若您的 ISP 提供<br>這類連線服務,則請選擇此連線模式。

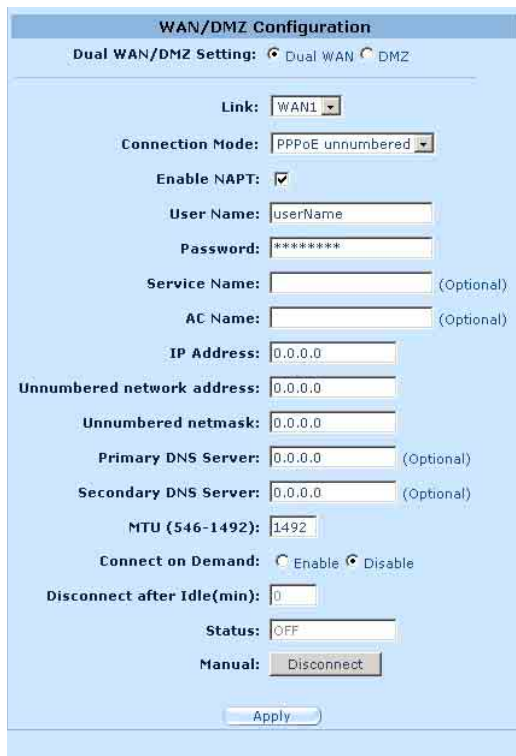

圖 5.4 WAN - PPPoE Unnumbered 設定

#### 5.2.3.1 廣域網路 PPPoE Unnumbered 參數設定

表5.3 描述在 PPPoE unnumbered 連接模式下的無編號參數設定。

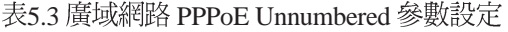

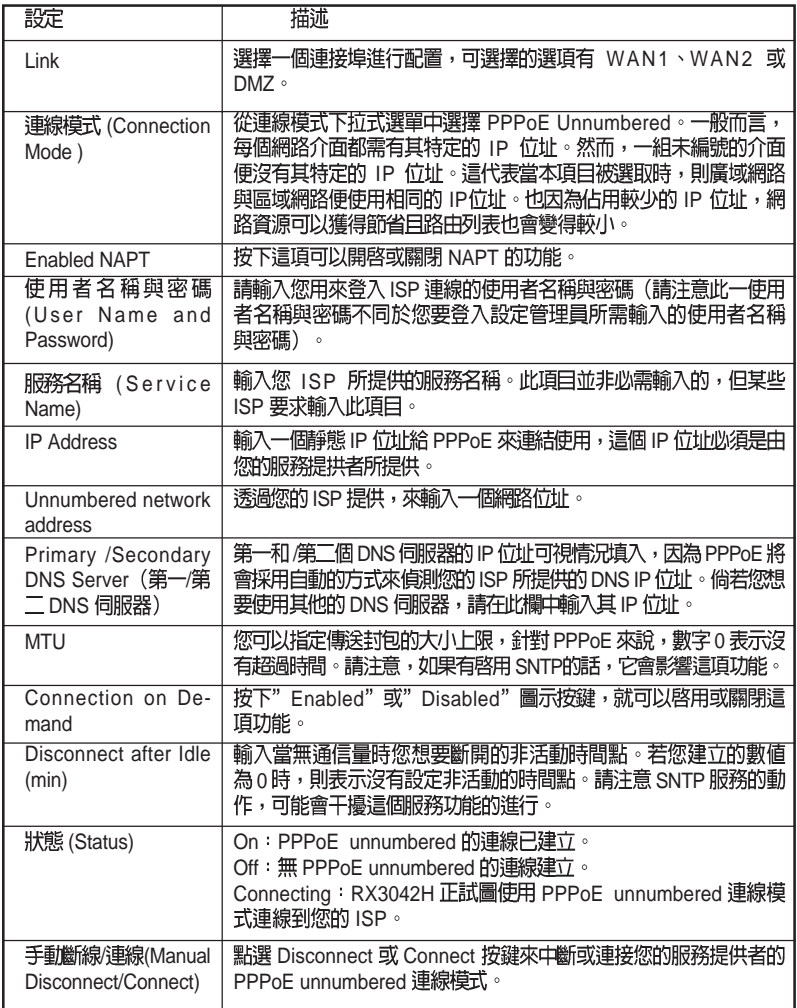

#### 5.2.3.2 設定供廣域網路使用的 PPPoE Unnembered 請依照下列步驟來進行 PPPoE Unnumbered 設定:

1. 打開 Router Connection 設定頁面, 並點選 Ruoter Setup → Connection 選單。

RX3042H 使用手冊

- 2. 選擇一個 WAN 連接埠來進行配置(WAN1/WAN2)PPPoE 的連線<br>模式。
- 3. 從 WAN 連線模式的下拉式選單中如圖5.4, 選擇 PPPoE。
- 4 加果要使用 NAT 演線的話, 請選擇 NAPT。
- 5. 輸入由您的 ISP 所提供的使用者名稱與密碼。
- 6. 若您的 ISP 需要,請輸入服務名稱 (非必需) 。
- 7. 輸入 ISP 提供的 IP 位址、unnumbered 網路位址,以及 unnumbered<br>子網路遮罩。
- 8. 如果您想使用主要的 DNS 伺服器,請在第一和 / 或第二個 DNS 伺 服器輸入 IP 位址。否則,請跳過此項步驟(非必需)。
- 9. 若需要更改 MTU 值,如果您不清楚填入多少數值,請保留預設 值。而對於浮動 IP 來說, MTU 值的範圍是從 546 到 1492, 預設值 為 1492。
- 10. 輸入關於"Disconnect after idle (min)"與"Cconnect on Demand"的<br>適當設定值。
- 11. 點選 **Apply** 來儲存設定值。

## $5.2.4$  動態 IP (Dynamic IP)

動態 IP 最常為 cable modem 連線服務提供廠商所採用。

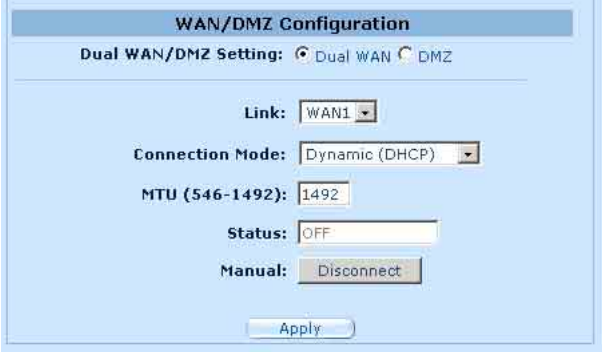

圖5.5 WAN - 動態 IP (DHCP用戶端)設定

#### 5.2.4.1 設定供廣域網路使用的動態 IP

請依照下列介紹來進行動態 IP 設定:

1. 打開 Router Connection 安裝設定頁面,並雙按點選 Ruoter Setup → Connection 選單。

- 2. 選擇一個 WAN 連接埠來進行配置 (WAN1/WAN2) PPPoE 的連線<br>模式。。
- 3. 從廣域網路連線選單的下拉式選單中,如圖 5.12 所示選擇 Dynamic。 請注意!主要與次要DNS 伺服器的IP位址是由您的ISP之 DHCP伺服 器所指定。
- 4. 若需要更改 MTU 值,如果您不清楚填入多少數值,請保留預設 值。而對於浮動 IP 來說,MTU 值的節圍是從 546 到 1492,預設值 為1492。
- 5. 點選 400k 來儲存設定值。

#### 5.2.5 IP

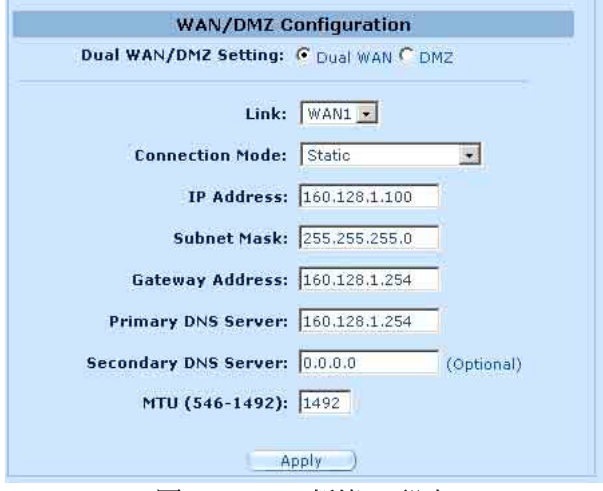

圖5.6 WAN - 靜態 IP 設定

#### 5.2.5.1 WAN 或 DMZ 靜態 IP 參數設定

表5.4 是描述提供給靜態 IP 連線模式的參數設定。

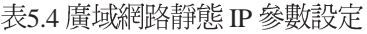

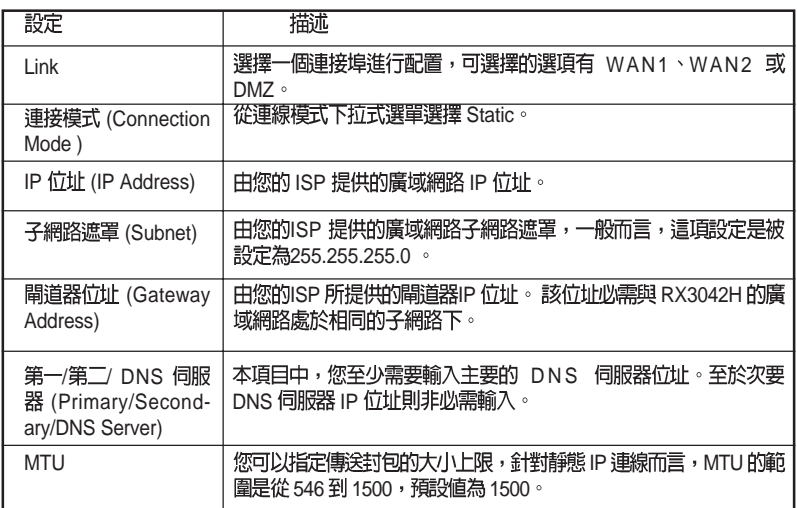

#### 5.2.5.2 WAN 或 DMZ 模式下的 IP 位址

請依照下列介紹來設定靜態 IP 設定:

- 1. 打開 Router Connection 安裝設定頁面,並雙按點選 Ruoter Setup→ Connection 選單。
- 2. 選擇一個 WAN 連接埠來進行配置(WAN1/WAN2)PPPoE 的連線<br>模式。
- 3. 從廣域網路 (WAN) 連線選單的下拉式選單中, 如圖 5.6所示選擇 Static<sup>o</sup>
- 4. 在IP 位址輸入欄位輸入廣域網路的 IP 位址。本訊息是由您的 ISP<br>提供。
- 5. 輸入廣域網路的子網路遮罩,本訊息是由您的 ISP 提供。一般而 言,本項設定值為: 255.255.255.0。
- 6. 輸入由您的 ISP 所提供的閘道器位址。
- 7. 輸入第一DNS 伺服器的 IP 位址。本訊息是由您的 ISP 所提供,至 於第二 DNS 伺服器 IP 位置即非必需輸入。
- 8. 若需要更改 MTU 值, 如果您不清楚填入多少數值,請保留預設 值。而對於浮動 IP 來說, MTU 值的範圍是從 546 到 1500, 預設值 為1500。
- 9. 點選 Apply | 來儲存設定値。

## 5.2.6 PPTP

一些 ISP 業者則提供使用者透過 PPTP 的方式連線。

#### 5.2.6.1 設定供廣域網路使用的 PPTP 參數

表5.5 列出 PPTP 連線模式的相關參數設定。

表5.5 廣域網路 PPTP 參數設定

| 設定                                      | 描述                                                                                               |
|-----------------------------------------|--------------------------------------------------------------------------------------------------|
| Link                                    | 選擇一個連接埠進行配置,可選擇的選項有 WAN1、WAN2 或<br>$DMZ \circ$                                                   |
| 連線模式 (Connection<br>Mode)               | 從連線模式下拉式選單中選擇PPTP。                                                                               |
| WAN 介面 IP                               | 選擇 WAN IP 位址的配置方式:採用静態 (手動設定 IP 位址) 或動<br>態 (由 DHCP 伺服器自動產生 IP 位址) 。                             |
| 狀態 (Status)                             | 如果 WAN IP 是由您的 ISP 業者提供的固定 IP,那麼請選擇這個模<br>式來連線。                                                  |
| <b>IP Address</b>                       | 輸入由您的 ISP 業者所提供的 WAN IP 位址。                                                                      |
| Subnet Mask                             | 輸入由您的 ISP 業者所提供的 WAN IP 的子網路遮罩位址。                                                                |
| Gateway Address                         | 輸入由您的 ISP 業者所提供的 WAN IP 的閘道器位址。                                                                  |
| Dynamic (DHCP)-動態<br><b>DHCP</b>        | 若您的 WAN IP 位址是由 DHCP 伺服器自動產生的而取得的話,請選<br>摆言頂連線模式。                                                |
| 使用者名稱與密碼<br>(User Name and<br>Password) | 請輸入您用來登入 ISP 連線的使用者名稱與密碼(請注意此一使用<br>者名稱與密碼不同於您要登入設定管理員所需輸入的使用者名稱<br>與密碼)。                        |
| 伺服器 IP位址 (Server<br>IP Address)         | 輸入 ISP 提供的 PPTP 伺服器 IP 位址。                                                                       |
| MTU                                     | 您可以指定傳送封包的大小上限,針對 PPTP 來說,MTU 值的範圍<br>是從 546 到 1460,預設値為 1460。                                   |
| <b>MPPE</b>                             | MPPE 表示微軟的黑锉摞切I密協定 (Microsoft Ponit-to-Point Encryp-<br>tion protocol), 如果封包欲採用此協定加密的話,請選比項。     |
| Connection on De-<br>mand               | 按下"Enabled"或"Disabled"圖示按鍵,就可以啓用或關閉這<br>項功能。                                                     |
| Disconnect after Idle<br>(min)          | 輸入當無通信量時您想要斷開的非活動時間點。若您建立的數値<br>為0時,則表示沒有設定非活動的時間點。請注意 SNTP 服務的動<br>作,可能會干擾這個服務功能的進行。            |
| 狀態 (Status)                             | On: PPTP 的連線已建立。<br>Off:無 PPTP 的連線建立。<br>Connecting: RX3042H 正試圖使用 PPTP 連線模式連線到您的<br>$ISP \circ$ |
| 手動斷線/連線(Manual<br>Disconnect/Connect)   | 點選 Disconnect 或 Connect 按鍵來中斷或連接您的服務提供者的<br>PPTP 連線模式。                                           |

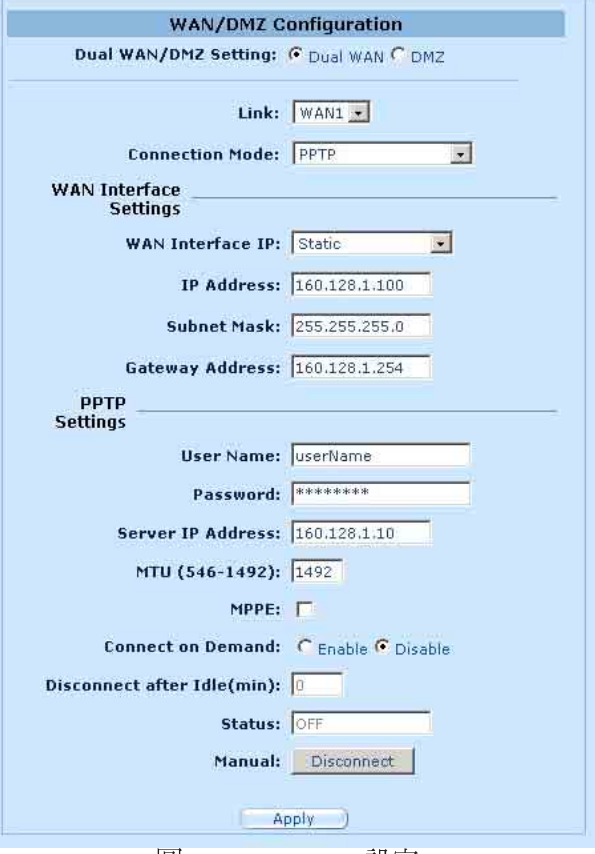

圖 5.7 WAN - PPTP 設定

#### 5.2.6.2 設定供廣域網路模式下的 PPTP

請依照下列介紹來設定 PPTP 設定:

- 1. 打開 Router Connection 安裝設定頁面,並雙按點選 Ruoter Setup→ Connection 選單。
- 2. 選擇一個 WAN 連接埠來進行配置(WAN1/WAN2)PPTP 的連線<br>模式。
- 3. 從廣域網路 (WAN) 連線選單的下拉式選單中, 如圖 5.6所示選擇 PPTP o
- 4. 選擇取得 WAN IP 的方式:採用靜態或動態。若 ISP 業者提供靜 熊(固定) IP 位址, 請在 WAN 介面 IP 下拉式功能表中選擇 Static。如果您不能確定,請詢問您的 ISP 業者。
- 5. 如果您的 WAN IP 為採用手動設定的話,請輸入 IP 位址、子網路 遮罩以及閘道器 IP 位址。
- 6. 輸入由您的 ISP 所提供的使用者名稱與密碼。
- 7. 輸入由 ISP 所提供的 PPTP 服務器 IP 位址。
- 8. 若需要更改 MTU 值,如果您不清楚填入多少數值,請保留預設 值。而對於浮動 IP 來說, MTU 值的節圍是從 546 到 1460, 稻設值  $$1460$ 。
- 9. 若傳遞的封包要使用 MPPE 進行加密的話,請選擇 MPPE。
- 10. 輸入關於"Disconnect after idle (min)"與"Cconnect on Demand"的<br>適當設定值。
- 11.點選<br>**Apply** 來儲存設定值。

## 5.3 WAN Load Balancing 和 Line Back Up

在 WAN 連線中, RX3042H 支援 Load Balancing (負載平衡) 與Line Back Up (線上備份) 的功能。當您要進行這些功能設定時,請進入 Router Connection (路由連線)設定書面中,選擇 Dual-WAN 後 (點選 Router Connection -> Connection 選單), 就可以使用這些功能。

透過 RX3042H 上的兩個 WAN 連接埠, WAN 負載平衡功能會根據預 設的頻寬需求來處理涌訊傳輸。另一項特點是可以支援 WAN 連接埠 的故障恢復(fail-over)功能,如果 WAN 連線停止傳輸的話, RX3042H 將會把停止傳輸的連接埠上的資料傳輸至另一個連接埠上。

而線上備份則是另一個保持連線至網際網路的功能, 當第一個 WAN 埠連線中斷時,網際網路的連線將會自動轉換到另一個 WAN 埠繼續 連線。

## 5.3.1 WAN Load Balancing 和 Line Back Up 設定參數 表5.6 列出了 Load Balancing 和 Line Back Up 的相關參數設定。

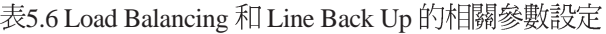

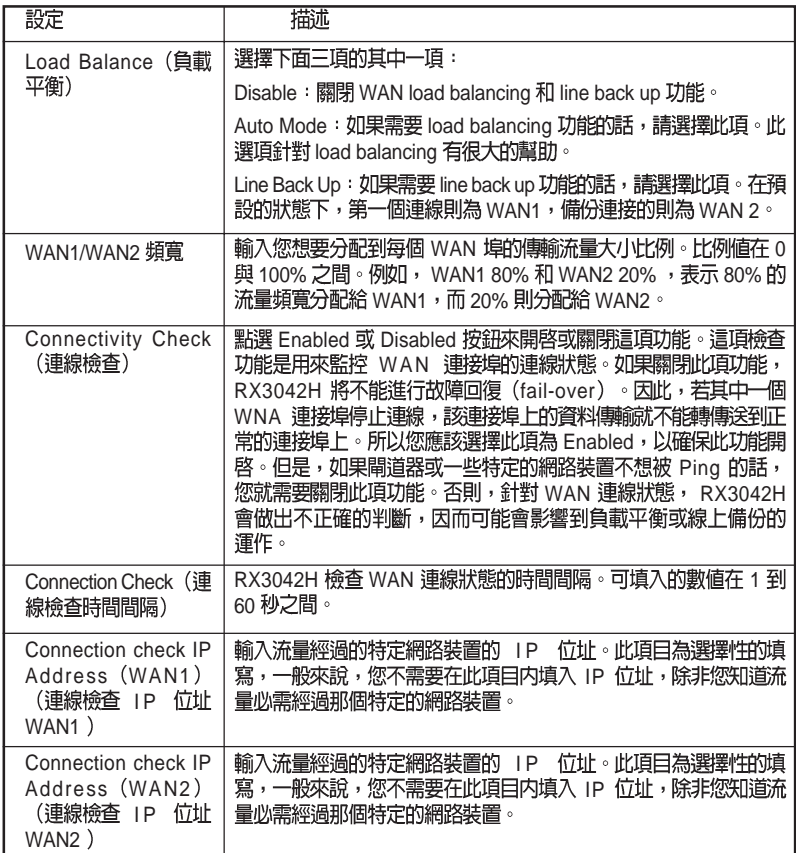

## 5.3.2 設定 WAN 負載平衡

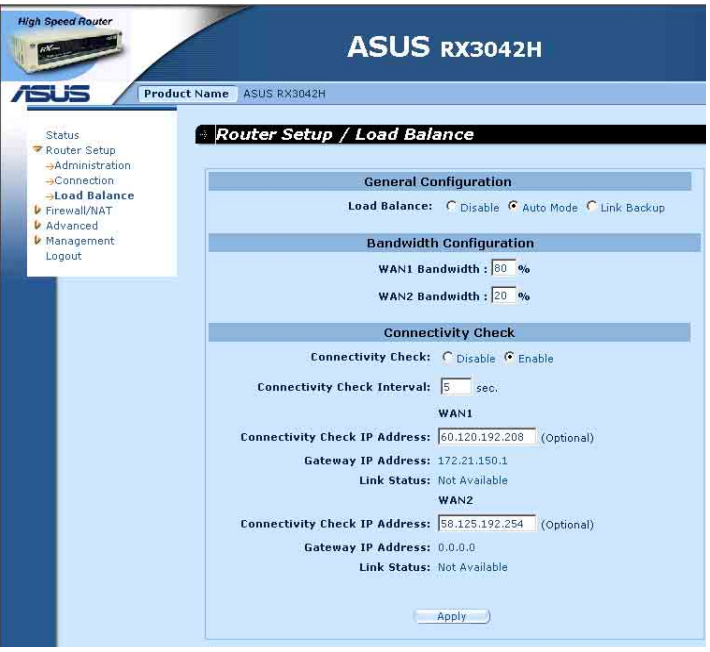

圖5.8 負載平衡設定

請依照下列介紹來設定 WAN 負載平衡設定:

- 1. 打開 Router Connection 安裝設定頁面, 並雙按點選 Ruoter Setup → Load Balancing 選單。
- 2. 在 Load Balancing 項目中選擇 Auto Mode。
- 3. 輸入您想要分配的兩個 WAN 埠的傳輸流量打大小比例。 比例值在0到100%之間,兩個的總和為100%。
- 4. 選擇是否要啓用或關閉連線檢查功能,若此功能啓用的話,請輸 入以下的訊息:
	- a) 輸入連線檢查的時間間隔。
	- b) 輸入 WAN1 和 /WAN2 連線檢查的 IP 位址 (非必需) 。
- 5. 點選 Apply 來儲存設定值。

## 5.3.3 設定 WAN 線上備份

請依照下列介紹來設定 WAN 線上備份 (Line Back Up) 設定:

- 1. 打開 Router Connection 安裝設定頁面,並雙按點選 Ruoter Setup → Load Balancing 選單。
- 2. 在 Load Balancing 項目中選擇 Line Backup。
- 3. 選擇是否要啓用或關閉連線檢查功能,若此功能啓用的話,請輸 入以下的訊息:
	- a) 輸入連線檢查的時間間隔。
	- b) 輸入 WAN1 和/WAN2 連線檢查的 IP 位址 (非必需) 。
- 5. 點選<br>**Apply** 來儲存設定値。

# 第六章 設定 DHCP 伺服器

# 6.1 DHCP (動態主機配置協定)

## 6.1.1 何謂 DHCP 伺服器?

DHCP是讓網路管理員能夠統一管理網路環境中,把 IP 資訊配發給電<br>腦的一項通訊協定。

當你開啓 DHCP 伺服器後, 您可讓像 RX3042H 這類的裝置指定暫用的 IP 位址給連線至網路的電腦。這項指定的裝置便稱做 DHCP 伺服器, 而接收裝置則稱做 DHCP 用戶端。

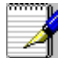

如果你依照快速安装指南的介紹操作。您除了可以指定 IP 位址給予 區域網路中的每一部雷腦外,也可以指定其動態 (白動) 接受 IP 資 訊。如果您選擇動態接收 IP 位址,則您可以設定您的電腦做為 DHCP 用戶端來接受像 RX3042H 這類裝置所配發的 IP 位址。

DHCP伺服器會從一經過定義的 IP 位址池中在特定的時間內借出這些 IP位址給提出上網需求的雷腦。此外它也會監控、收集,並視需要配 發這些IP位址。

在啓用 DHCP 的網路中, IP 訊息是經由動態配發而非靜態的。一個 DHCP 用戶端當每次進行網路連線時, 便會從 DHCP 伺服器的 IP 位址 池中被動態指定不同的 IP 資訊。

### 6.1.2 為何要使用 DHCP 伺服器?

使用 DHCP 伺服器可以讓您透過使用 RX3042H 管理與分配 IP 位址。 若是沒有 DHCP 伺服器,您便需要分別設定每部雷腦的 IP 位址與相關 資訊。在較大的網路環境或是常攜充網路設備的環境中, DHCP 伺服 器是較常被採用的 IP 配發方式。

## 6.1.3 設定 DHCP 伺服器

預設値中, 在區域網路中 RX3042H 是被設定做為 DHCP 伺服器, 使用預先設定從 192.168.1.100 至 192.168.1.149 的位址池 (子網 路遮罩則為 255.255.255.0)。若要變更位址範圍,請依照本節中接<br>下來所敘述的步驟進行設定。

首先,您必需設定您的個人雷腦使其可以接收由 DHCP 伺服器所送出 的資訊。

1. 請先開啓 DHCP 伺服器設定頁面, 如下頁圖 6.1 所示, 並雙按點選 Advanced  $\rightarrow$  DHCP Server 選單。

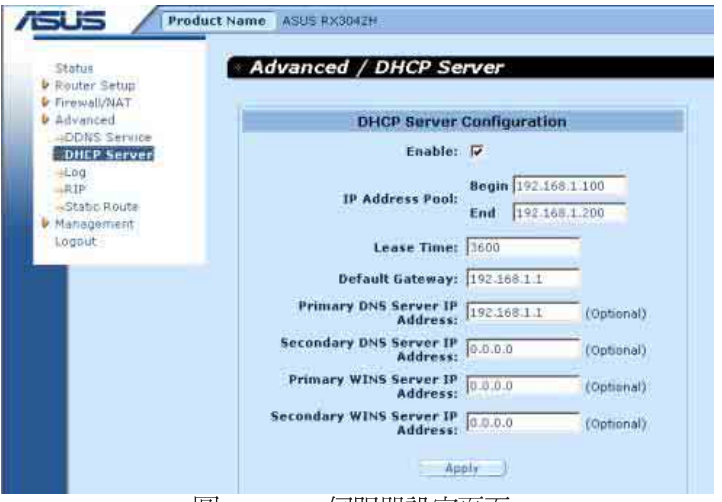

圖6.1 DHCP伺服器設定貞面

2. 輸入IP位址池所需資訊(開始/結束位址),子網路遮罩, IP 借出 資訊時間與預設閘道器位址,其他像是 DNS 伺服器與主要/次要 WINS 伺服器 IP位址則是非必需輸入項目。然而,仍然建議您在對 應空白欄位中輸入主要的 DNS伺服器 IP 位址。在主要 DNS 伺服器 IP 位址欄位中,您可輸入區域網路的 IP 或您的 ISP所提供的主要 DNS 伺服器 IP位址。在表 6.1 中將詳細敘述 DHCP 參數設定。

#### 表6.1 DHCP 參數設定

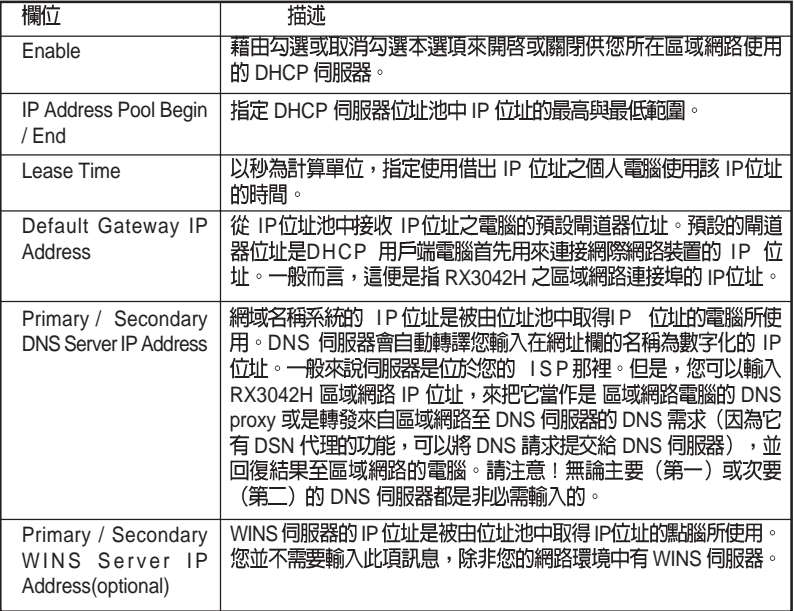

3.點選 Apply 來儲存 DHCP 伺服器的設定。

## 6.1.4 檢視目前指定的 DHCP 位址

當RX3042H做為您區域網路中的 DHCP 伺服器使用時,它將會紀錄借 出IP 位址給予您電腦的時間。若要檢視所有IP位址的配發列表,只要 開啓 DHCP 伺服器設定頁面並點選位於頁面下方的"Current DHCP Lease Table"連結,如圖 6.2 所示的頁面便會出現。

DHCP 借出(租約)列表將會列出所有借出的 IP 位址與對應的 MAC

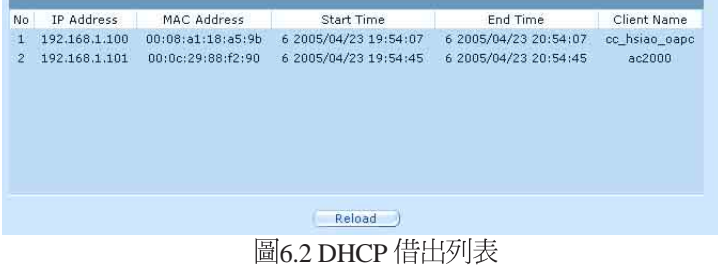

## 6.1.5 固定式 DHCP 和約

固定式 DHCP 租約主要用在主機需要從 DHCP 伺服器取得固定(靜 熊) DHCP 位址的情況。首先,您需設定電腦,讓它能夠接收 DHCP 伺服器分配的 DHCP 訊息。

#### 6.1.5.1 進入固定式 DHCP 租約設定書面

進入 Fixed DHCP Lease (固定式 DHCP 和約) 設定書面, 如圖 6.3 所 示, 點選 Advanced -> DHCP Server 選項。

請注意,當您開啓固定式 DHCP 租約設定畫面時,如圖 6.3 所示,可<br>以看到目前使用的借出(租約)列表,會顯示在書面的下方。

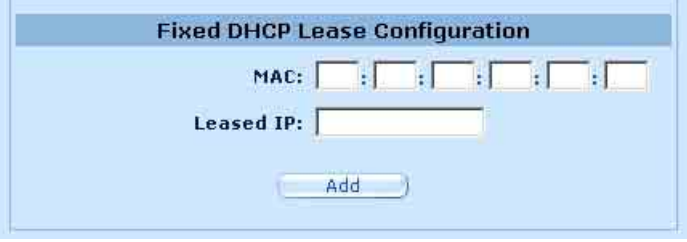

圖6.3 固定式 DHCP 租約設定書面

#### 6.1.5.2 增加一組固定式 DHCP 租約

若要增加一組 DHCP 固定和約, 請依照以下的步驟進行:

- 1. 點選 Advanced -> DHCP Server 選單, 如圖 6.3 所示, 打開 Fixed DHCP Lease 設定書面。
- 2. 輸入 MAC 位址以及主機所需要的固定(靜態) IP 位址, 如表 6.2 所詳細列出的固定式 DHCP 租約相關的設定參數。

表 6.2 固定式 DHCP 租約的相關參數

| 設定                                                | 描述                                                          |
|---------------------------------------------------|-------------------------------------------------------------|
| 固定式 DHCP 租約的<br>MAC 位址 ( Fixed<br>DHCP Lease MAC) | 需要從 DHCP 伺服器取得固定 IP 位址装置的 MAC 位址。                           |
| 固定式 DHCP 租約的<br>IP 位址 (Fixed DHCP<br>Lease IP)    | 從 DHCP 伺服器取得的固定 IP 位址,請注意這個 IP 位址必須是<br>DHCP IP 池以外的 IP 位址。 |

#### 6.1.5.3 查看固定式 DHCP 租約列表

若您想杳看固定式 DHCP 租約,請點選 Advanced -> DHCP Server 選 單,就可以開啓固定式 DHCP Lease (租約) 列表。

# 6.2 DNS

### 6.2.1 關於 DNS

網域名稱系統(Domain Name System, DNS) 伺服器, 提供使用者一 個相當便利的網址輸入方式(如"yahoo.com"),這個網址在實際 上。等於 Internet 路由中所輪入的 IP 位址。

當電腦使用者在瀏覽器中輸入一個網域名稱,接著電腦會向DNS伺服 器發出一個請求,來要求取得相對應的 IP 位址。然後 DNS 伺服器會<br>試著在自己的資料庫裡面找尋此網域名稱,若沒找到,則會向更高一 等級的DNS 伺服器提出搜尋的需求。當位址找到之後,伺服器會將找 到的IP位址傳回給電腦,並同時把它建立在IP資料庫裡面,以提供下<br>次能更快速搜尋使用。

# 6.2.2 分配 DNS 位址

多個 DNS 位址是用來防止當某個 DNS 伺服器停止動作或超過負荷 時,可以提供替代之用。 ISP 一般提供第一(主要)和第二(次要) 個DNS位址,也有可能會提供更多位址。您所上網用的電腦,可經由 下面的任一方式來取得 DNS 位址:

- ·靜態(固定):若您的 ISP 提供 DNS 伺服器的位址, 您只需要在電 腦的IP設定中塡上即可使用。
- · 從 DHCP 伺服器中採動態(浮動)的方式取得: 您可以在 RX3042H 的 DHCP 伺服器中設定 DNS 位址,允許 DHCP 伺服器分配 DNS 位址 給雷腦使用。請參考6.1.3 節"設定 DHCP 伺服器", 來了解如何設 定 DHCP 伺服器。

而您也可以指定 ISP 的 DNS 伺服器的實體位址 (在電腦主機上或在 DHCP 伺服器的設定書面中),或者您也可以指定 RX3042H 的網路連 接埠的位址 (192.168.1.1) 。當您指定網路連接埠的 IP 位址後,這個 裝置就有 DNS relay (轉送) 的功能,關於這項功能,請參考下一節 的介紹。

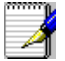

注意: 若您在電腦或 DHCP 設定中,指定了實體的 DNS 位址,DNS relay (轉送) 功能將不會被啓用。

### 6.2.3 設定 DNS 轉送功能

當指定區域網路路由器的網路連接追的 IP 位址為 DNS 位址後, 路由 器將會自動地具備 DNS relay (轉送) 功能。也就是說,該裝置本身不 是 DNS 伺服器, 它只是把網域名稱查詢的請求從區域網路中的雷腦傳 送到 ISP 的 DNS 伺服器上,以取得反向的數據資料後,再把這些資料<br>轉給電腦。

當具備 DNS 轉送功能時,RX3042H 必須保留 DNS 伺服器的 IP 位址,<br>它可以從以下兩種方式取得位址:

- ·從 PPPoE 或動態 IP 連線中取得:若 RX3042H 使用 PPPoE (請參考 第5.2.2 節 PPPoE 或第5.2.3 節 PPPoE Unnumbered)或是動態 IP (請 參考第5.2.4 節動態 IP) 連線到 ISP, 主要和次要 DNS 位址可以透過 PPPoE 連線來取得。選擇這種方式,最大的好處就是當 ISP 更改它 們的 DNS 位址時,您可以不用再重新設定電腦這端或 RX3042H的<br>設定。
- · 設定 RX3042H, 如圖 5.3、5.4、5.5 和 5.6 所示, 您可以在 WAN 設定 書面中, 指定 ISP 提供的 DSN 位址。

請按照以下的步驟,來設定 DNS 轉送:

- 1. 如圖6.1 所示, 在 DHCP 設定書面的 DNS 伺服器的 IP 位址欄中, 輪 入網路 IP。
- 2. 電腦上的網路設定,使用網路安全路由器上的 DHCP 伺服器所分 配的 IP 位址,或者手動將網路上每一部雷腦都輸入網路安全路由 器的IP 位址,作為它們的DNS 伺服器位址。

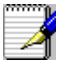

注意 : 在電腦重新啓動之前,啓用 DNS 轉送前所分配給網路電腦 的 DNS 位址,將會一直有效。當您將電腦的 DNS 位址變更成網路 IP 位址時, DNS 轉送才會生效。 而同樣的,在 DNS 轉送功能啓用之後,您在 DHCP 設定或電腦上 指定了一個 DNS 位址(不同於網路 IP 位址),接著這個位址會取 代 DNS轉送的位址。

# 第七章 路由

您可以使用設定管理員來為您的網際網路連線定義特定的路由。在本 **童節中, 將會敘沭基本路由觀念並提供關於建立靜態路由的相關介** 紹。諸注意!大多數的使用者無需定義靜能路由。

# 7.1 IP

對於路由器來說的一大挑戰是:當路由器接受到需送至一特定目的地 的資料時,它需要將這份資料送至哪一個裝置?當您定義IP路由,您 便需要提供這些相關規則來讓 RX3042H 可以用來做出傳輸資料到何處 的决定。

#### 7.1.1 我需要定義靜態路由嗎?

- ・在您區域網路中的電腦,一組預設的閘道器會將所有網際網路傳 輪的資料傳送到 RX3042H 的區域網胳連接埠。而由於您在 TCP/ IP 內容所指定的位址,或是您設定區域網路的電腦使其連線到<br>網際網路時動態地自一伺服器獲得,因此您區域網路中的電腦 可以杳知預設的閘道器位址。(上述內容的每一個步驟都在快 速安裝指南的第二部分有相關說明。)
- · 在 RX3042H 本身,一組預設的閘道器被定義用來導引所有出埠 的網際網路傳輸到您的 ISP的路由器。當裝置開始與網際網路連 線進行傳輸時,此一預設的閘道器會由您的ISP自動指定。(關於 新增預設路由的步驟在 7.2.2 新增靜態路由一節中有進一步的介 紹)

若您的家用設定包含有兩組或更多的網路或子網路、連線到兩個或以 上的 ISP 服務,或是連線到一遠端辦公室的區域網路,則您需要定義 靜態路由。

# 7.2 啓用 RIP 的動態路由協定

RIP (Routing Information Protocol, 路由訊息協定) 允許在路由器間交<br>換路由訊息;因此,路由可以不用人工操作,即可自動更新。如圖 10.1 所示,您可以在系統服務 (System Services)設定畫面中啓動 RIP 的功能。

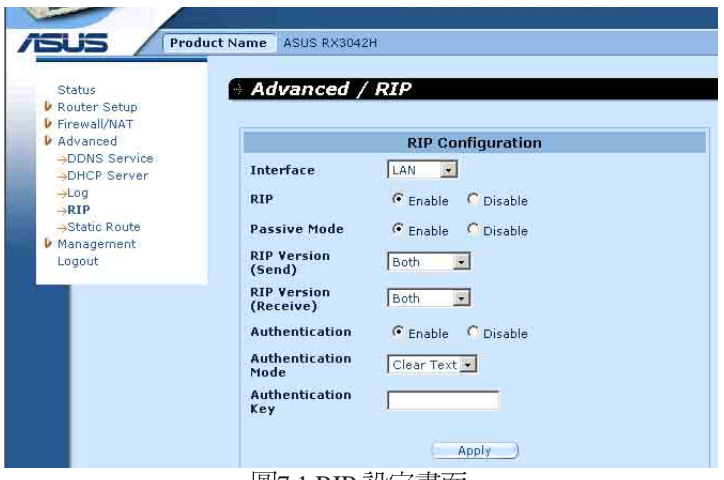

圖7.1 RIP 設定畫面

## 7.2.1 RIP

以下的列表中列示了 RIP 的相關參數。

表 7.1 RIP 的相關參數

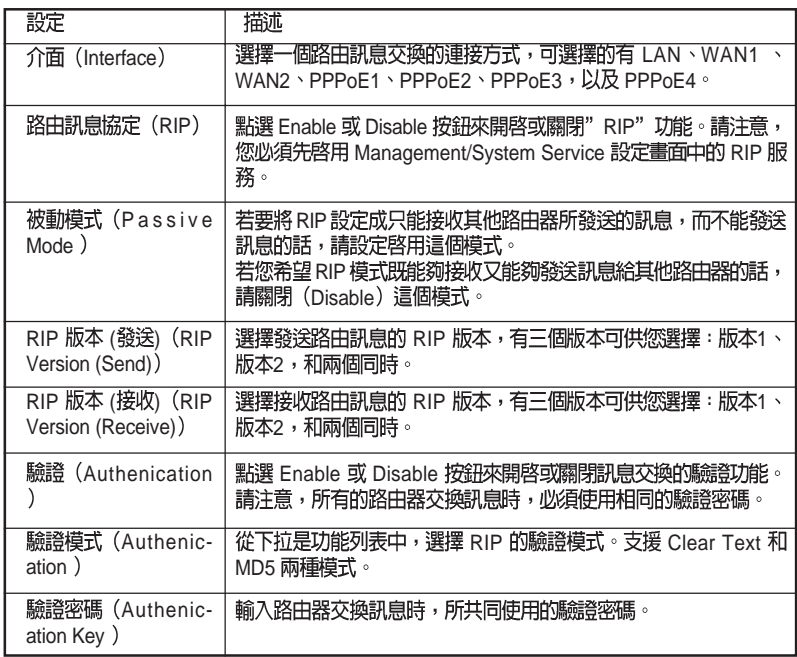

#### 7.2.2 配置 RIP

請按以下的步驟,來啟用或關閉 RIP:

- 1. 在 System Service (系統服務)設定畫面中 (如圖 10.1 所示), 點 選 Fnable 或 Disable 按鈕, 來開啟或關閉 RIP 功能。
- 2. 在下拉式選單列表中,選擇路由交換的連線介面。
- 3. 點選 Enable 按鈕來將選擇的連接方式啓用 RIP 功能。
- 4. 點選 Enable 或 Disable 按鈕,來決定是否啓用被動模式。
- 5. 接著選擇發送與接收路由訊息的RIP版本,有三個版本供您選擇: 版本1、版本2,以及兩者均可。
- 6. 點選 Enable 或 Disable 按鈕,來決定是否要啓用驗證功能。
- 7. 若啓用了驗證功能, 接著就必須選擇其中一種驗證模式, 並填入 驗證密碼(非必需)。
- 8. 點選 Apply 來儲存這些設定。

# 7.3 靜態路由

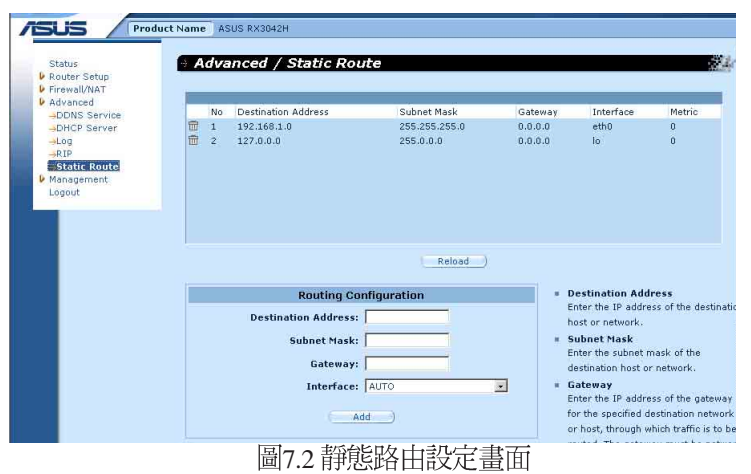

## 7.3.1 静態路由的參數設定

下列表格為可供靜態胳中設定的參數設定定義。

表 7.2 靜態路由參數設定

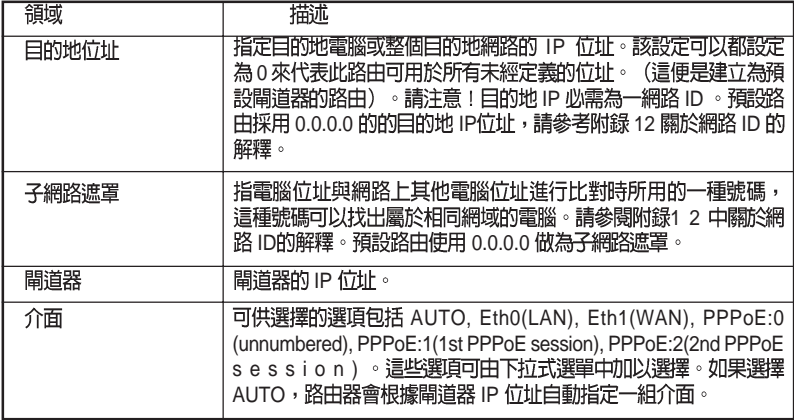

## 7.3.2 新增静態路由

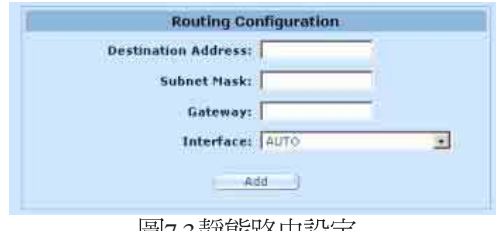

画 /.3 誹悲N诒出敌疋

請依照下列介紹來新增一組靜態路由到路由列表中。

- 1. 請雙按點選 Advanced → Static Route 選單的順序來開啓靜熊路 由設定頁面。
- 2. 請輸入像是目的地 IP 位址、目的地子網路遮罩、閘道器 IP 位址與<br>介面的靜態路由資訊在對應的欄位中。 如欲取得關於這些欄位的敘述,請參閱表 7.2 靜態路由參數設定。 如要為您的區域網路建立預設閘道器的路由,請在目的地 IP 位址 與子網路遮罩欄位都輸入 0.0.0.0。
- 3. 點選 Apply 來新增一組路由設定。

### 7.3.3 删除静態路由

|                       | No: | <b>Destination Address</b> | Subnet Mask                           | Gateway. | Interface | Metric     |
|-----------------------|-----|----------------------------|---------------------------------------|----------|-----------|------------|
| $\mathbb{E}$          | 1.  | 192.168.1.0                | 255.255.255.0                         | 0.0.0.0  | eth0      | o<br>0     |
| 田<br><b>The State</b> | z   | 127.0.0.0<br>タイプステント       | 255.0.0.0<br>The company of the Advis | 0.0.0.0  | 10<br>m   | <b>THE</b> |
|                       |     |                            |                                       |          |           |            |
|                       |     |                            |                                       |          |           |            |
|                       |     |                            |                                       |          |           |            |
|                       |     |                            |                                       |          |           |            |
|                       |     |                            |                                       |          |           |            |
|                       |     |                            | Reload<br>n P                         |          |           |            |

圖7.4 路由節例列表

請依照下列介紹來刪除一組靜態路由到路由列表中。

- 1. 請依照 Advanced → Sstatic Route 選單的順序來開啓靜態路由設定頁 面。
- 2. 點選 丽 圖示來刪除路由列表中的路由設定。

不要除去預設閘道器的路由,除非你知道你正做什麼。 除去預設路 中將使得網際網路不能到達。

### 7.3.4 觀看靜態路由表

所有開啓IP功能的電腦與路由器都保存有一份被其使用者共同使用的 IP 位址表。對於每一個目的地IP 位址,此表會列出傳輸資料要經過的 第一個跳躍點(hop),此表便被稱作裝置的胳由表。

為了觀看 RX3042H 的路由表,請雙按點選 Advanced→Sstatic Route 選 單。接著路由表將會如圖 7.2 所示,被顯示在靜態路由設定頁面的上 半部:

路由表會以列顯示的方式顯示每一個包含目的地網路 IP 位址、目的地 網路子網路遮罩,與轉發傳輸資料的閘道器 IP 位址。

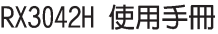

<u> 1989 - Andrea Santa Andrea Andrea Andrea Andrea Andrea Andrea Andrea Andrea Andrea Andrea Andrea Andrea Andr</u> L. the contract of the contract of the contract of the contract of the contract of <u> 1989 - Johann Stoff, amerikansk politiker (\* 1908)</u> the control of the control of the control of the control of the control of the control of the control of the control of the control of the control of the control of the control of the control of the control of the control  $\overline{\phantom{a}}$ 

the control of the control of

# 第八章 設定 DDNS

動能 DNS是一種可讓不同的雷腦在 IP位址不斷變動的狀況下(営重新 啓動雷腦或當 ISP 的 DHCP 伺服器重新配發 IP) 使用相同網域名稱的 服務。當WAN IP 位址變更時, RX3042H 便會連線到一動態 DNS 服務 提供者。本功能可以設定使用網域名稱而非 p 位址的WEB、FTP 伺服 器等網路服務。此外,動態 DNS 也支援 DDNS 用戶端以下功能:

- · 更新 DNS 紀錄 (額外的)
- ・強制 DNS 更新

#### HTTP 動態 DNS 用戶端

HTTP DDNS 客戶端使用 DNS 服務提供者所提供的架構來動熊升級 DNS 紀錄。在此狀況下,服務提供者會更新 DNS 中的 DNS 紀錄。 RX3042H 使用 HTTP 來啓動更新作業。RX3042H 支援以下列的服務提 供者淮行 HTTP DDNS 更新。

www.dyndns.org

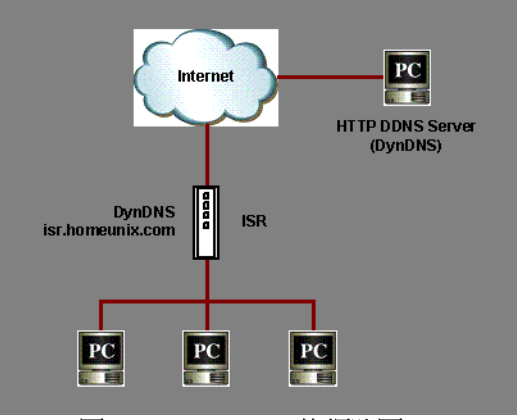

圖 8.1 HTTP DDNS 的網路圖

每當 DDNS 介面的 IP 位址變更,則 DDNS 更新會傳送到指定的 DDNS 服務提供者。RX3042H 應使用由您 DDNS 服務提供者處所取得的 DDNS 使用者名稱與密碼進行設定。

# 8.1 DDNS

表8.1 描述 DDNS 服務中可進行的參數設定。

表8.1 DDNS 的參數設定

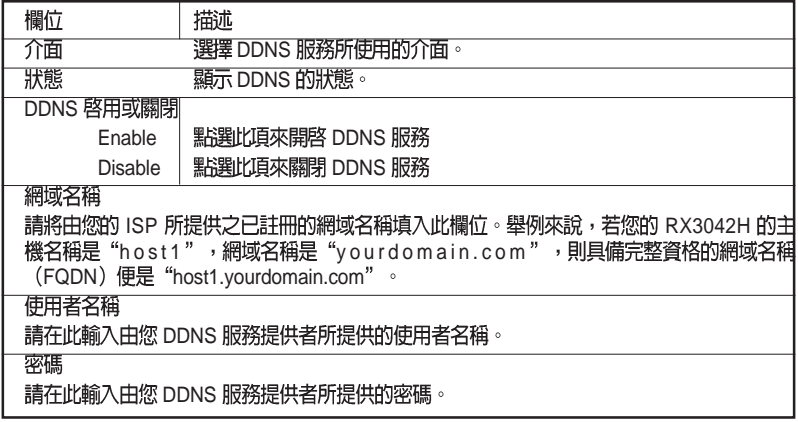

# 8.2 設定 HTTP DDNS 用戶端

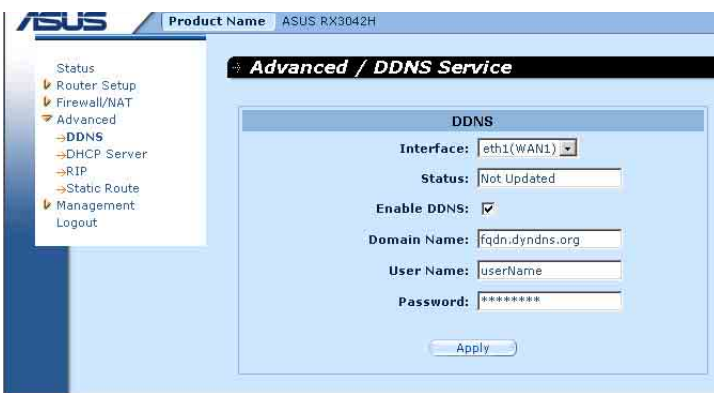

圖8.2 HTTP DDNS設定頁面

請依照以下介紹來設定 HTTP DDNS:

- 1. 首先,你應已至 DDNS 服務提供者處註冊網域名稱。若您還未進 行註冊,請造訪 www.dyndns.org 以取得更多相關資訊。
- 2. 登入設定管理員,接著請依照 Advanced → DDNS Service 選單的順 序開啓 DDNS 設定頁面。
- 3. 在 DDNS 設定頁面中,請選擇"Enable"動態 DNS。
- 4. 在網域名稱欄位輸入您所註冊的網域名稱。
- 5. 輸入由您的 DDNS 服務提供者所提供的使用者名稱與密碼。
- 6. 點選 4pply 動鍵來傳送 DNS 更新需求到您的 DDNS 服務提供者。 請注意!當 WAN 連接埠狀態變更時也會傳送 DDNS 更新要求至您 的 DDNS 服務提供者處。

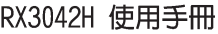

and the control of the control of <u> 1989 - Andrea Santa Andrea Andrea Andrea Andrea Andrea Andrea Andrea Andrea Andrea Andrea Andrea Andrea Andr</u> L. the contract of the contract of the contract of the contract of the contract of the contract of the contract of  $\overline{a}$  $\overline{\phantom{a}}$ <u> 1989 - Jan Samuel Barbara, margaret a shekara ta 1989 a shekara ta 1989 a Tarihin a Tarihin a Tarihin a Tarih</u>  $\overline{\phantom{0}}$ 

the control of the control of

# 第九章 設定防火牆/NAT 設置

RX3042H 提供內建防火牆/NAT 的功能, 這項功能可以讓您分享網際<br>網路連線的同時, 也保護您區域網路內的雷腦至於遭受阻絕服務

(DoS) 攻擊與其他類型來自網際網路的惡意存取動作。此外,您也<br>可以指定如何監控這些攻擊行為,並設定當這些攻擊發生時會報告網 路付址。

本章節將敘述如何設定網路路由的安裝設定與建立/修改/刪除 ACL (Access Control List)規則,來控制通過您網路環境的資料。您將會<br>使用防火牆設定頁面進行:

- ・設定路由安全與 DoS設置
- ·建立,修改,删除與檢視入埠/出埠/自我存取的 ACL 規則。

**注意到:**當你定義一個 ACL 規則,便是指示RX3042H 檢視每一個它<br>所接收的資料封包並決定該封包是否符合繼續向前傳送的標準。這項 標準可以包括網路或網際網路通訊協定,包括傳送封包的電腦 IP 位 址、目的地的 IP位址,與其他封包資料的特性(舉例來說,由區域網<br>路至網際網路,或反之亦然)。

若是該封句符合已建立規則的標進,則封句便可被接受(繼續向前傳 送至目的地),或是漕到拒絕(放棄),而這些決定要視您所建立的 規則而定。

# 9.1 防火牆槪述

#### 9.1.1 Stateful 封包檢查

在 RX3042H 中的 stateful 封包檢查引擎存有一狀態列表,而這份列表 是被追蹤所有通過防火牆之封包的連線狀態。若封包屬於符合 stateful<br>封包檢查引擎中規則的類型,則防火牆會開啓一個"通道"來讓該封 句涌渦; 否則, 該封句便會被手棄。而當該涌渦封句的連線中止這個

'涌道'便會被關閉。您無需對 stateful 封包檢杳進行任何設定,因為 這項功能是當防火牆功能啓動時便預設爲啓動的。請參閱 9.3.1 "防 火牆基本參數設定 (Firewall Basic Configuration Parameters)"一節中 的介紹來開啓或關閉 RX3042H 的防火牆服務。

## 9.1.2 DoS (阴絶服務) 保護

DoS 保護與 stateful封包檢查皆提供您網路環境的第一線防護。當 RX3042H 的防火牆功能被啓動後,您無需設定即可開啓上述兩項服 務。而在預設値中,防火牆功能是被設定為開啓的。請參閱9.3.1 "防 火牆基本參數設定 (Firewall Basic Configuration Parameters)"一節中 的介紹來開啓或關閉 RX3042H 的防火牆服務。

## 9.1.3 防火牆與存取控制列表 (ACL)

#### 9.1.3.1 ACL 規則的優先順序

所有的 ACL 規則都有被指定的規則 ID - 較低的規則 ID,擁有較高優<br>先順序。防火牆會以解讀封包標頭訊息的方式來監控網路傳輸,而接 著這些標頭資訊,會被檢查是否符合 ACL規則列表中的規則,來決定<br>該封包是被放行繼續前往目的地,或是被丢棄。

#### 9.1.3.2 ACL規則與連線狀態追蹤

在防火牆中的 stateful 封句檢查引擎, 會保持追蹤網路連線的狀態與進 展。藉由在狀態列表中關於每一連線的儲存資訊,RX3042H 可以很快<br>地決定封包是否由一已建立的連線通過。若結果是肯定的,則封包便 可以在無需經過 ACL 規則的狀態下通過防火牆。

舉例來說, 一個 ACL 規則可以允許自 192.168.1.1 至 192.168.2.1 的 ICMP 封包通過。當 192.168.1.1 傳送一個 ICMP echo (如 ping 封包) 至 192.168.2.1, 則 192.168.2.1 將回應一個 ICMP echo至 192.168.1.1。在 RX3042H中, 您無需另外建立另一個入埠規則, 因為 stateful 封包檢查 引擎追蹤記住連線狀態,並允許 ICMP echo可以通過防火牆回覆。

# 9.1.4 預設的 ACL 規則

RX3042H 支援 2 種類型的預設存取規則:

- · ACL 規則: 用來控制 LAN 和 DMZ 上所有的存取電腦權限, 以及 控制 LAN 和 DMZ 上所有存取外部網路的雷腦的權限。
- · Self-Access (自我存取)規則:作爲控制 RX3042H 自身存取動<br>作的用涂。

### 預設安全存取規則

- · 所有的從外部網路來存取 LAN 和 DMZ 的丰機流量都會被阻擋。
- · 所有的從 LAN 來的流量都會經由使用 NAT 來存取外部網路。

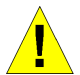

注意:您無需自 ACL 規則列表中移除預設的 ACL 規則!建議設定 更高優先權的 ACL 規則來取代預設的規則。

# **9.2 NAT 概述**

網路位址轉譯允許使用單 設備, 例如RX3042H, 擔任網際網路 (對) 與本地網胳 (私人) 的代理。這也就是說 NAT 的 IP 位址可<br>图路一整個群組的電腦。網路位址轉譯 外網路) 以對外部網路代表內部區域網路 (NAT) 可以節省廣大網路環境下已註冊之 IP 位址使用,並可以簡化 IP 位址的管理工作。由於 IP 位址的轉譯,NAT 也可以隱蔽網路位址<br>並對區域網路提供某種程度的安全保障。

#### 9.2.1 NAPT(Network Address and Port Translation) PAT(Port Address Translation)

NAPT 也稱作 IP 僞裝,這項功能可以將許多內部主機對應到一個有效<br>的對外網際網路位址。這項映射包含有一組用來轉譯的網路連接埠。 個有效 每 -個封包都會透過這個有效的對外網路位址來傳送,而連接埠的號 碼也被一組網路連接埠中未使用的連接埠加以轉譯。圖 9.1 顯示所有 本地網路的主機透過對應到一個全球通用 IP 位址的方式來連結網際網<br>路,而連接埠號碼與自由的網路連接埠不同。

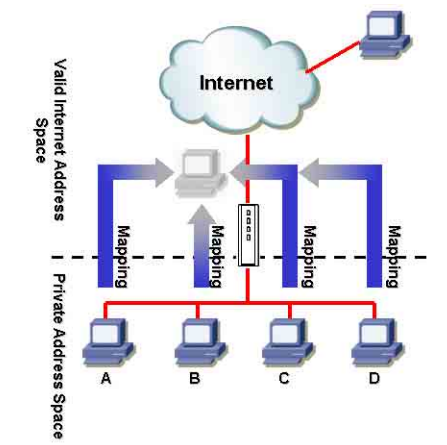

圖 9.1 NAPT - 映射任何內部 PC 至單一有效 IP 位址

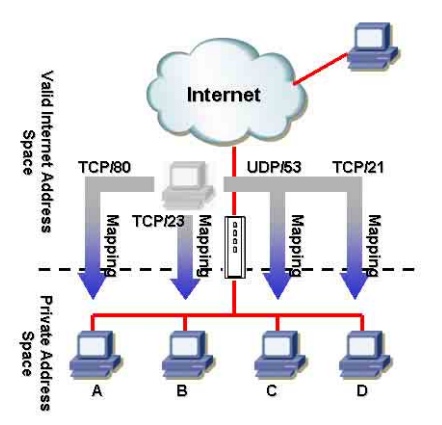

圖 9.2 反向 NAPT - 由外部進入的封包依照通訊協 定、連接追號碼或 IP 位址,被分配到各內部主機

### 9.2.2 反向 NAPT / 虚擬伺服器

反向 NAPT 也被稱作入埠映射, 連接埠映射, 或是虚擬伺服器。任何 來到 RX3042H 的封包,都會依照涌訊協定、連接埠號碼或 IP 位址, 或依照特定的ACL規則被加以分配。當多重服務是由不同的內部主機 所負責時,這項功能是相當有用的。圖 9.2 顯示網頁伺服器 (TCP/ 80) 是由 PC A 所負責、telnet 服務 (TCP/23) 為 PC B 所負責、 DNS 伺 服器(UDP 53)為 PC C 負責,而 FTP 伺服器(TCP/21)則為 PC D 負<br>青。這也就是說,這四種服務的入埠傳輸將會被導向對應這些服務的 丰機。

# 9.3 防火牆設定

## 9.3.1 防火牆參數設定

表9.1 說明有關防火牆的基本參數設定的相關描述。

#### 表 9.1 防火牆的基本參數設定

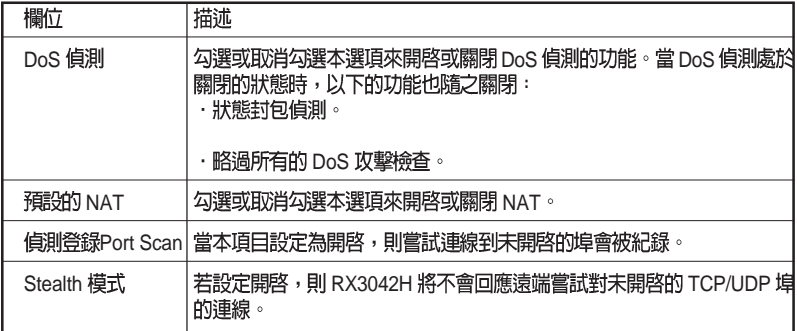

如欲淮行防火牆基本設置,請依照下列介紹淮行操作:

- 1. 開啓 Firewall(防火牆)-> 雙按點選 Setting 設定畫面,如圖 9.3<br>所示,來開啓此設定百面。
- 2. 勾選或取消勾選每一個相對應的選項。
- 3. 點選 Apply ) 來儲存設定値。

#### 9.3.2 DoS

RX3042H 有一攻擊防禦引擎, 以提供保護內部網路免於遭受服務中止 (DoS)攻擊,像是 SYN flooding、 IP smurfing、LAND、Ping of Death 與所有封句重組類型的攻擊。這個設定功能,還能丢棄 ICMP 重寄及 IP loose/strict 來源路中封句。此外, 它也可以丢棄 ICMP 重新導向與 IP 放鬆/限制路由封包。舉例來說,RX3042H 的防火牆功能,可防範來 自"WinNuke"用來癱瘓視窗作業系統的攻擊。同時, RX3042H防火 牆還提供了多種針對普通 Internet 攻擊的保護, 如 IP Spoofing 、 Ping of Death、Land Attack, 以及封句重組攻擊。請參考以下的列表  $2.1$ , 便 是 RX3042H 防火牆可提供保護的 DoS 攻擊類型列表。

#### 9.3.2.1 DoS 保護參數設定

表9.2 提供各種 DoS 攻擊類型的解釋。您可以藉由勾選或取消勾選本 選項來開啓或關閉對於這種 DoS 攻擊或察覺的保護。

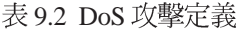

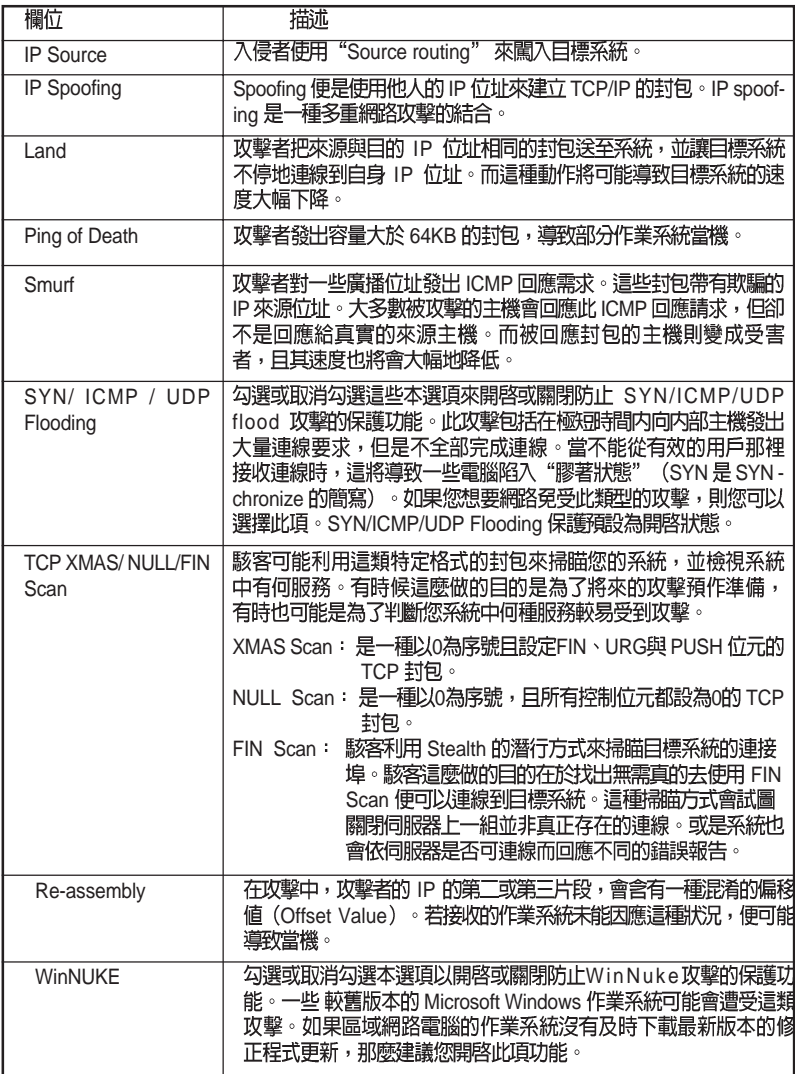

#### 9.2.2.2 進行 DoS 設定

- 1. 如圖 9.3 所示,開啓 Firewall (防火牆)設定畫面,藉由雙按點選  $F$ irewall  $\rightarrow$  Security 選單, 如圖 9.3, 來開啓防火牆一般設定書面。
- 2. 勾選或取消勾選每一項 DoS 攻擊的選項。
- 3. 點選 Apply 來儲存設定値。

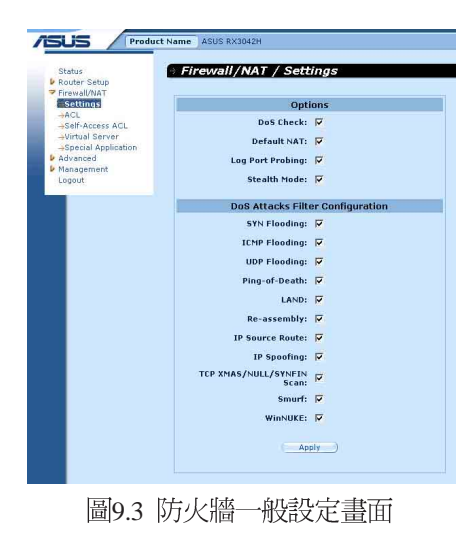

# 9.4 ACL 規則參數設定

#### 9.3.1 ACL 規則參數設定

表9.3 敘述防火牆入埠、出埠與自我存取(Salf-Access) ACL 規則的<br>參數設定。

表9.3 ACL 規則參數設定

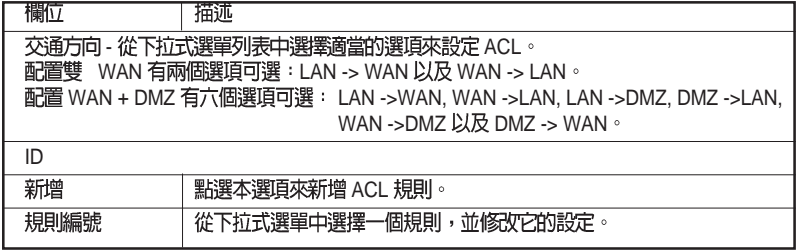

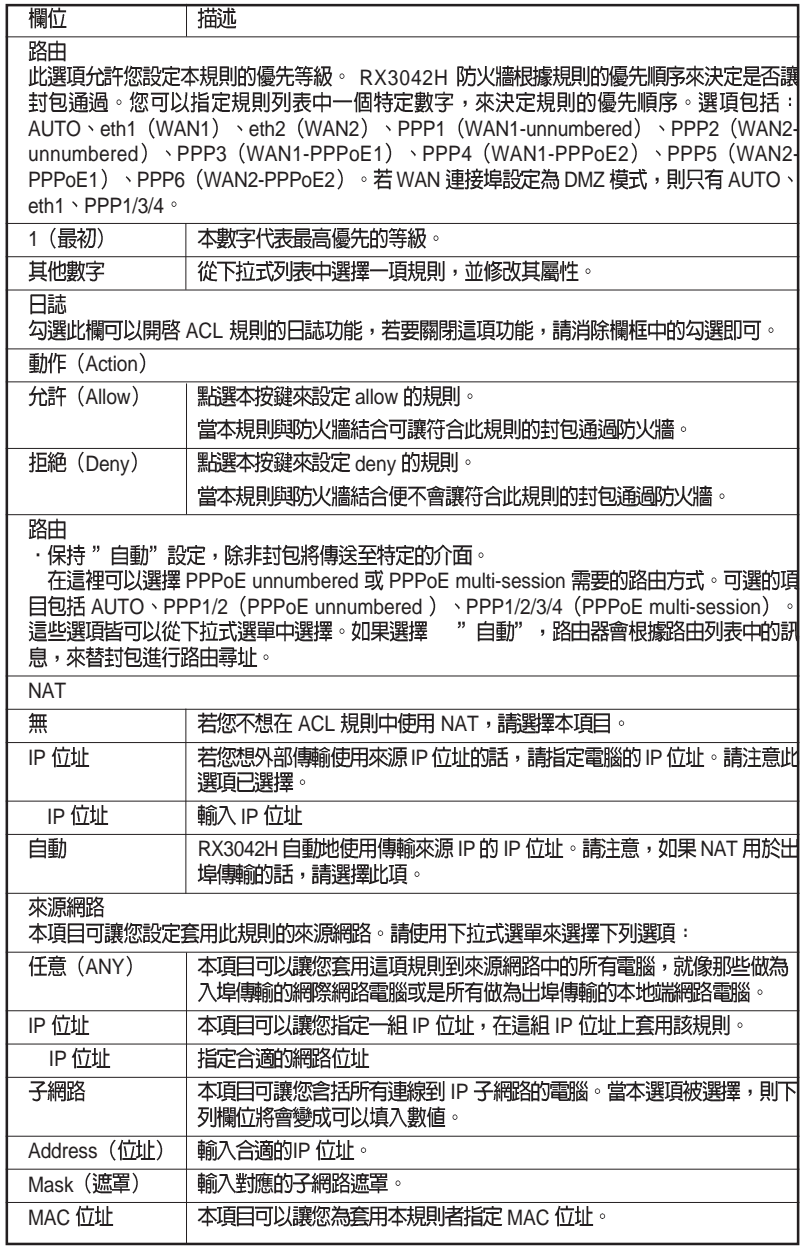
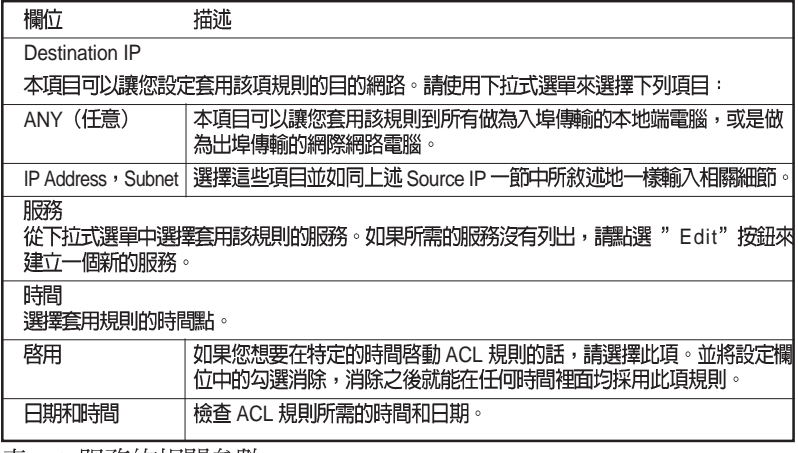

表 9.4 服務的相關參數

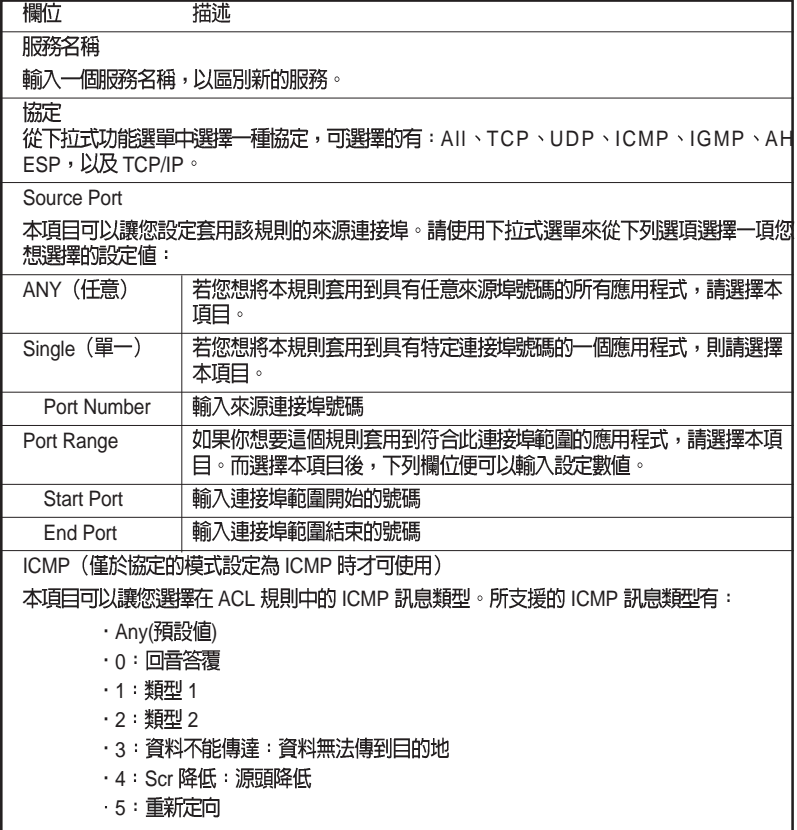

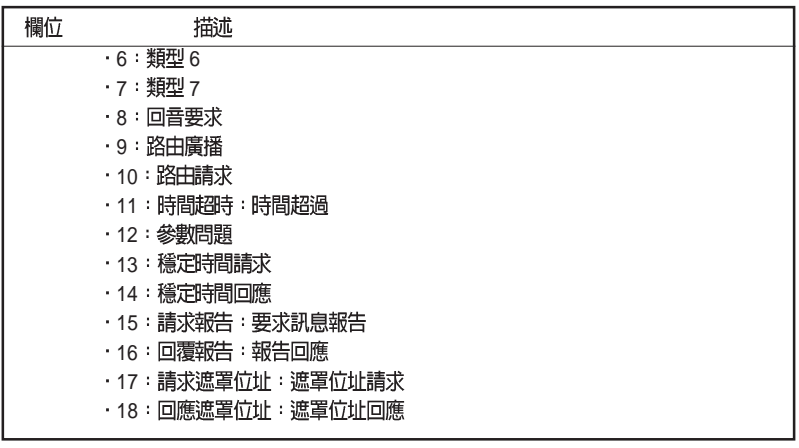

### 9.5 設定 ACL 規則 (Firewall -> ACL)

透過如圖 9.4 所示,透過 ACL 規則設立 ACL 規則,您將可以控制(允<br>許或拒絕) 連線到您區域網路電腦的外來存取動作。

在此設定頁面中的選項可以讓您:

- ・新增一條規則,並設定該項規則的參數
- ・修改已存在的規則
- ・刪除已存在的規則
- ·檢視已設定的 ACL 規則

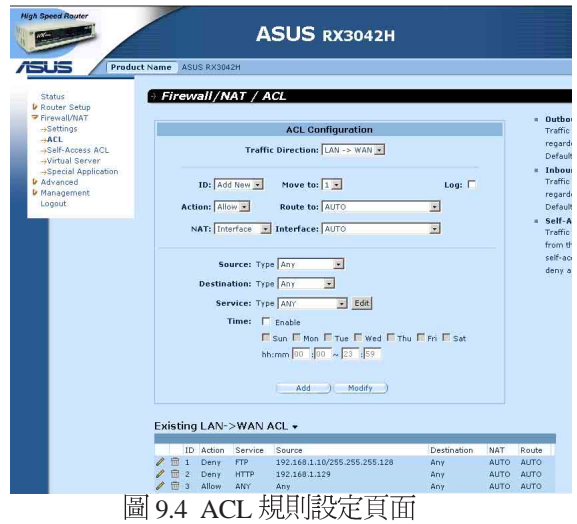

#### 9.5.1 新增 ACL 規則

請依照下面的介紹來新增 ACL 規則:

- 1. 開啓 Firewall 設定頁面,如圖9.4 所示,雙按 Firewall → ACL 選單。
- 2. 從 Traffic Direction 下拉式功能表中, 選擇一個選項。例如, 若您 想要建立一個 ACL 來過濾 LAN 到 WAN 的傳輸,請選擇 LAN -> WAN 選項。
- 3. 從"ID"的下拉式選單中選擇"ADD New"。
- 4. 在"Action"的下拉式選單中, 設定您想要設定的動作 (Allow/ Deny $)$   $\circ$
- 5. 從"Route to"的下拉式選單中選擇號碼來為這些規則指定優先順 序的介面。若您想要 RX3042H 白動引導傳輸,請選擇 AUTO。
- 6. 選擇 NAT 類型,並輸入所對應的訊息。
- 7. 將以下的欄位做變更:來源/目標 IP、來源/目標連接埠、協定、 ICMP 訊息類型以及日誌,請參考表 9.3 中,關於這些欄位的詳細 說明。
- 8. 從"Move to"的下拉式選單中選擇號碼來為這些規則指定優先順 序。請注意!這些號碼便是代表優先順序,其中以1的優先順序 最高。
- 9. 點選 add 鍵可以建立新的 ACL 規則。新的 ACL 規則稍後會顯 示在入埠 ACL 設定頁面中下方的入埠存取控制列表。

圖 9.5 顯示如何建立新的規則來允許 HTTP (如 web server) 服務。本 規則可讓出埠 HTTP 傳輸導向 IP 位址 192.168.1.129 的主機。

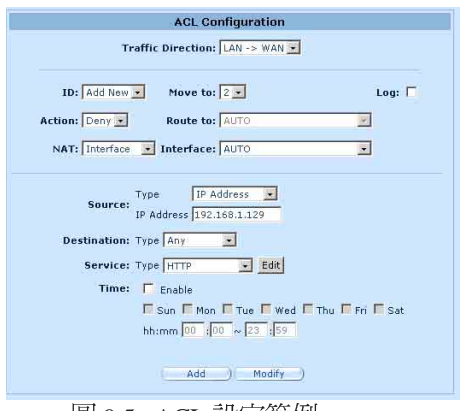

圖 9.5 ACL 設定範例

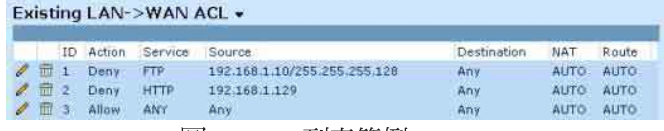

圖9.4 ACL 列表範例

### 9.5.2 修改 ACL 規則

請依昭以下的步驟, 來修改 ACL 規則:

- 1. 開啟入埠 Firewall/ACL 設定百面, 雙按選擇 ACL 選單。
- 2. 點選規則中的 2 圖示來修改入埠 ACL 列表,或從"ID"下拉式選單 潠摆規則編號。
- 3. 將變更套用到任一或是所有以下的欄位: 來源/目的 IP、來源/目的 連接埠、通訊協定、ICMP 訊息類型與記錄。請參閱 9.3 節中關於 這些欄付的解釋。
- 4. 點選 Modify 鍵來修改 ACL 規則。而稍後 ACL 規則的新設定將 會被顯示在入埠 ACL 設定頁面中下方的存取控制列表上。

### 9.5.3 删除 ACL 規則

如要刪除 ACL規則,請點選規則前的 m 圖示。

### 9.5.4 顯示 ACL 規則

加要檢視既有的 ACL 規則,只要開啓 Firewall/ACL → ACL 選單,開 啓 ACL 規則設定畫面,然後從 Traffic Direction 下拉式功能表中選擇傳<br>輪的方向。

### 9.6 設定 Self-Access ACL 規則

使用 Self-Access (自我存取)規則來控制對 RX3042H 本身的存取。您 可以使用 Self-Access Rule configuration 畫面, 如圖 9.7 所示,進行以下 的步驟:

- ・增加一個 Self-Access 規則
- ·修改既有的 Self-Access 規則
- ・冊除既有的 Self-Access 規則
- ・檢視已設定的 Self-Access 規則

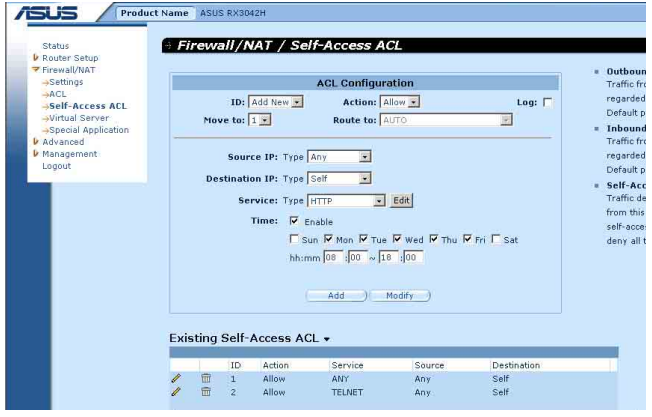

圖9.7 Self-Access ACL 設定百面

#### 9.6.1 新增一個 Self-Access 規則

為了增加一個如欲新增 Self-Access 規則, 請依照以下介紹操作:

- 1. 點選 Firewall/NAT→Self-Access 選項,並進入Self-Access 規則設定 書面。
- 2. 從"ID"下拉式選單選擇"Add New"。
- 3. 從"Action"下拉式選單選擇您想設定的動作(允許/拒絕)。
- 4. 從"Move to"的下拉式選單中選擇號碼來為這些規則指定優先順 序。請注意!這些號碼代表修先順序,其中以1的優先順序最高。
- 5. 根據需要來針對下列的欄位進行變更:來源/目的 IP 服務、時間, 以及日誌。請參閱9.3節中關於這些欄位的解釋。。
- 6. 點選 add a鍵來建立新的 ACL 規則。新的 ACL 規則稍後會顯示 在 Self-Access ACL 設定頁面中下方的 Self-Access ACL 列表中。 例如:

圖9.8 顯示了一個允許任何來源到 RX3042H 的HTTP 傳輸的 Self-Access ACL 配置。

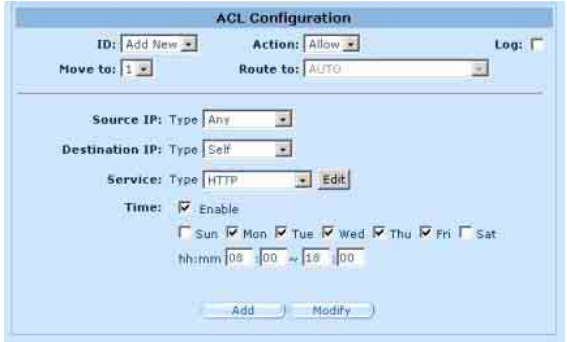

圖9.8 Self-Access 設定範例

### 9.6.2 修改 Self-Access 規則

請按照以下的步驟,來修改一個 Self-Access 規則:

- 1. 點選 Firewall/NAT→Self-Access 選單, 進入 Self-Access ACL 規則設 定書面。
- 2. 點選規則中的 网 圖示來修改 Existing Self-Access 表的規則, 或從 "ID" 下拉式選單選擇規則編號。
- 3. 將變更套用到任一或是所有以下的欄位:來源/目的 IP、服務、時 間,以及日誌。請參閱9.3節中關於這些欄位的解釋。
- 4. 點選 Modify 鍵來修改 ACL 規則。而稍後 ACL 規則的新設定將 會被顯示 Self-Access ACL 設定頁面中下方的 Existing Self-Access **ACL** 列表中。

#### 9.6.3 刪除 Self-Access ACL 規則

如要刪除,請點選規則前的 m 圖示, 刪除 Self-Access 規則。

### 9.6.4 顯示Self-Access ACL 規則

加要檢視既有的 ACL 規則, 只要開啓 Firewall/NAT→ Self-Access ACL 規則設定頁面所示,開啓 Self-Access ACL 規則設定頁面即可。

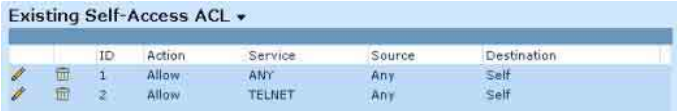

### 9.7 設定虚擬伺服器

虛擬伺服器可以讓您設定 10 種對外服務,像是網頁、E-mail、FTP 服<br>務等服務,而這些服務都可以被外來網際網路上的用戶們存取。每一 項服務是由一具有靜態 IP位址的專責伺服器所提供>雖然內部的服務<br>無法爲外部使用者所直接使用,但路由器可以辨識提出服務要求的連 接埠號碼並將其導向正確的內部伺服器。

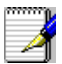

RX3042H 同一時間只支援一種特定類型的伺服器。

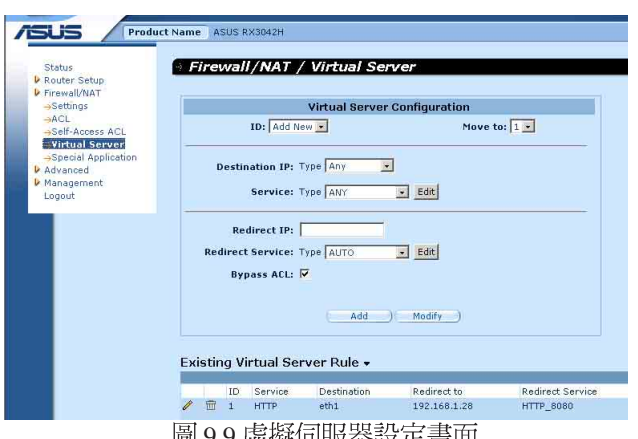

### 画 9.9 虛擬判服益設疋畫囬

### 9.7.1 虛擬伺服器參數設定

表 9.5 列出虛擬伺服器的參數設定

表9.5 虚擬伺服器參數設定

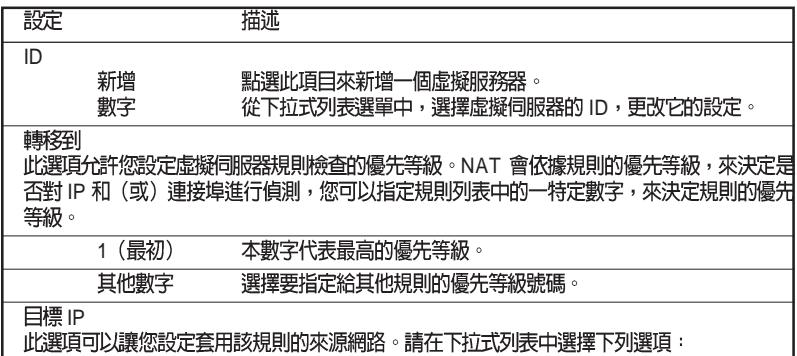

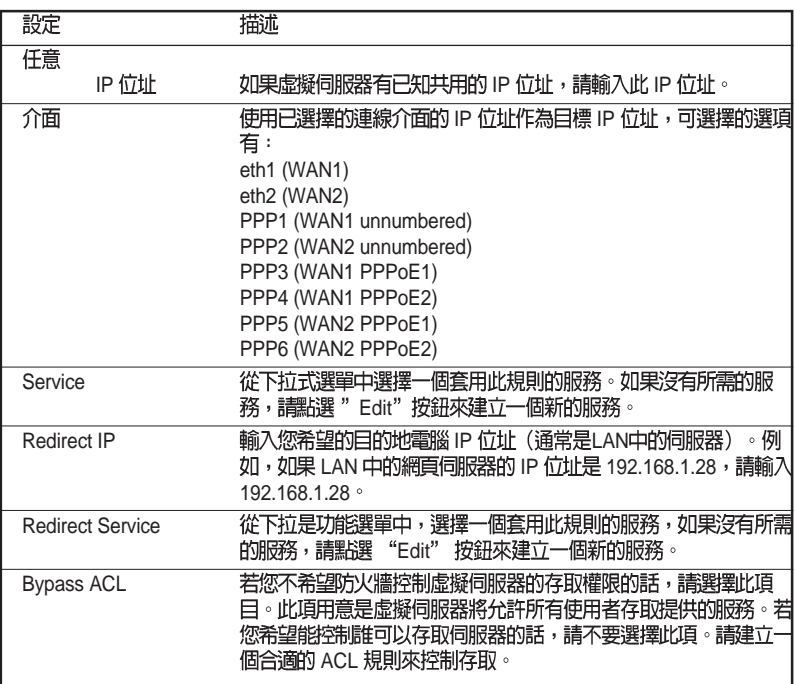

### 表9.6 常見應用程式連接埠號列表

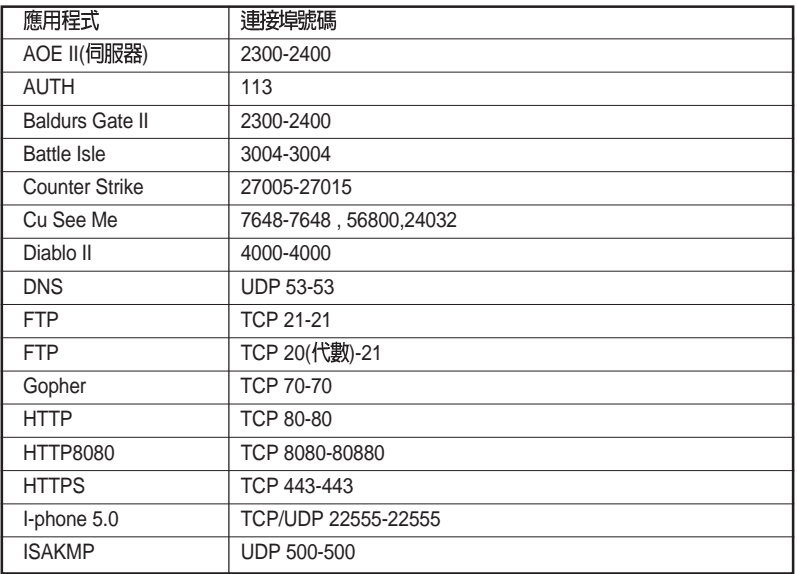

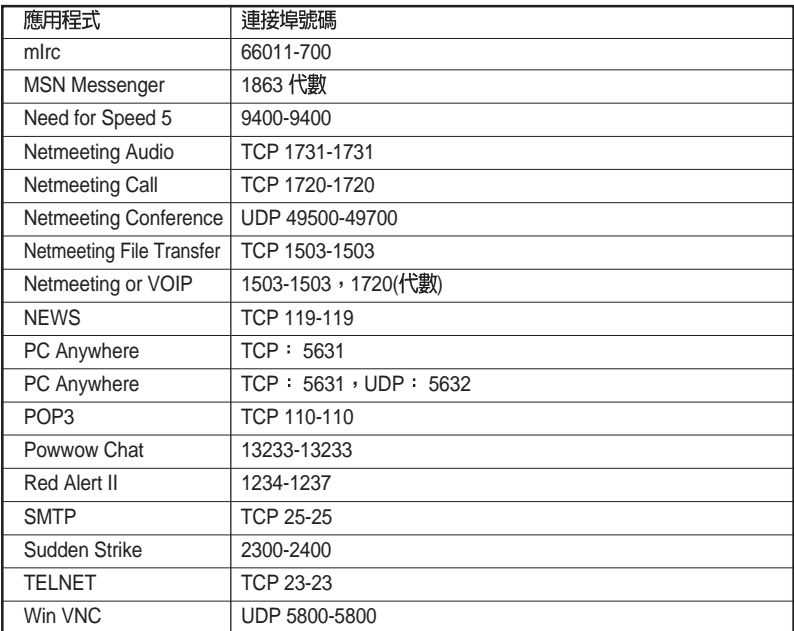

### 9.7.2 虛擬伺服器設定範例 1 - 網頁伺服器

圖9.10 描述的網頁伺服器的網路拓撲架構圖,此伺服器使用8080 埠來 提供 HTTP 服務:

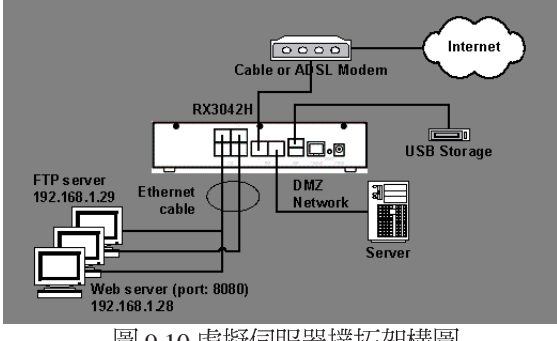

圖 9.10 虛擬伺服器撲拓架構圖

請依照以下敘述步驟來設定 FTP 伺服器:

- 1. 點選 Firewall/NAT -> Virtual Server 選單,如圖 9.9 所示,進入虛擬<br>伺服器設定書面。
- 2. 如圖 9.11 所示,選擇目標 IP 類型及服務類型。

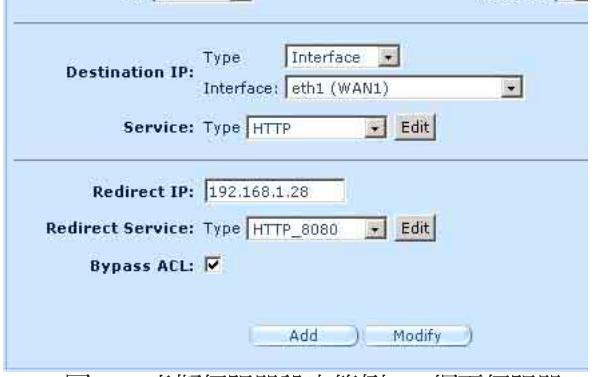

圖 9.11 虛擬伺服器設定範例 1- 網頁伺服器

- 3. 把 Redirect IP 框中的 192.168.1.28 作為 IP 位址輪入。
- 4. 中於網頁伺服器沒有使用標準的 TCP 埠 (80 埠), 所以必須建立 一個新的使用80埠的HTTP服務。點選Edit後,來建立一個新的服 務類型。在跳出的服務設定畫面中,如圖 9.12 所示,輸入服務名 稱、協定,以及埠的代號,然後點選 del (Add to list) 來建 立新的服務名稱為 HTTP 8080, 最後點選 Save & Exit 按鈕。

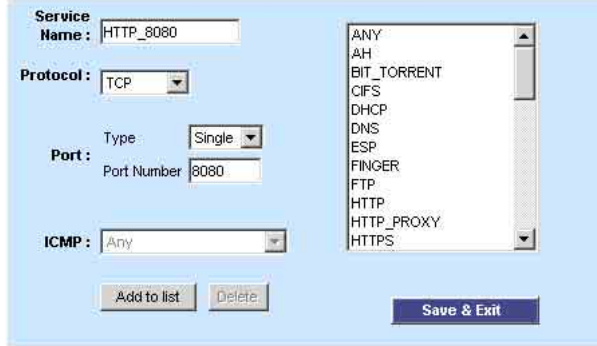

圖9.12增加一個新的服務

- 5. 為重新選擇下拉式功能表,選擇 HTTP 8080。
- 6. 點選 Apply ) 鍵來儲存設定值。

9.7.3 虚擬伺服器設定範例 2 - FTP 伺服器

圖 9.10 描述的網百伺服器的網路拓撑架構圖, FTP 伺服器使用標進的 FTP 埠來提供 FTP 服務。

請按照以下的步驟,如圖 9.12 所示,來設定 FTP 伺服器。

- 1. 點選 Firewall/NAT -> Virtual Server 選單, 如圖 9.9 所示, 進入虛擬 伺服器設定書面。
- 2. 如圖 9.13 所示,輸入所需的訊息。
- 3. 點選 Add 來儲存這些設定。

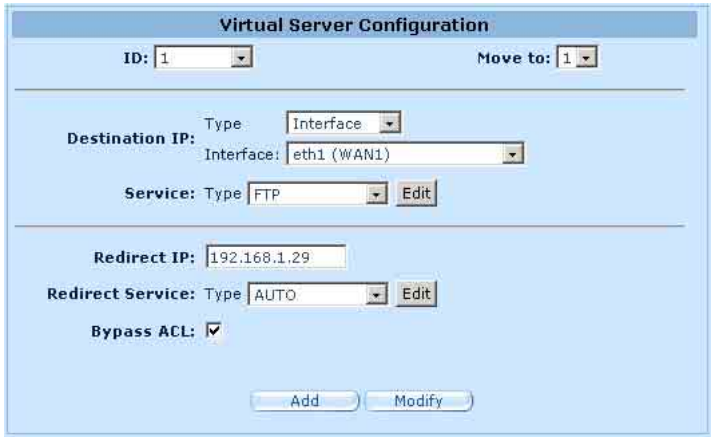

圖9.13 虛擬伺服器設定範例 2 - FTP 伺服器

# 9.7.4 3 - FTP

本範例與前面第9.7.3 一節中所述的"席擬伺服器範例 2-FTP 伺服器" 類似,不過本範例還另外具備了由防火牆 ACL 規則提供的存取控制功 能。在本範例中,我們將 FTP 的存取範圍限制在 168.192.1.0 的網路區 段中。

請按照以下的步驟,來設定這類的 FTP 伺服器。

- 1. 建立一個 FTP 虛擬伺服器。
	- a)點選點選 Firewall/NAT -> Virtual Server 選單,如圖 9.9 所示,進入<br>- 虛擬伺服器設定書面。
	- b)如圖 9.13 所示,輸入所需的訊息。
	- c) 確認 Bypass ACL 欄中的勾選為"未勾選"的狀態。
	- d)點選 Add 來儲存這些設定。

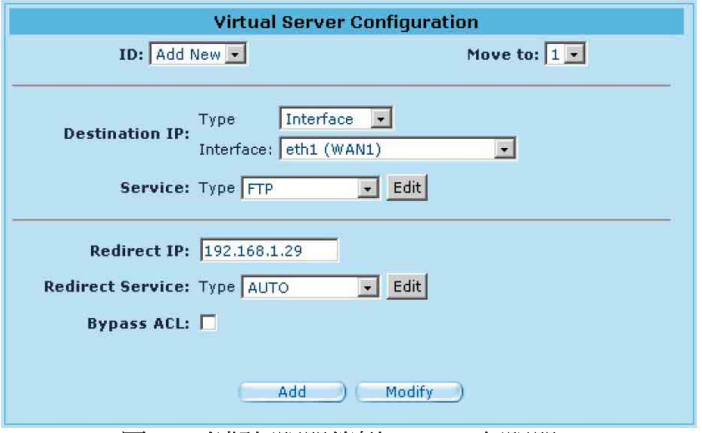

圖9.14 虛擬伺服器範例 3 - FTP 伺服器

- 2. 建立一條控制 FTP 伺服器存取範圍的 ACL 規則。
	- a)點選點選 Firewall/NAT -> Virtual Server 選單,如圖 9.4 所示,進入<br>- 虛擬伺服器設定書面。
	- b) 從 Traffic Direction 下拉式選單中選擇 WAN LAN。
	- c) 從 ID 下拉式選單中選擇 Add New。
	- d) 從 Action 下拉式選單中選擇 Allow。
	- e) 從 Sourse Type 下拉式選單中選擇 Subnet。
	- f) 在 Sourse Address 和 Mask 欄中分別輸入 168.1921.28.0 和 255.255.  $255.0°$
	- g) 從 Service Type 下拉式選單中選擇 FTP。

h) 在 Move to 下拉式選單中選擇數字來設定規則的優先等級。請注 意數字 1 表示最高的優先等級,防火牆會先搜尋比較高的優先等 級。

i)點選<br>4dd - 來儲存新建立的 ACL 規則。

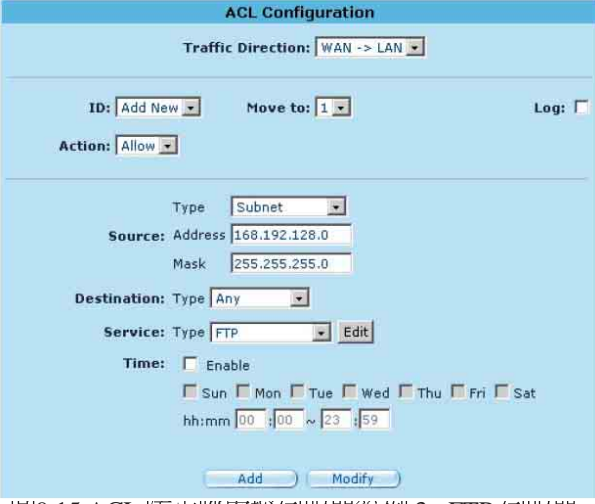

圖9.15 ACL 历火牆虛擬伺服器範例 3 - FTP 伺服器

# 9.8 特別應用程式設定

一些特別的應用程式使用多個 TCP/UDP 埠來傳輸資料,由於 NAT 的<br>緣故,這些程式不能工作,但是透過進行特別應用程式的設定,即能 正常運作。

#### 請注意:一部電腦一次只能使用一個特別應用程式。

表 9.7 列出了特別應用參數的設定

表 9.7 特別應用參數設定

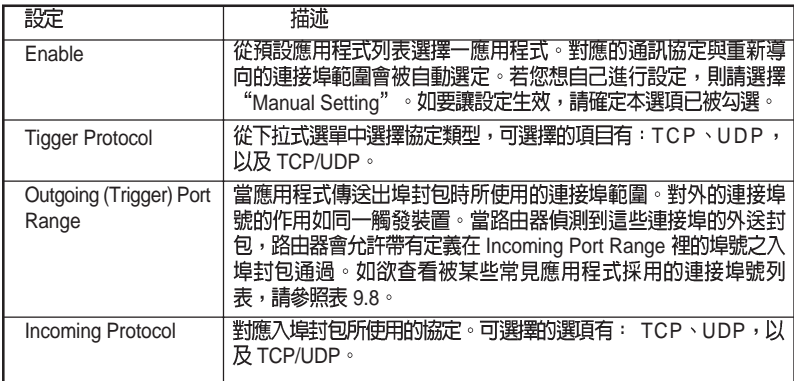

#### RX3042H 使用手冊

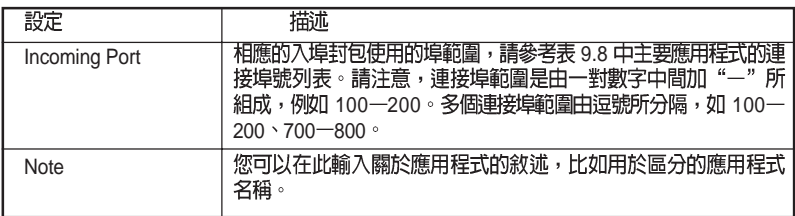

### 表 9.8 常見應用程式連接埠號列表

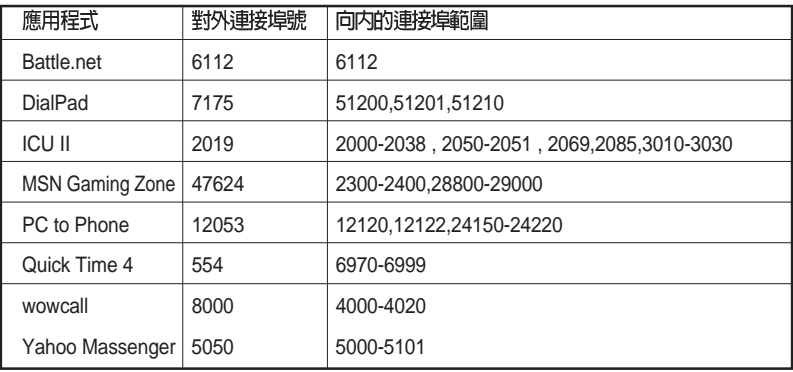

### 9.8.2 特別應用程式範例

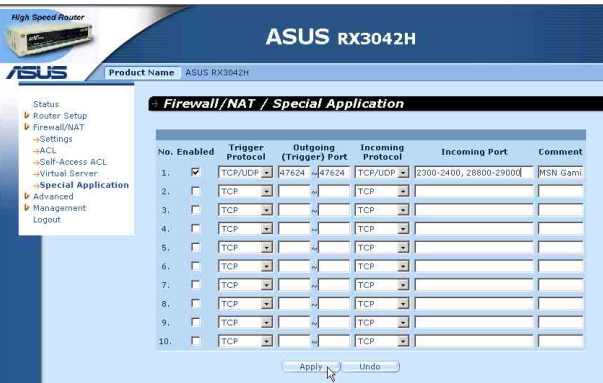

圖 9.16 特別應用程式設定書面

請依照下列敘述步驟步驟來設定 Ouick Time 特定應用程式。

- 1. 點選 Firewall/NAT -> Special Application 選單,如圖 9.16 所示,進入<br>特別應用程式設定書面。
- 2. 點選 Enabled。
- 3. 從 Trigger Protocol 選單中選擇 TCP/UDP,若您不能確認應用程式 是採用 TCP 或 UDP 協定,您可以選擇 TCP/UDP。
- 4. 輸入 Outgoing (Trigger) 連接埠的範圍, 如: 47624 47624。
- 5. 從 Outgoing (Trigger) 下拉式列表中選擇 TCP/UDP, 若您不能確認 e Jangung 、Paggay + 注 しかい に Harver Page + 2001
- 6. 輸入Incoming Port 連接埠的範圍, 如: 2300-2400 和 28800-29000。
- 7. 在 Comment 欄中,輸入名字 MSN Gaming Zone 以區分程式。
- 8. 點選 Apply 鍵來儲存設定值。

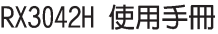

<u> 1989 - Johann Stoff, amerikansk politiker (d. 1989)</u> ,我们也不能在这里的时候,我们也不能在这里的时候,我们也不能会在这里的时候,我们也不能会在这里的时候,我们也不能会在这里的时候,我们也不能会在这里的时候,我们也 the control of the control of the control of <u> 1989 - Andrea Santa Andrea Andrea Andrea Andrea Andrea Andrea Andrea Andrea Andrea Andrea Andrea Andrea Andr</u> the control of the control of the control of the control of the control of the control of the control of the control of the control of the control of the control of the control of the control of the control of the control  $\overline{\phantom{0}}$ <u> 1989 - Andrea Andrea Andrea Andrea Andrea Andrea Andrea Andrea Andrea Andrea Andrea Andrea Andrea Andrea And</u> 

the contract of the contract of the contract of the contract of the contract of the contract of the contract of

# 第十章 系統管理

在本章節中將敘沭以下您可以使用的設定管理項目:

- · 設定系統服務
- ·修改密碼
- · 杳看系統訊息
- ·修改系統日期與時間
- ・設定 SNMP
- ・澴原系統至出廠預設値
- ·備份/環原系統設定
- ・重新啓動系統
- · 韌體更新

### 10.1 設定系統服務

如圖 10.1 所示,您可以透過系統服務設定,來開啓或關閉 RX3042H 支援的服務。除了DDNS、SNTP、UPnP,以及 RIP,所有服務都在出<br>廠前已被開啓,請依照以下的步驟來進行:

- 1. 點選 Management -> System Service 選單,進入系統設定書面。
- 2. 點選相對應的 Enable 或 Disable 按鈕來開啓或關閉相對應的服務。
- 3. 點選 Apply ) 來儲存設定。

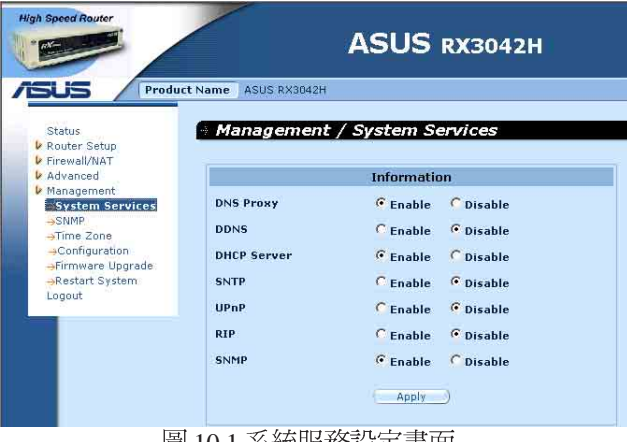

圖 10.1 系統服務設定書面

RX3042H 使用手冊

### 10.2 登入密碼與系統設定

#### 10.2.1 更改密碼

當您第一次登入系統管理員時,請使用預設的使用者名稱與密碼 (admin 與 admin)。 基於安全的緣故,建議您應該更換密碼,以避<br>孕其他人更改路由的設定。

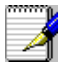

注意:在這裡的使用者名稱與密碼僅可用來登入設定管理員,與您用 來登入 ISP 的使用者名稱與密碼是不同的。

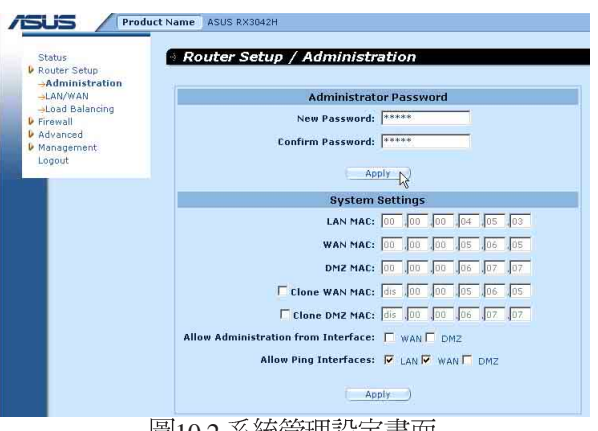

画10.2 米航官埋設疋畫囬

請依照下列步驟來變更您的密碼:

- 1. 點選 Router Setup -> Administration 選單,如圖 10.2 所示,開啓系統管理設定書面。
- 2. 變更登入密碼
	- a) 在新密碼的輸入欄位輸入新的密碼,並在下一欄位再次輸入密 碼做爲確認之用。密碼長度最長可以設定 16個字母。當您再次<br>登入時您必需依照您在此設定的密碼,並需符合大小寫。
- 3. 點選 Apply 谢來儲存設定值。

#### 10.2.2 設定系統參數

請依照以下的步驟,來進行變更系統參數設定:

- 1. 點選 Router Setup -> Administration 選單,如圖 10.2 所示,開啓系統會理設定書面。
- 2. 複製 MAC 位址供廣域網路 (WAN) 使用。
	- a) 若您先前有在您的ISP 註冊用來登入網際網路的MAC 位址, 則 請在此輸入該註冊的 MAC 位址,否則請保留預設値 — 由出廠 設定値指定 MAC 位址供廣域網路 (WAN) 使用。
- 3. 允許自廣域網路(WAN)介面進行管理:藉由勾選或取治勾選來 開啓或關閉透過廣域網路(WAN)連接埠進行遠端管理的功能。
- 4. 允許 Ping 介面: 您可以诱過網路 (LAN) 或廣域網路 (WAN), 來讓 RX3042H 允許使用 Ping 的方式檢查。建議您僅在網路( LAN)下才開啓這個功能。
- 5. 點選 Apply 鍵來儲存設定值。

### 10.3 檢視系統資訊

當您登錄 RX3042H,系統資訊頁面會顯示自您登入以來的相關資訊,<br>而這些資訊包含整體的系統設定值。

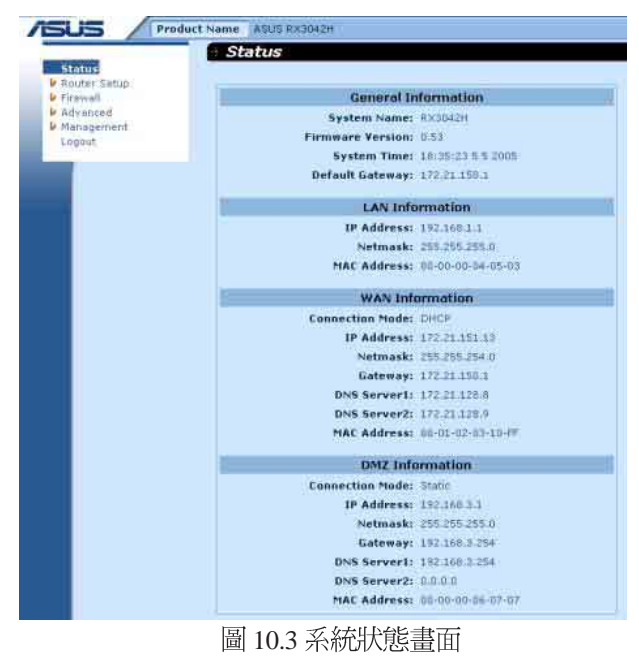

### 10.4 設定日期與時間

RX3042H會紀錄目前的日期與時間,這份資料是用來計算和報告各類 資料之用。然而在 RX3042H 中並沒有眞實時鐘,RX3042H 是依靠外 部時間伺服器來保持正確的時間。RX3042H 可讓您設定最多3組的外 部時間伺服器。請確定 "Enable"的選項已被勾選以便啓動 SNTP 服 務(簡易網路時間通訊協定, Simple Network Time Protocol) 來保持正 確的時間。

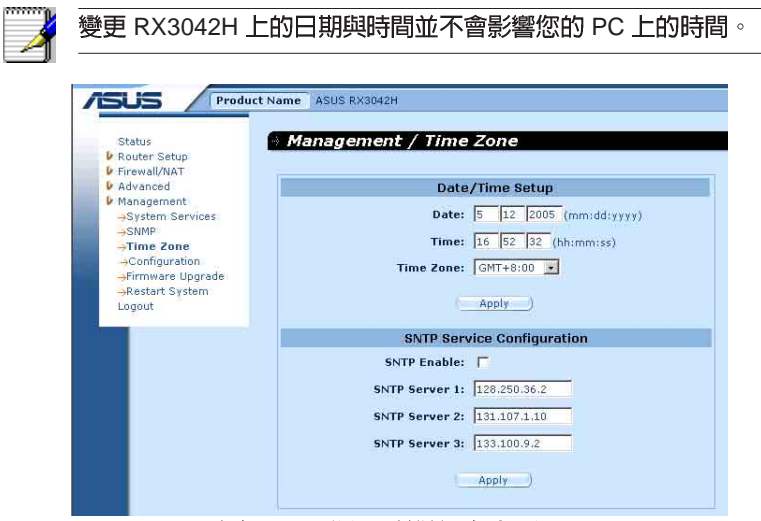

圖 10.4 日期與時間設定書面

請依照下列步驟來維持路由器中準確的時間:

- 1. 點選 Management -> Zone 選單, 來開啓日期與時間設定書面。
- 2. 輸入現在的時間和日期。
- 3. 從下拉式選單中選擇您所在地的時區(Time Zone)。
- 4. 點選 Apply 鍵來儲存設定值。 可按照以下的步驟將眞正時間與外部時間伺服器設定同步化:
- 1. 點選 Management -> Zone 選單, 來開啓日期與時間設定書面。
- 2. 從下拉式選單中選擇您所在地的時區 (Time Zone) 。
- 3. 勾選"Enable"選項來啓動 SNTP 服務。
- 4. 請為 SNTP 伺服器輸入 IP 位址, 以作為未來更新系統時間之用。
- 5. 點選 Apply 鍵來儲存設定值。

### 10.4.1 檢視系統日期與時間

爲了檢視更新後的系統日期與時間,請您先登入設定管理員,並點選 Management -> Zone 選單。

### 10.5 SNMP 設定

SNMP (Simple Network Management Protocol,简易網路管理協定)是 用來協助網路管理,您可以透過 SNMP 設定書面來開啓或關閉 SNMP 功能。

#### 10.5.1 SNMP 的設定參數

表 10.1 列舉了 SNMP的相關設定參數。

表 10.1 SNMP 相關的設定參數

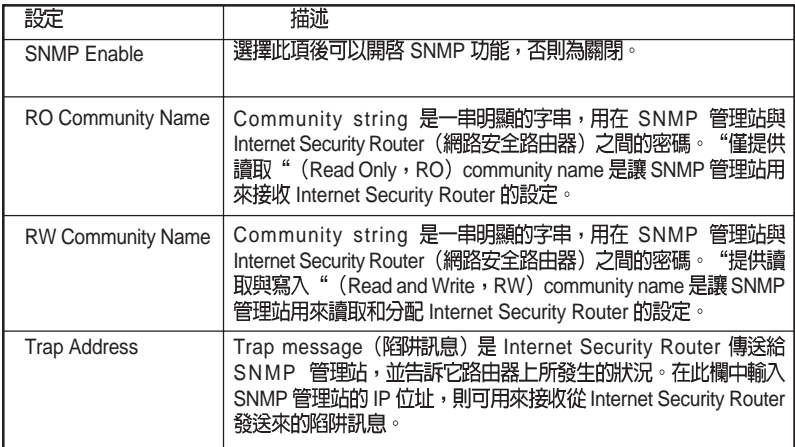

#### 10.5.2 設定 SNMP

1. 點選 Management -> SNMP 選單, 如圖 10.5 所示, 進入 SNMP 設定 畫面。

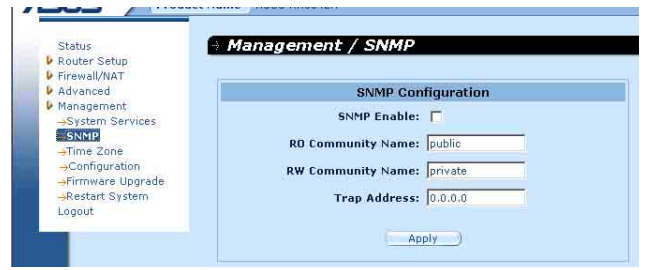

圖 10.5 SNMP 設定書面

- 2. 點選 SNMP Enable。來開啓 SNMP 功能,反之亦然。
- 3. 輸入RO (僅供讀取),以及RW (可讀可寫入)
- 4. 輸入用來接收 RX3042H 傳送來的 trap 訊息的 SNMP 管理站的 IP 位
- 5. 點選 Apply 鍵來儲存設定值。

# 10.6 設定日誌

日誌的訊息資料是存放在動態記憶體中,當系統重新開啓後則會消 失。如果要保存日誌記錄的訊息內容,您就需要進行安裝一個日誌伺 服器(syslog server),讓 RX3042H 傳送日誌訊息給伺服器來記錄。

### 10.6.1 使用 Syslog Server 設定遠端日誌

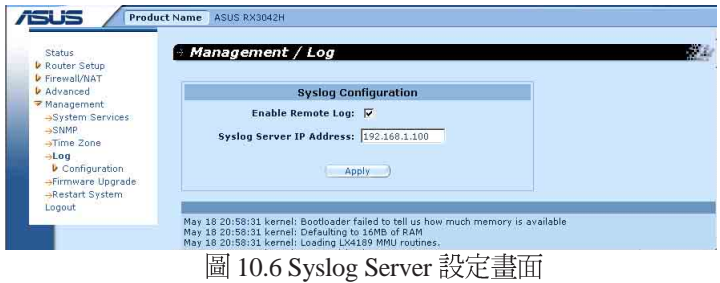

- 1. 如圖 10.6 所示,點選 Management -> Log 選單,來開啓日誌的設定
- 2. 點選 Enable Remote Log 欄來啓用遠端日誌功能。
- 3. 在 Syslog Server IP Aeddress 欄中輸入 syslog server 的 IP 位址。
- 4. 點選 Apply 鍵來儲存設定值。

#### 10.6.2 查看系統日誌

您可以點選 Firewall/NAT -> Log 選單,來開啓防火牆日誌畫面。圖 10. 7 顯示一個日誌的範本,您可以點選畫面下方的 Reload 按鈕來查看更 新的日誌訊息,若要刪除日誌訊息,只需要點選 Clear Log 按鈕。

| May 19 19:47:21 kernel: fw: SELF rule=1 allow udp from 172.21.150.29 to 172.21.151.255 sport=138 dport=138   |  |
|----------------------------------------------------------------------------------------------------|--|
| May 19 19:47:25 kernel: fw: SELF rule=1 allow icmp from 192.168.1.1 to 192.168.1.11 type=8 code=0 id=155     |  |
| May 19 19:47:29 kernel: fw: SELF rule=1 allow udp from 172.21.151.15 to 172.21.151.255 sport=5003 dport=5003 |  |
| May 19 19:47:31 kernel: fw: SELF rule=1 allow udp from 172.21.150.12 to 172.21.151.255 sport=138 dport=138   |  |
| May 19 19:47:31 kernel: fw: SELF rule=1 allow udp from 172.21.151.15 to 172.21.151.255 sport=138 dport=138   |  |
| May 19 19:47:32 kernel: fw: SELF rule=1 allow udp from 172.21.150.35 to 172.21.151.255 sport=138 dport=138   |  |
| May 19 19:47:40 kernel: fw: SELF rule=1 allow udp from 172.21.150.22 to 172.21.151.255 sport=138 dport=138   |  |
| May 19 19:47:43 kernel: fw: SELF rule=1 allow udp from 172.21.150.26 to 172.21.151.255 sport=138 dport=138   |  |
| May 19 19:47:43 kernel: fw: SELF rule=1 allow udp from 172.21.150.8 to 172.21.151.255 sport=138 dport=138    |  |
| May 19 19:47:44 kernel: fw: SELF rule=1 allow udp from 172.21.150.10 to 172.21.151.255 sport=138 dport=138   |  |
| May 19 19:47:44 kernel: fw: SELF rule=1 allow udp from 172.21.150.34 to 172.21.151.255 sport=138 dport=138   |  |
| May 19 19:47:54 kernel: fw: SELF rule=1 allow udp from 172.21.151.9 to 172.21.151.255 sport=138 dport=138    |  |
| May 19 19:47:54 kernel: fw: SELF rule=1 allow udp from 172.21.151.36 to 172.21.151.255 sport=138 dport=138   |  |
| May 19 19:47:56 kernel: fw: SELF rule=1 allow udp from 172.21.150.28 to 172.21.151.255 sport=138 dport=138   |  |

圖 10.7 日誌範例

# 10.7 系統設定管理

#### 10.7.1 將系統設定參數還原至出廠值

有時候會遇到為了解決因不正確的設定而引起的問題,而想將系統設 定的參數還原到出廠預設值,當需要做這樣動作時,請按照以下的步 驟來淮行:

1. 如圖 10.8 所示,點選 Management -> Configuration -> Factory Default<br> 選單,來淮入出廠預設備設定書面。

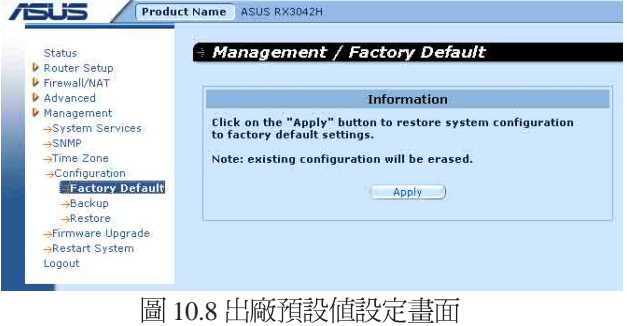

RX3042H 使用手冊

- 2. 點選 4pply 鍵來讓系統設定值回到出廠預設值。
- 3. 一選項將會如圖 10.9 所示的請求確認。點選 | ok | 鍵以繼續,<br>或點選 | cancel | 鍵來取消此動作。

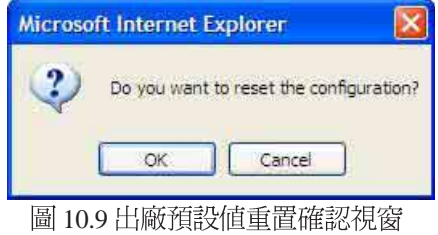

4. RX3042H 接下來會重新啓動來回復出廠預設值。請注意!如圖 10. 10 所示的計時視窗將會出現,以標示系統重置完成尙須的時間。

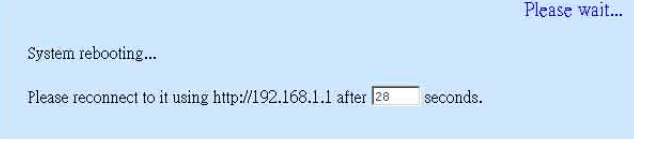

圖 10.10 出廠預設値重置計時秒數

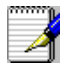

有時候你可能發現無法存取 RX3042H,如 您忘記您的密碼或是 RX3042H 的 IP位址>解決這類狀況的唯一方法就是藉由按下 RX3042H 上的重置鍵至少 5 秒鐘來將系統設定重置回出廠預設。 當淮行重置動作並重新啓動 RX3042H 後,系統設定便會回復到出 廠預設值。

### 10.7.2 備份系統設定

請依照以下的步驟,來進行備份系統設定:

- 1. 點選 Management -> Configuration -> Backup 選單, 來進入系統備份<br>設定書面。
- 2. 點選 Apply 按鈕來備份系統設定。

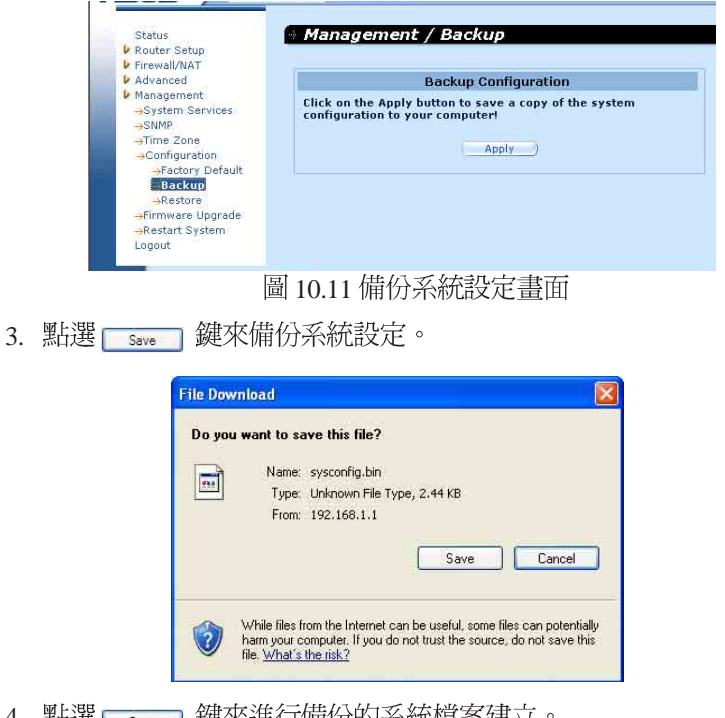

4. 點選 save 键來進行備份的系統檔案建立。

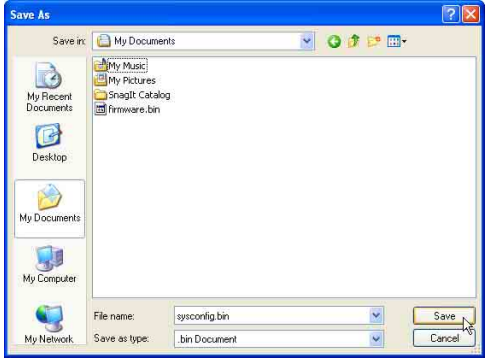

### 10.7.3 回復系統設定

請依照下列步驟進行回復系統的設定:

1. 點選 Management -> Configuration -> Restore 選單,開啓系統回復設<br>定書面。

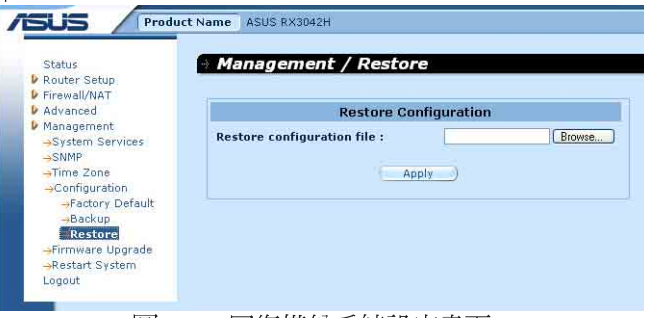

圖 10.12 回復備份系統設定畫面

2. 在 Configuration File 欄中輸入您想要回復的系統設定檔案的路徑、 名字;或者是您也可以點選 Browse... 按鈕來尋找檔案, 接著會跳 出如圖 10.13 的視窗讓您選擇所要回復的設定檔案。

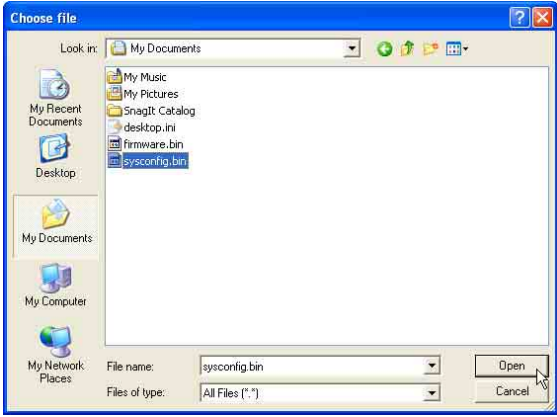

圖 10.13 從檔案總管中選擇系統設定檔案

3. 按下 | Apply | 按鍵來回復備份系統設定。然後會跳出一個訊息, 如下圖所示的交談框,詢問您是否回復系統設定。點選OK繼續, 若不要繼續則點選 Cancel 中斷此次的動作。請注意,這時記得重 新啓動 RX3042H 讓新的設定啓用。

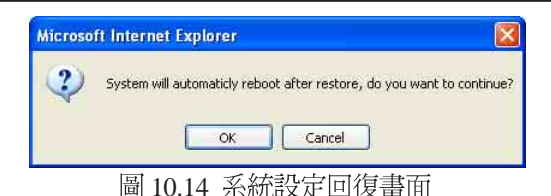

4. 如圖 10.15 所示, 網頁瀏覽器這時將會重新開啓 RX3042H 的倒數計 時秒數畫面。當秒數倒數至零秒時,將會重新開啓 RX3042H ,若<br>沒有自動連線的話,您也可以採用手動來進行連線。

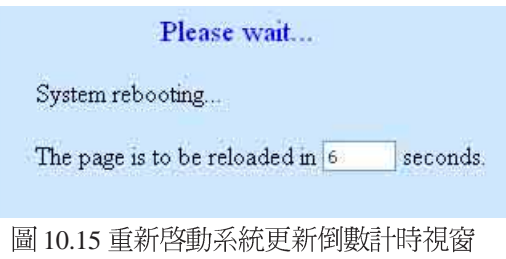

### 10.8 更新韌體

ASUSTeK 會不斷地提供您可使用在 RX3042H 上的新版韌體。而所有<br>的系統檔案僅包含一單獨的映象檔。至於韌體的升級,設定管理員提 供一種簡易的方式進行升級。如欲升級韌體,請依照下列步驟進行:

1. 藉由點選 System → Firmware Upgrade 選單,如圖 10.16 所示,開啓<br>更新韌體百面。

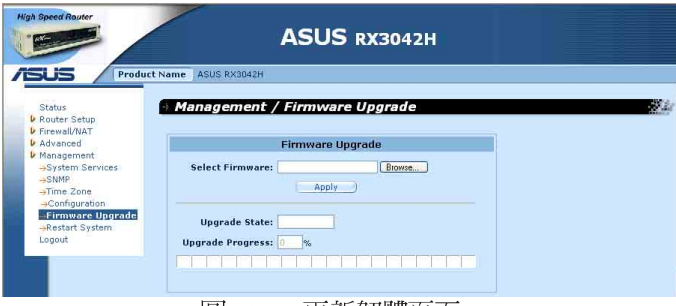

圖 10.16 史新韌體貞面

2. 在選擇韌體欄位中,請輸入韌體檔案所在路徑或是韌體檔案的名 稱。除此之外,您也可以點選「mawse」鍵來開啓檔案總管搜尋在您 雷腦中的韌體映象檔。

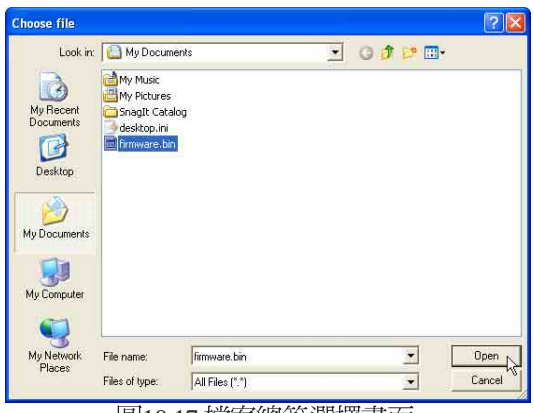

圖10.17 檔案總管選擇畫面

3. 點選 Apply ) 鍵來更新韌體。在更新作業進行前, 如下圖所示的 對話視窗會出現並詢問是否確定進行韌體更新。請點選OK以繼續 進行;否則點選 Cancel 鍵來取消此一動作。

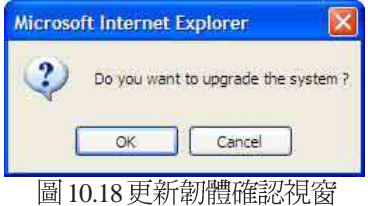

4. 當韌體正在進行更新時,如圖 11.10 所示的更新狀態會出現告知您<br>創體更新的進度。

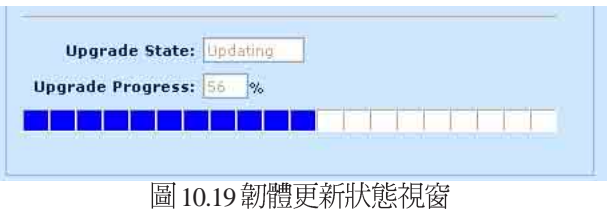

5. 在韌體更新完成後,如圖 10.20 所示會顯示一時間倒數視窗。當倒 數至0時,您將會重新連接到RX3042H。而若是RX3042H沒有自 動重新連線,請以手動方式設定您的電腦與 RX3042H 間的連線。

#### Please wait

System rebooting...

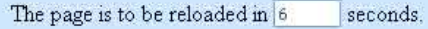

圖 10.20 韌體更新倒數計時視窗

- 6. 當您重新連線到 RX3042H,您可藉由點選 Status 選單來檢查韌體<br>- 是否已正確更新。請注意!您或許需要清除網頁瀏覽器的快取以 便檢視系統資訊頁面。請依照以下步驟來清除 Microsoft Internet Explorer 瀏覽器的快取:
	- a)點選瀏覽器的"工具"選項。
	- b) 接著點選"網際網路選項"。
	- c)點選"刪除檔案"按鍵來清除瀏覽器快取。

### 10.9 重新啓動系統

- 1. 點選 Management -> Restart System 選單,如圖 10.21 所示,開啓重新<br> 啓動系統百面。
- 2. 點選 Apply 鍵來重新啓動系統。

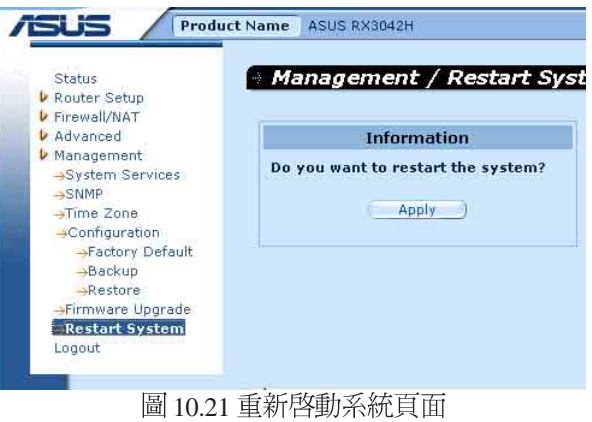

### 10.10 登出設定管理頁面

Logout  $10.22$  所示。右您使用的是  $E$ 10.23 覽器,按 Yes 按鈕之後就可關閉。

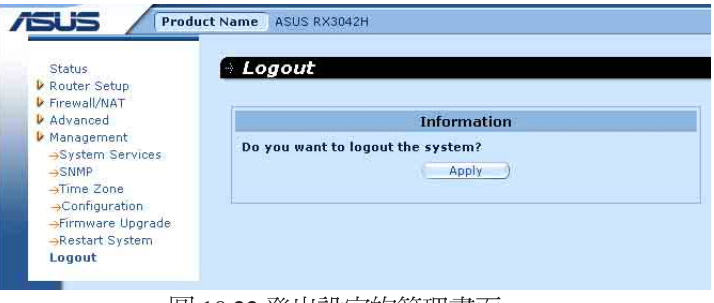

### 圖 10.22 登出設定的管理畫面

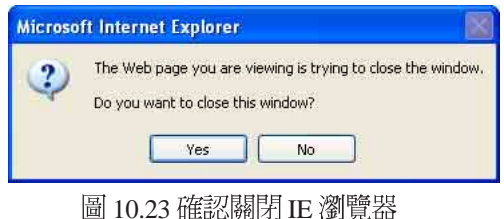

# 第十一章 IP 位址、網路遮罩,與子網路

### 11 1IP 位址

· 本節敘述僅關於 Ipv4 位址(version 4 of the Internet Protocol)的 範圍,内容並未涵蓋 lov6 位址。

在本章節中,我們假設您已經掌握了一些基本知識,如二進位數字、 位元與位元組有初步的認識。如欲取得關於本主題的相關細節。請參 考附錄 11。

IP 位址, 網際網路版本的電話號碼, 是用來確認網際網路上獨立的節 點(雷腦或是其他裝置)。每一組 IP 位址包含四組數字, 而每一組數 字可由0到255,並以句點分隔,如20.56.0.211。這些號碼的閱讀方式<br>是由左至右,第一欄位、第二欄位、第三欄位、第四欄位。

書寫 IP 位址的方式,如由句點所分隔的十進位數字被稱作十進位句點 標記法。而 IP 位址為 20.56.0.211 在閱讀上便讀作"二十點五十六點零<br>點二——"。

### 11.1.1 IP 位址架構

IP 位址有一種類似電話號碼的的分級設計。例如,一組7 位數字的電<br>話號碼起使於一組三位數字的號碼,這組號碼是用來由上千條電話線 中淮行確認之用。而其他四位數字則是用來確認是該群組中的哪一條 特定雷話線之用。

簡單來說,一組IP 位址含有兩種訊息。

・網路 ID

在網際網路或內部網路中標示一特定網路

・丰機 ID

在網路中標示一特定的電腦或裝置

的第一部分每 IP 位址包含網路 ID,並且其餘位址包含主人 ID。 網路 ID 的長度取決于網路的種類(參考以下的童節)。

表 11 1 IP 位址架構。

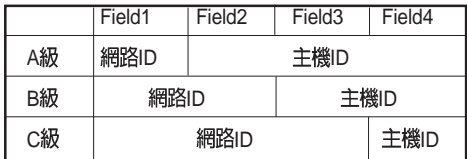

RX3042H 使用手冊

以下是一些有效的IP位址範例: A級: 10.30.6.125 (網路= 10, 主機= 30.6.125)  $B\$  : 129.88.16.49 (網路= 129.88, 主機= 16.49)  $C$ 級: 192.60.201.11 (網路= 192.60.201, 主機= 11)

### 11.2 網路等級

常被使用的三種網路等級分別為等級 A、B 與 C (此外尙有一種等級 D 的用涂與特性。

A 級網路是網際網路中範圍最大的網路,其中每個網路有超過1600萬 部主機。而此等級的網路最高可存在 126 個,約等於二十億部主機。 中於其巨大的容量,這些網路多用於廣域網路(WAN)環境,並被 組織為網際網路中的基礎等級,例如您的 ISP。

B 級網路在範圍上較A級更小但範圍仍然十分龐大,每個網路可以有 超過 65,000部的主機。而此等級的網路最高可存在 16.384 個。一個 B 級網路可能爲較大的組織如商業或政府機構所採用。

C 級網路是三種網路等級中最小的,最多只能容納 254 部主機, 但此 等級的網路可存在招過2百萬個(正確地說是2,097.152)。連線至網 際網路的區域網路大多屬於C級網路。

關於IP 位址的一些重要註記:

可由第一欄位(field 1) 輕易決定的等級:

- •欄位 1 (field 1) = 1-126 · A級
- 欄位 1 (field 1) = 128-191 : B級
- •欄位 1 (field 1) = 192-223 C級

(欄位1所顯示的數値不爲特別用途保留)

· 一主機 m 可以具有除了所有欄位皆設為0或255以外的數值,因 爲那些數值是有其特殊用涂的。

### 11.3 子網路遮置

組子網路遮罩看起來像是一般的 IP 位址,但卻包含位元的樣式, 此樣式是用以告知 IP 位址的哪一部份是網路 ID,而哪一部份又是 主機 ID 。位元設為 1 代表"此位元為網路 ID 的一部份",而設為 0代表"這是主機 ID 的一部份"。

子網路遮罩是被用來定義子網路(就是您將網路分爲較小的片段)。 一組子網路的網路 ID 藉由向主機 ID 位址的一部份"借"一個或更多 位元。子網路標示這些主機 ID位元。

例如,一C級網路 192.168.1。將其分做兩個子網路,您會使用以下的 子網路遮罩設定:

#### 255.255.255.128

如果我們以二淮位方式書寫將更容易瞭解其意義:

#### 11111111. 11111111. 11111111.10000000

像任何 C 級位址一樣, 所有欄位 1 到欄位 3 的位元是網路 ID 的一部 份。但請注意,網路遮置如何指定欄位 4的第一位元也句含其中。當 此一多出的位元擁有兩數值(0與1),這便代表有兩個子網路。每個 子網路在欄位 4 中使用剩下的 7 個位元做為其主機 ID, 其範圍是從 0 至127 (除了0至255是做為C級網胳位址之用)。

同樣地, 如將 C 級網路分為四個子網路, 即遮置為:

255.255.255.192 或 11111111 。 11111111. 11111111.11000000

在欄位4中兩個多出的位元可以有四組數值 (00,01,10,11), 因此有四 個子網路。每個子網路使用欄位4中剩下的六位元做為其主機 ID, 範 圍由 0 至 63。

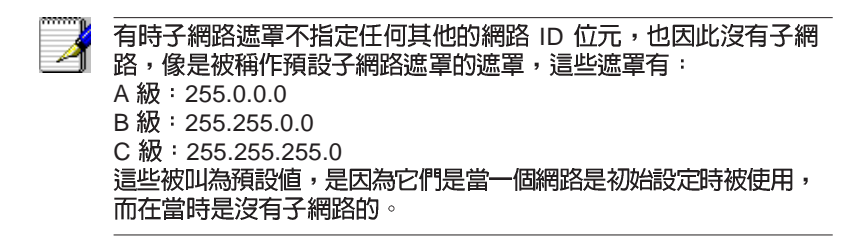

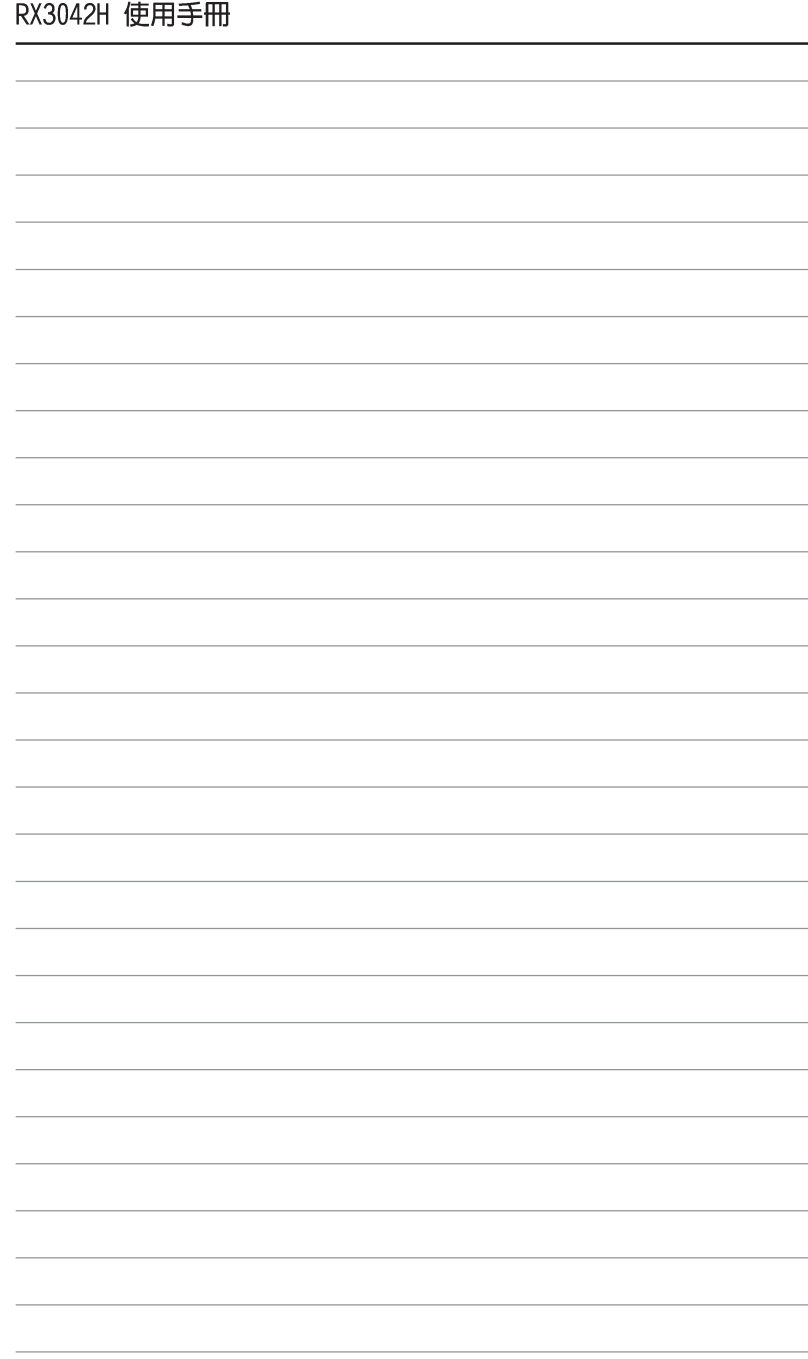

# 第十二章 移難排解

本附錄將列出您在安裝或使用 RX3042H時可以遭遇到之間題的解決建 議。此外,也將提供使用幾個 IP 公用程式來診斷問題的介紹。

若以下的問題解決建議無法解決您的問題,請與本公司的客戶支援部 門聯繫。

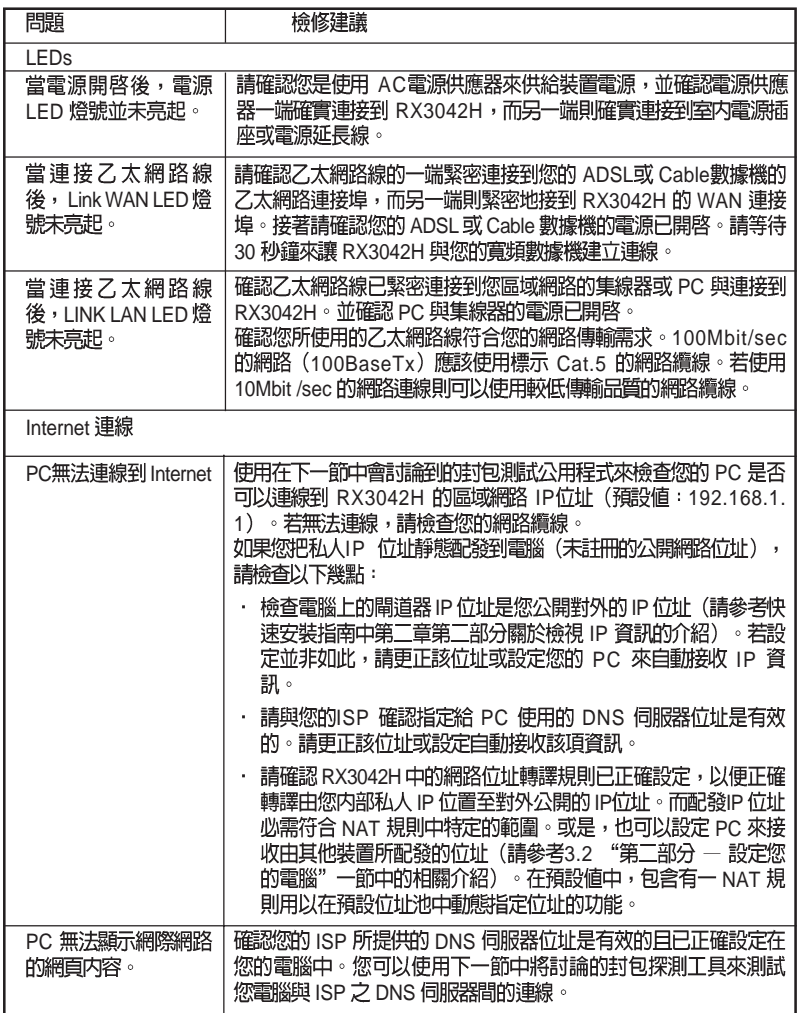

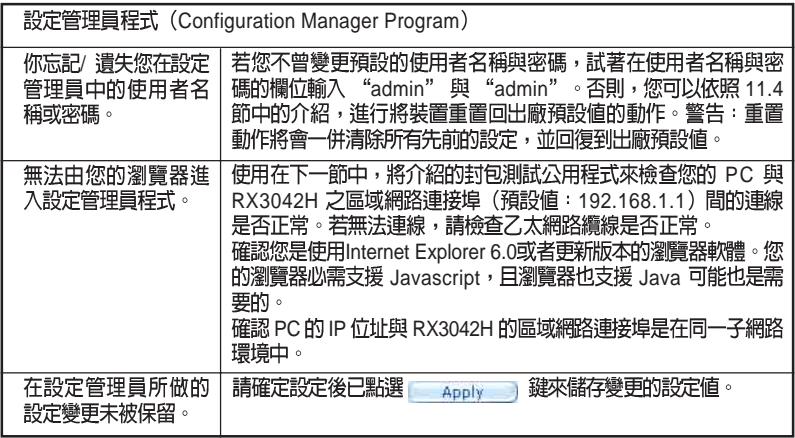

### 12.1 使用IP 公用程式診斷問題

### 12.1.1 封包探測 (Ping)

封包探測(Ping)是您可以用來檢查您的PC是否可以辨識區域網路或<br>網際網路中電腦的一項指令。封包探測指令會傳送訊息至您所指定的 雷腦主機,若該雷腦接收到訊息,便會傳回一回覆訊息。若要使用這 項指令,您必需知道您試圖連線之雷腦的IP位址。

在使用Windows作業系統的電腦上,您需要從開始選單中執行封包探<br>測指令。請點選開始選單按鍵,接著請點選"執行"。在接下來的文 字選項中,請依照以下例子淮行輸入:

Ping 192.168.1.1

點選ok ob 此外,您也可以用任何其他區域網路的 IP 位址或您知 道的網際網路 IP 位址,來進行封包探測的測試。

若目標電腦接收到訊息,則如圖13.1所示的指令提示視窗會顯示出來。

| <b>Command Prompt</b>                                                                                                    |  |
|----------------------------------------------------------------------------------------------------|--|
| C:\Documents and Settings\Alan>ping 192.168.1.1                                                                                                    |  |
| Pinging 192.168.1.1 with 32 bytes of data:                                                                                                    |  |
| Reply from 192.168.1.1: bytes=32 time=2ms IIL=64<br>Reply from 192.168.1.1: bytes=32 time<1ms TTL=64<br>Reply from 192.168.1.1: bytes=32 time<1ms TTL=64<br>Replu from 192.168.1.1: butes=32 time<1ms IIL=64 |  |
| Ping statistics for $192.168.1.1$ :<br>Packets: Sent = 4. Received = 4. Lost = 0 $(0x \text{ loss})$ .<br>Approximate round trip times in milli-seconds:                                                     |  |
| Minimum = $\theta$ ms, Maximum = $2$ ms, Average = $\theta$ ms<br>C:\Documents and Settings\Alan>_                                                                                                    |  |
| ▐▅▌▗▗▕ <i>▕</i> ᠊▙▐ <sup>▅</sup> ᠊▛▌ <del>▙</del> ▐ <i>▃▙▄</i> ₩₩₩▏▞▏▐▆▌▞                                                                                                    |  |

|崮 12.1 使用封包探測公用程式
若封包探測所送出的訊息不能到達目標雷腦,則您將會收到"Request timed out"的訊息。

藉由使用封句探測公用程式,您可以測試RX3042H的連線路徑(使用 預設的區域網路 IP 位址:192.168.1.1 進行探測)或其他您所指定的位<br>址是否連線正常。

你也可以藉由輸入其他外部的 IP 位址來測試網際網路的連線是否正 常。舉例來說, 您可以輸入 www.yahoo.com (216.115.108.243) 來進行 測試。若您不知道特定網際網路位址的 p 位址, 您則可以使用下一節 中會介紹的 nslookup 指令進行測試。

以大多數啓用 IP 功能的作業系統,您可以透過系統管理公用程式來執<br>行相同的封包探測指令。

## 12.1.2 nslookup

您可以使用 nslookup 指令來決定與網際網路網站名稱相對應關連的 IP 位址。您可指定一般名稱,接著 nslookup指令會在您的 DNS 伺服器中 搜尋該名稱(通常會儲存於您的 ISP 伺服器中)。若該登錄無法在您 ISP 的 DNS 伺服器中找到,則該要求會被轉送到更高等級的伺服器,<br>以此類推,直到該登錄被搜尋到爲止。搜尋到之後,伺服器接著會回 覆該登錄的對應 IP 位址。

在使用 Windows 作業系統的電腦上,您需要從開始選單中執行 nslookup<br>指令。請點選開始選單按鍵,接著請點選"執行"。在接下來的文字 選項中,請依照以下例子淮行輸入:

## nslookup

>  $\emptyset$  [奴[ $\downarrow$  : www.absnews.com  $\circ$ 

接著視窗會如圖 12.2 所顯示相關連的 IP 位址。

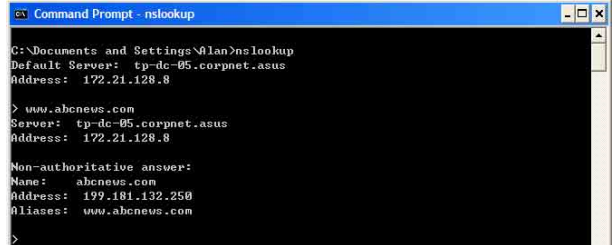

## 圖 12.2 使用nslookup 公用程式

以同一網際網路名稱來說,可能有好幾個相對應的位址。這對於傳輸 量大的網站來說是很正常的現象,因爲這些網站採用多重、備份伺服 器來傳送相同的資訊。

如要退出 nslookup 程式,請在指令提示列輸入 exit 並按下<Enter>即可。

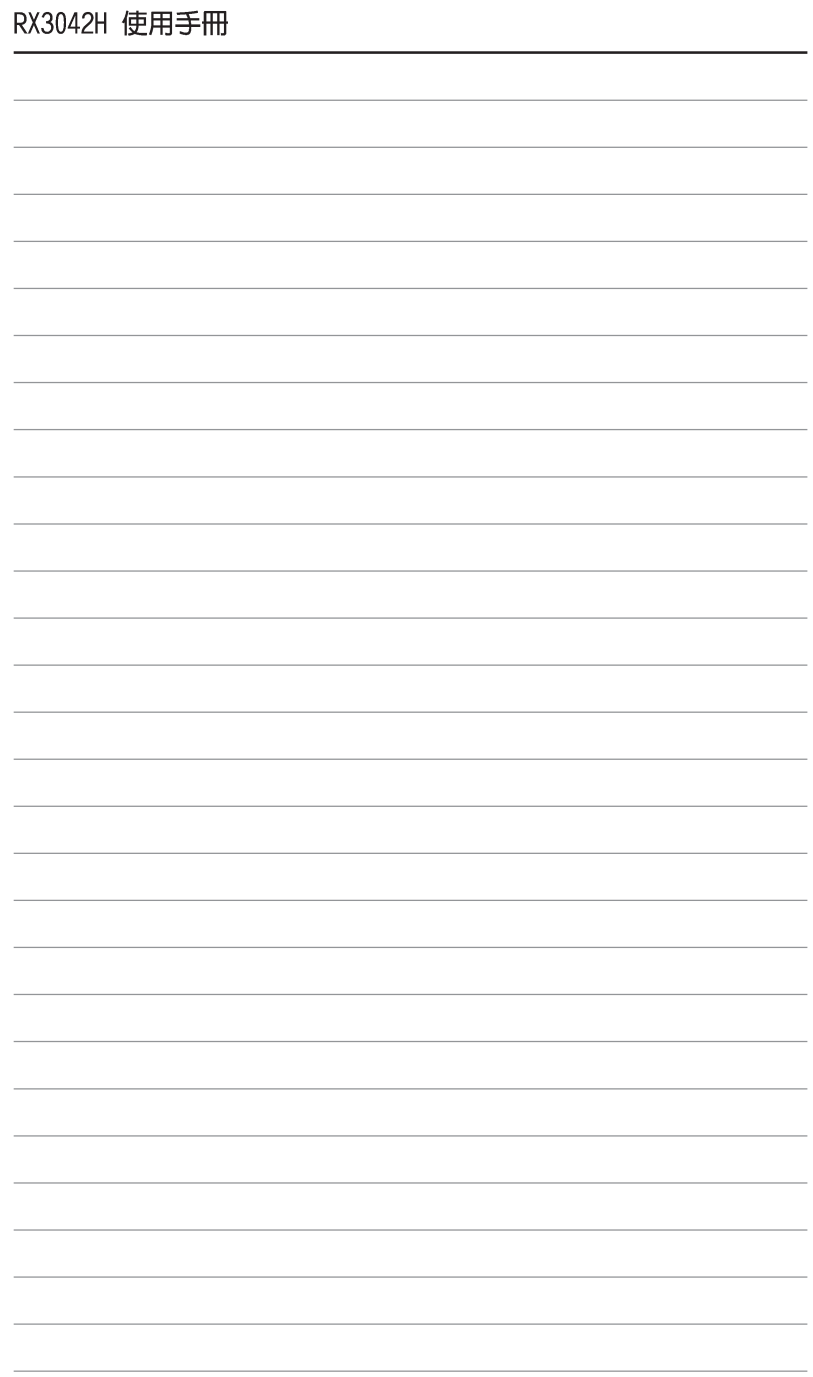